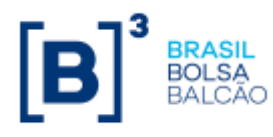

**SUMÁRIO**

# **MANUAL DE OPERAÇÕES TERMO SEM CCP**

Selecione o módulo desejado

**TERMO [MULTICLASSES](#page-2-0)** **[TERMO COM](#page-63-0)  [FLUXO](#page-63-1)**

**[TERMO DE](#page-89-0)  [COMMODITIES](#page-89-0)**

INFORMAÇÃO PÚBLICA – PUBLIC INFORMATION **[SUMÁRIO](#page-1-0)**

# <span id="page-1-1"></span>**Sumário**

# **TERMO MULTICLASSES**

<span id="page-1-0"></span>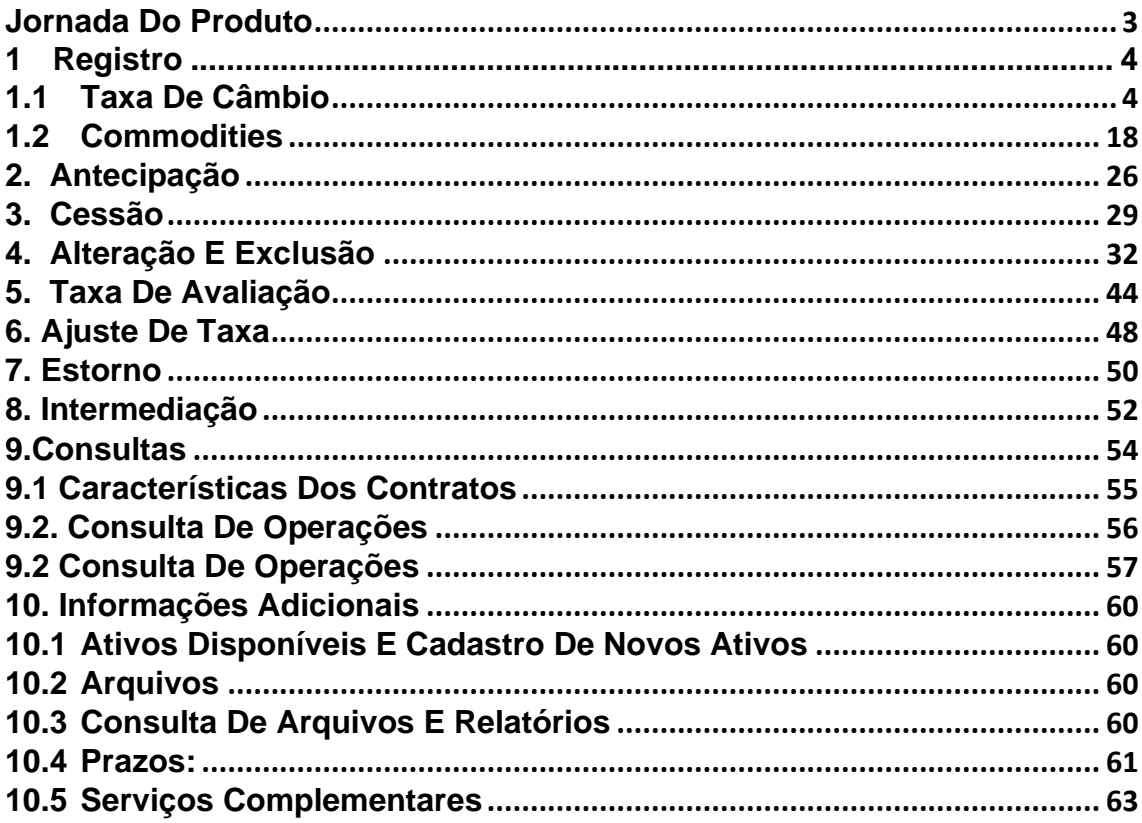

# **TERMO COM FLUXO**

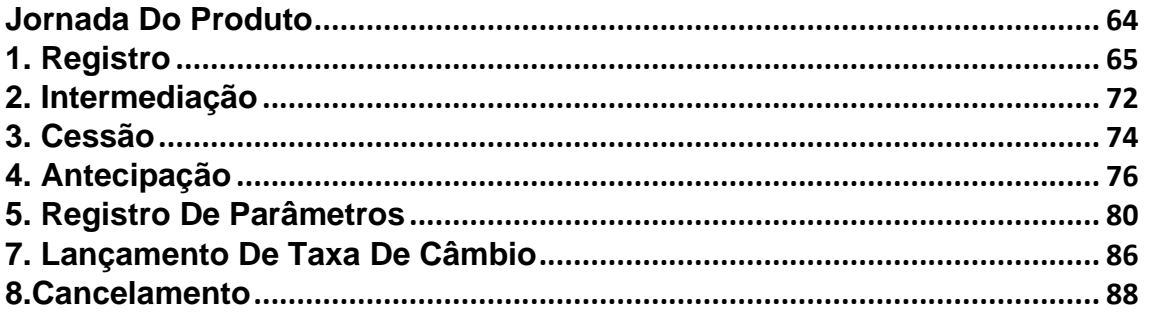

# **TERMO DE MERCADORIAS (COMMODITIES)**

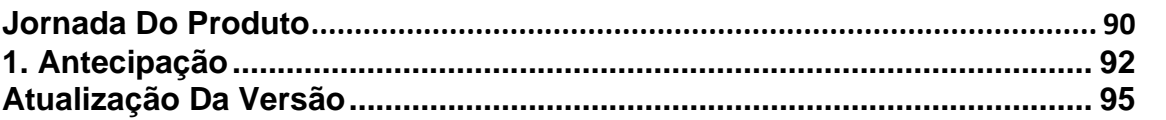

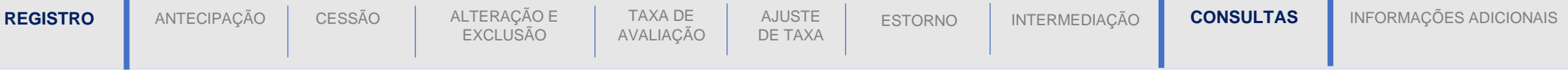

# <span id="page-2-0"></span>**JORNADA DO PRODUTO**

п

<span id="page-2-1"></span>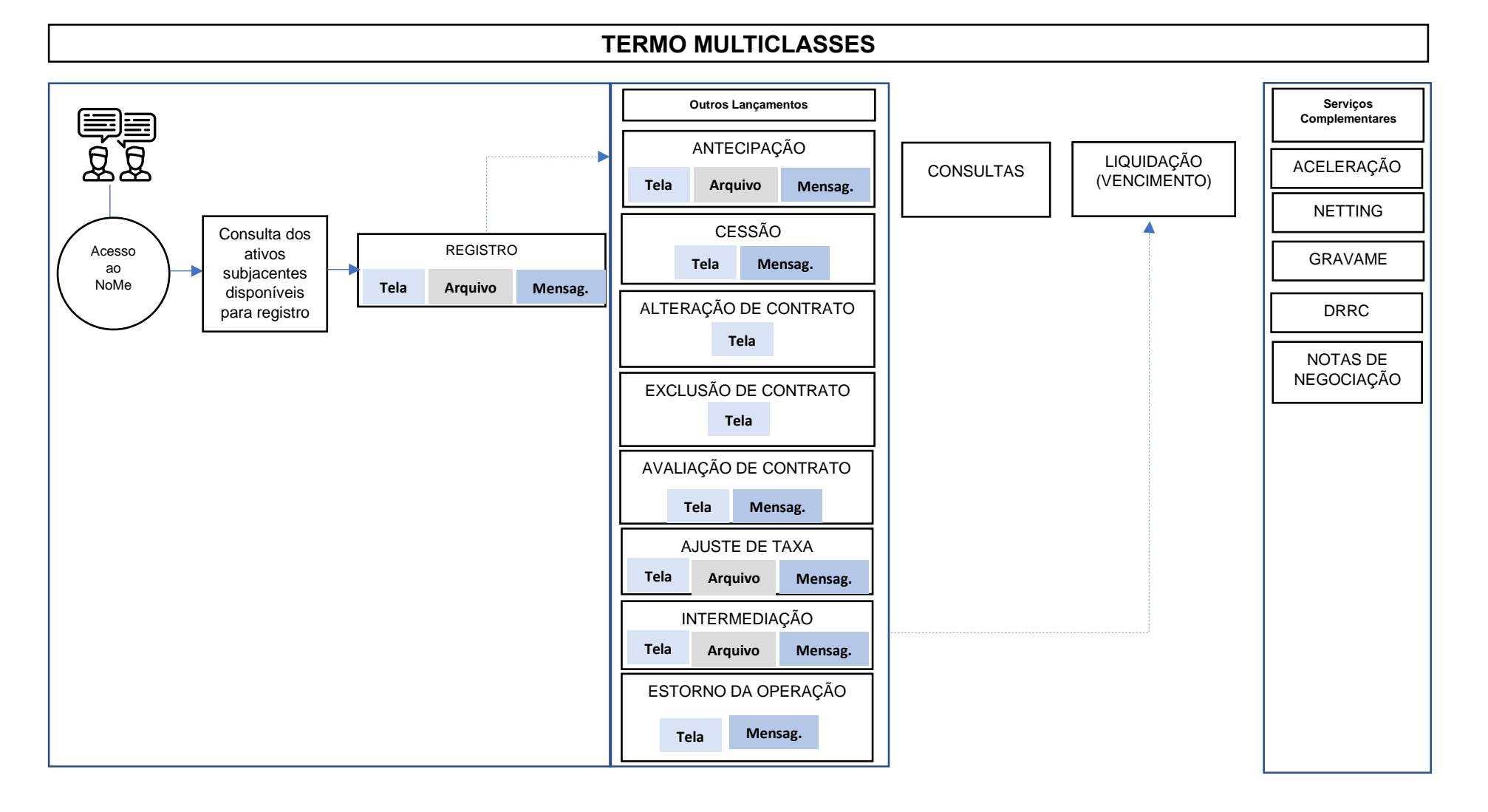

<span id="page-3-3"></span><span id="page-3-2"></span><span id="page-3-1"></span><span id="page-3-0"></span>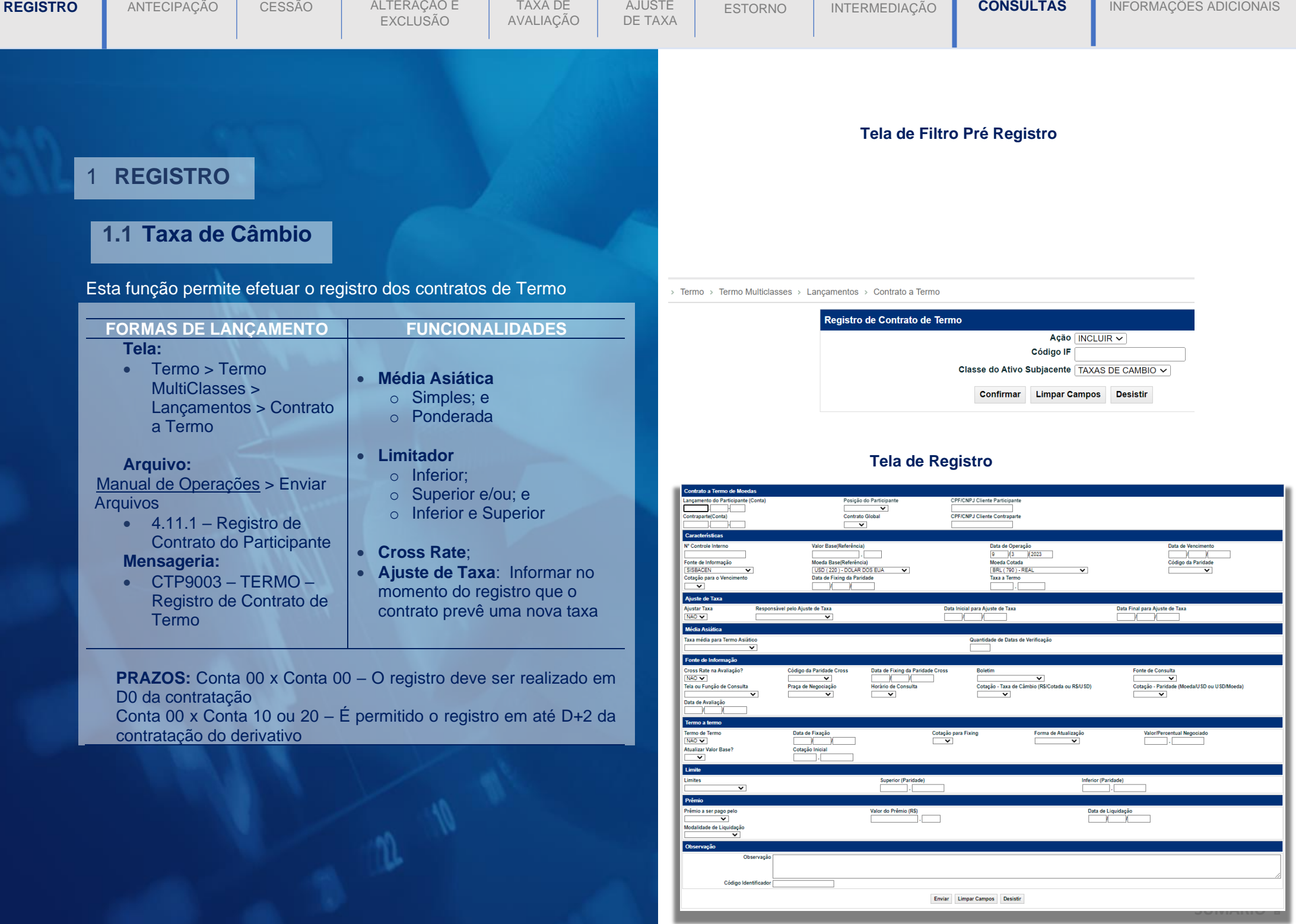

# **Descrição dos Campos da Tela de Registro Termo de Moedas Asiático**

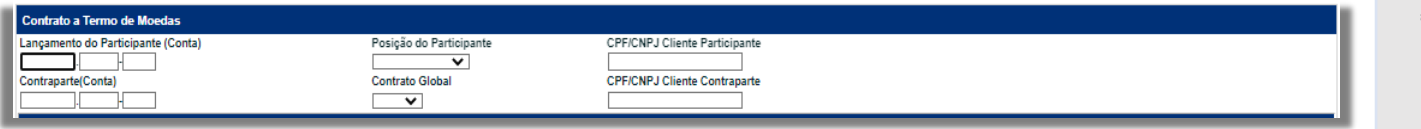

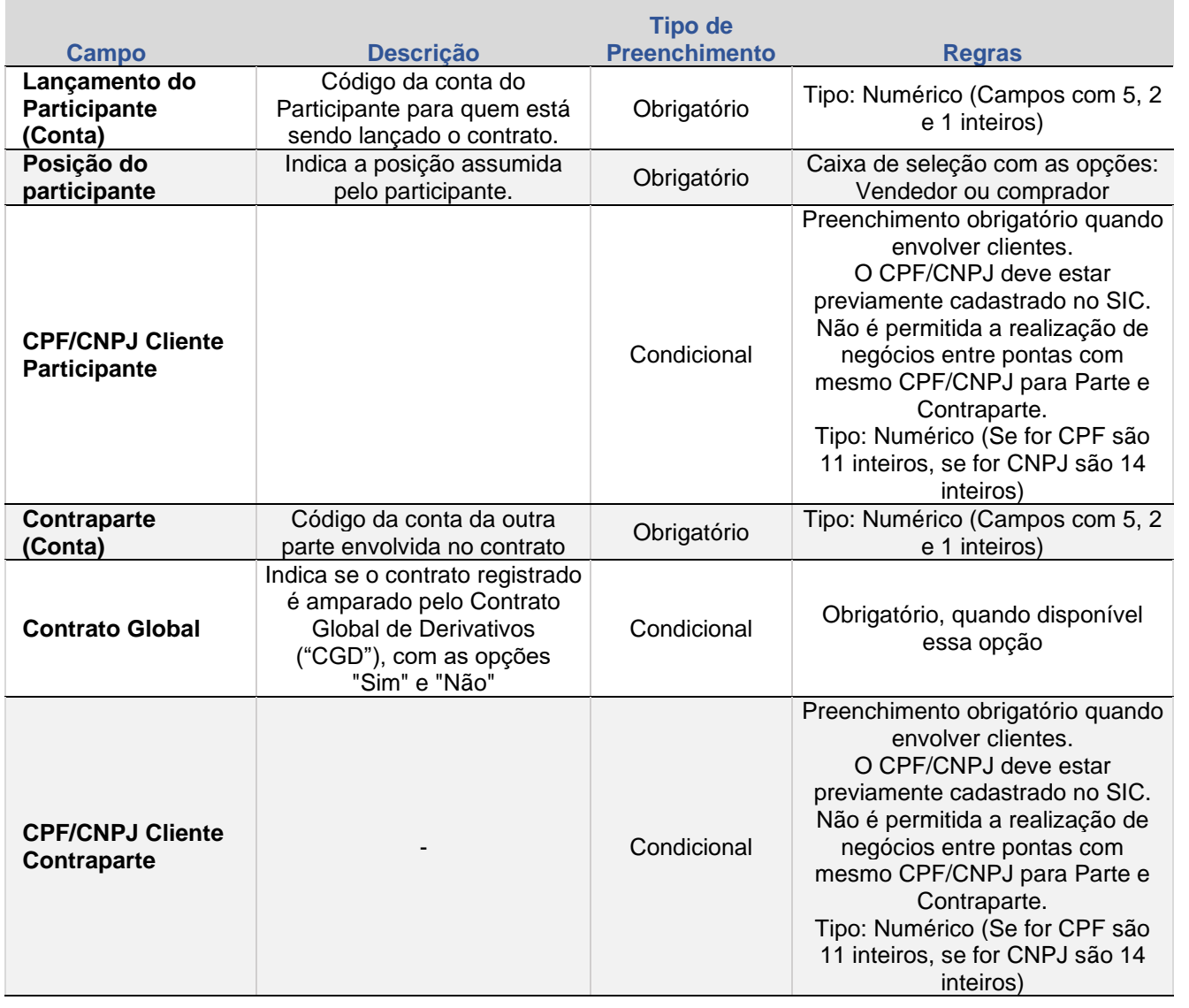

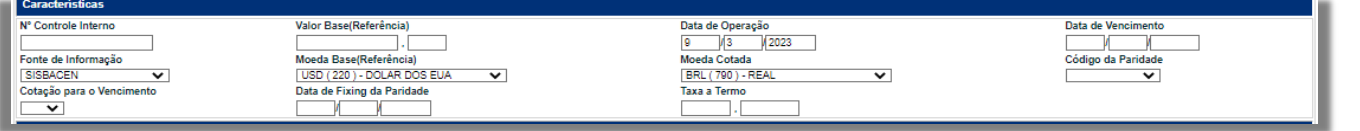

CONSULTAS

ESTORNO

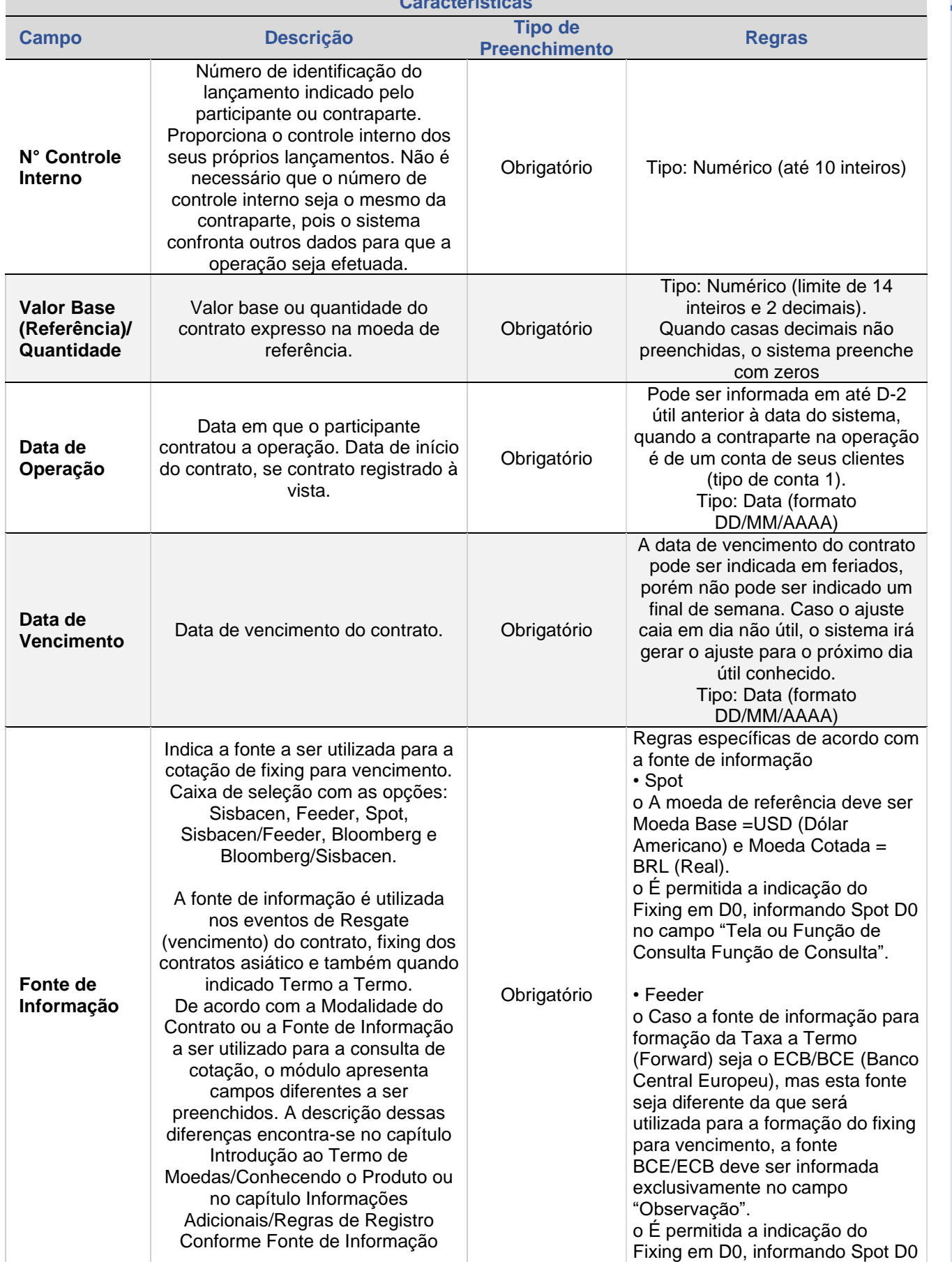

**Características**

 $\left[\textbf{B}\right]^{*}$ 

[CESSÃO](#page-28-0)

ALTERAÇÃO E<br>EXCLUSÃO

TAXA DE<br>AVALIAÇÃO

AJUSTE<br>DE TAXA

**[CONSULTAS](#page-53-0)** INTERMEDIAÇÃO [ESTORNO](#page-49-0) DE TAXA AVALIAÇÃO E EXCLUSÃO E<br>DE TAXA AVALIAÇÃO ESTORNO DE AVALIAÇÃO EXCLUSÃO

ESTORNO

INTERMEDIAÇÃO

**CONSULTAS** 

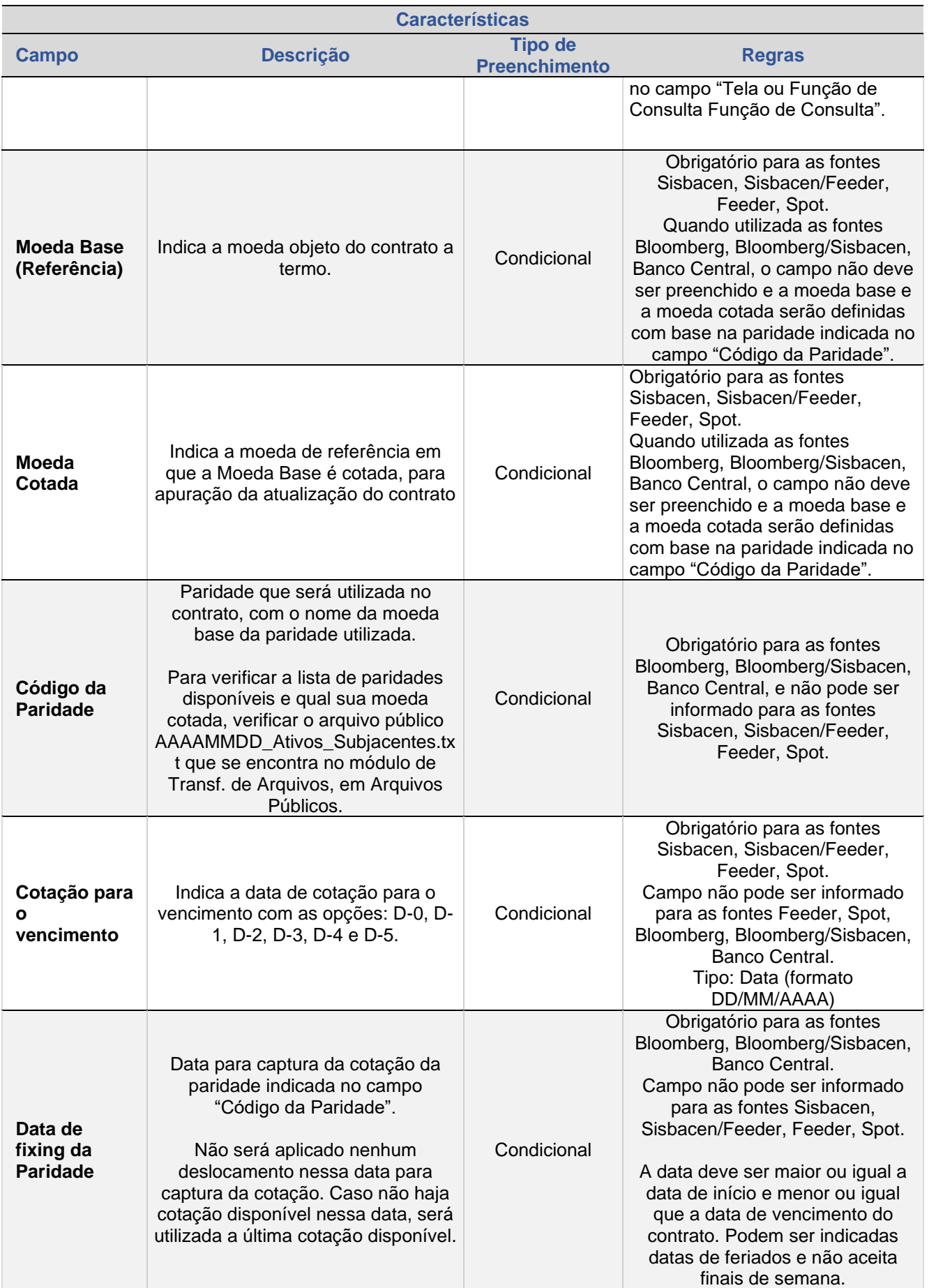

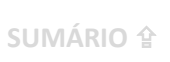

ESTORNO

INTERMEDIAÇÃO

CONSULTAS

INFORMAÇÕES ADICIONAIS

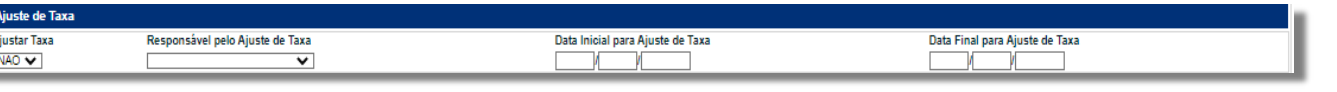

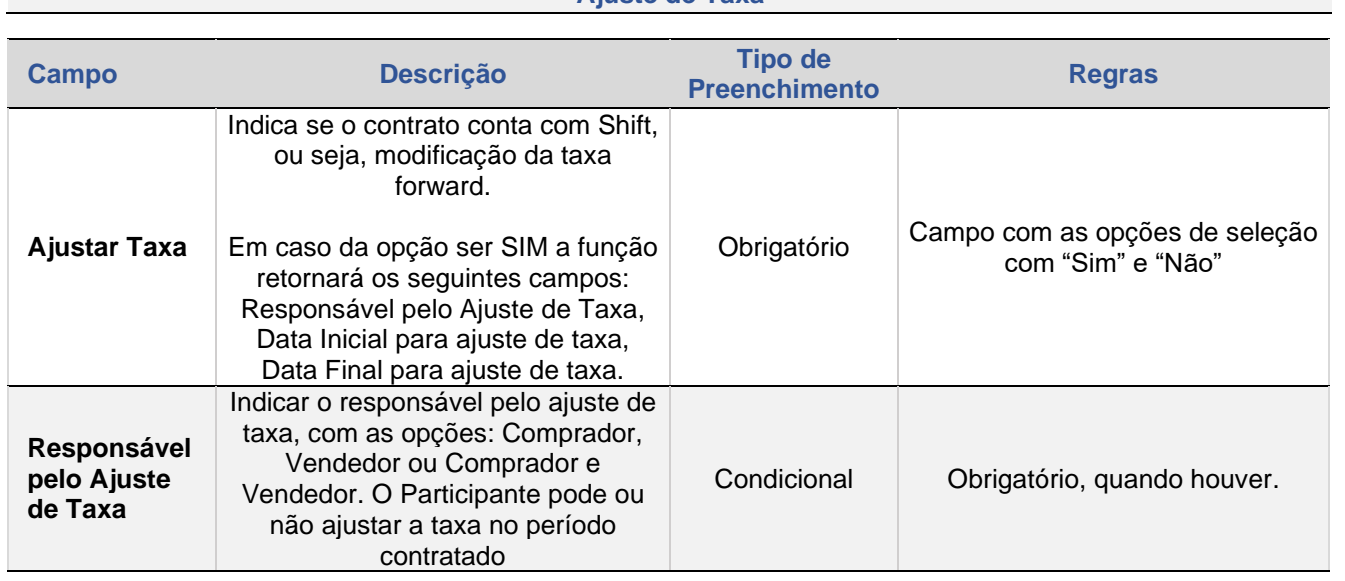

# **Ajuste de Taxa**

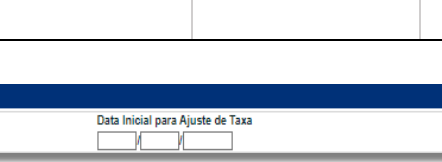

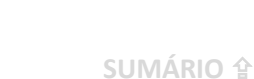

**Características**

**Preenchimento Regras**

Tipo: Data (formato DD/MM/AAAA)

Para contrato com registro a termo: ➢ Campo não deve ser preenchido quando fonte de informação for Sisbacen, Bloomberg ou Bloomberg/Sisbacen ➢ Campo de preenchimento opcional quando a fonte de informação for Sisbacen/Feeder, Feeder, Spot.

Tipo: Numérico (Informado com até 4 (quatro) inteiros e 6 (seis) decimais quando Moeda Base (Referência) escolhida for USD (Dólar dos Estados Unidos) e com 8 (oito) casas decimais para outras moedas.)

Obs.: No cálculo de média asiática de USD será utilizada até 8 (oito) casas decimais, entretanto, nas consultas, serão apresentadas apenas até 6 (seis) decimais.

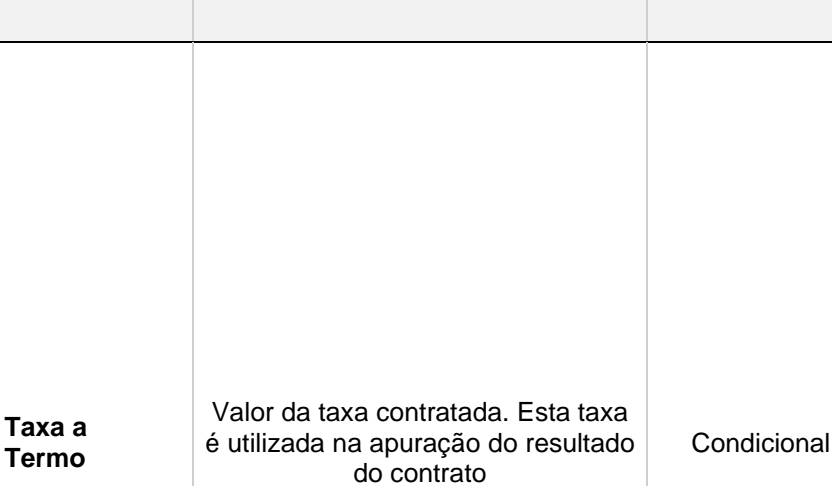

**Campo Descrição Tipo de** 

B

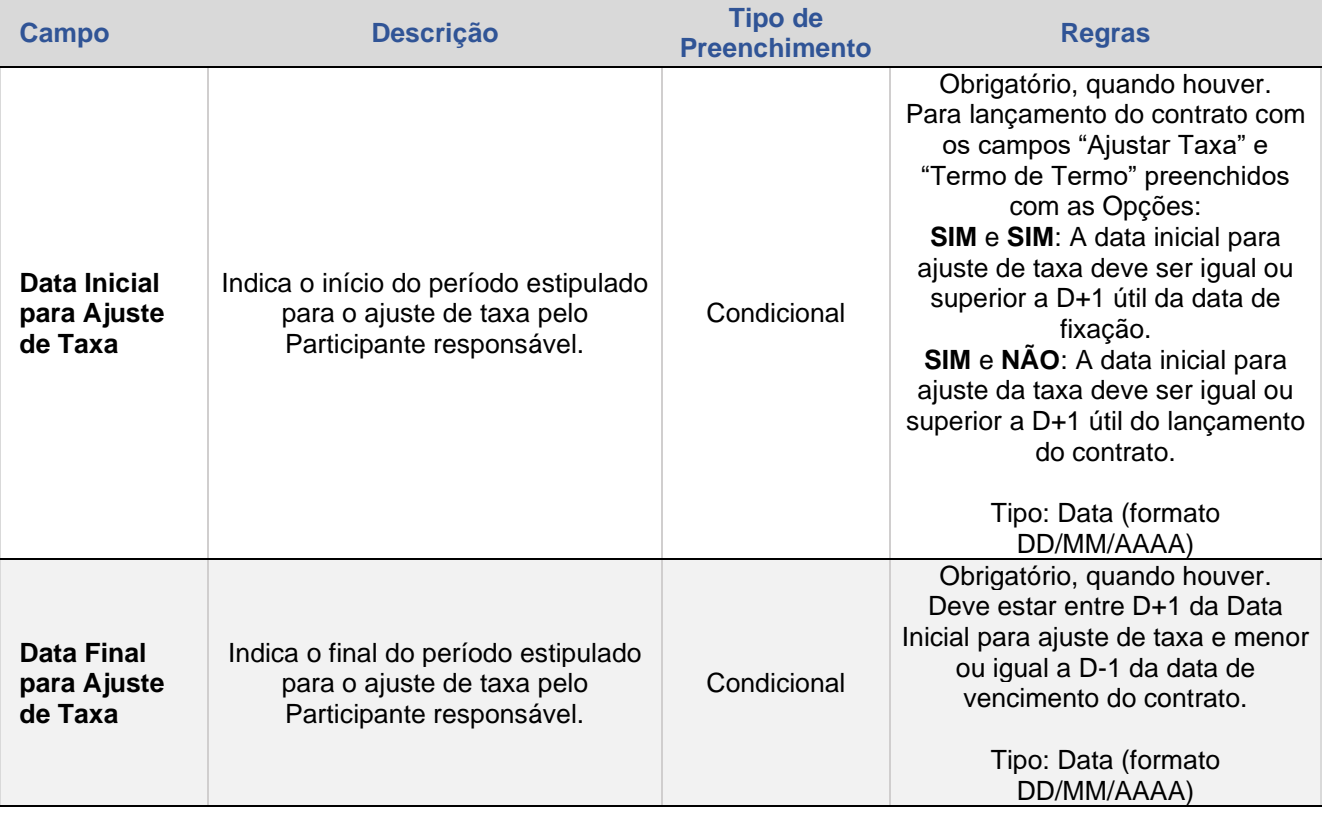

.<br>Média Asiática Taxa média para Termo Asiático

Quantidade de Datas de Verificação

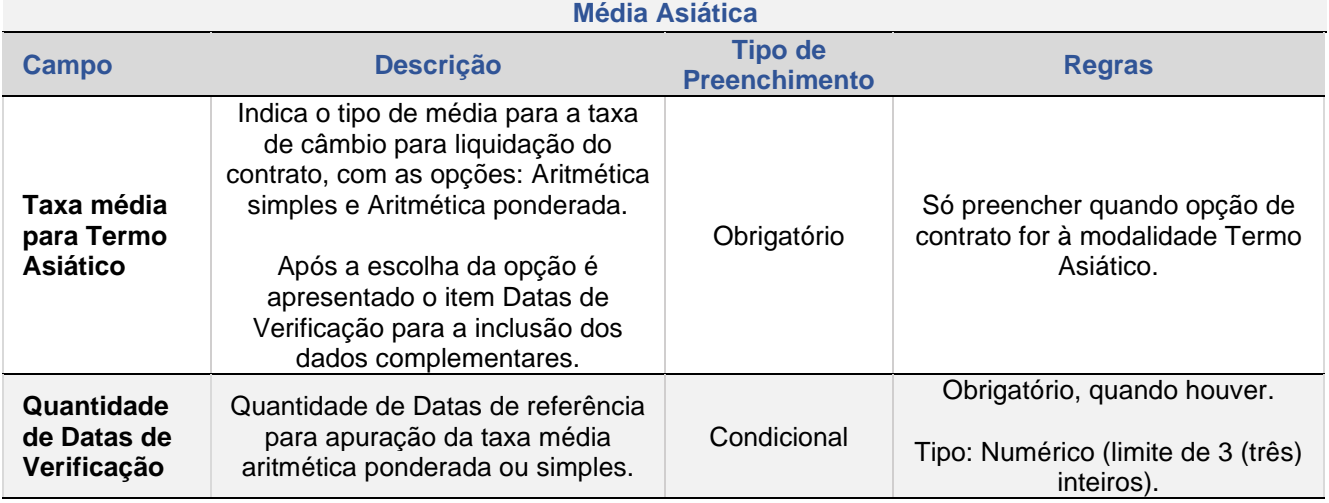

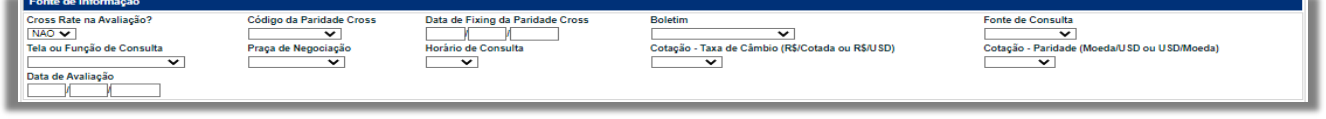

**Fonte de Informação**

[CESSÃO](#page-28-0)

ALTERAÇÃO E<br>EXCLUSÃO

TAXA DE<br>AVALIAÇÃO

AJUSTE<br>DE TAXA

**[CONSULTAS](#page-53-0)** INTERMEDIAÇÃO [ESTORNO](#page-49-0) DE TAXA AVALIAÇÃO E EXCLUSÃO E<br>DE TAXA AVALIAÇÃO ESTORNO DE AVALIAÇÃO EXCLUSÃO

ESTORNO

INTERMEDIAÇÃO

CONSULTAS

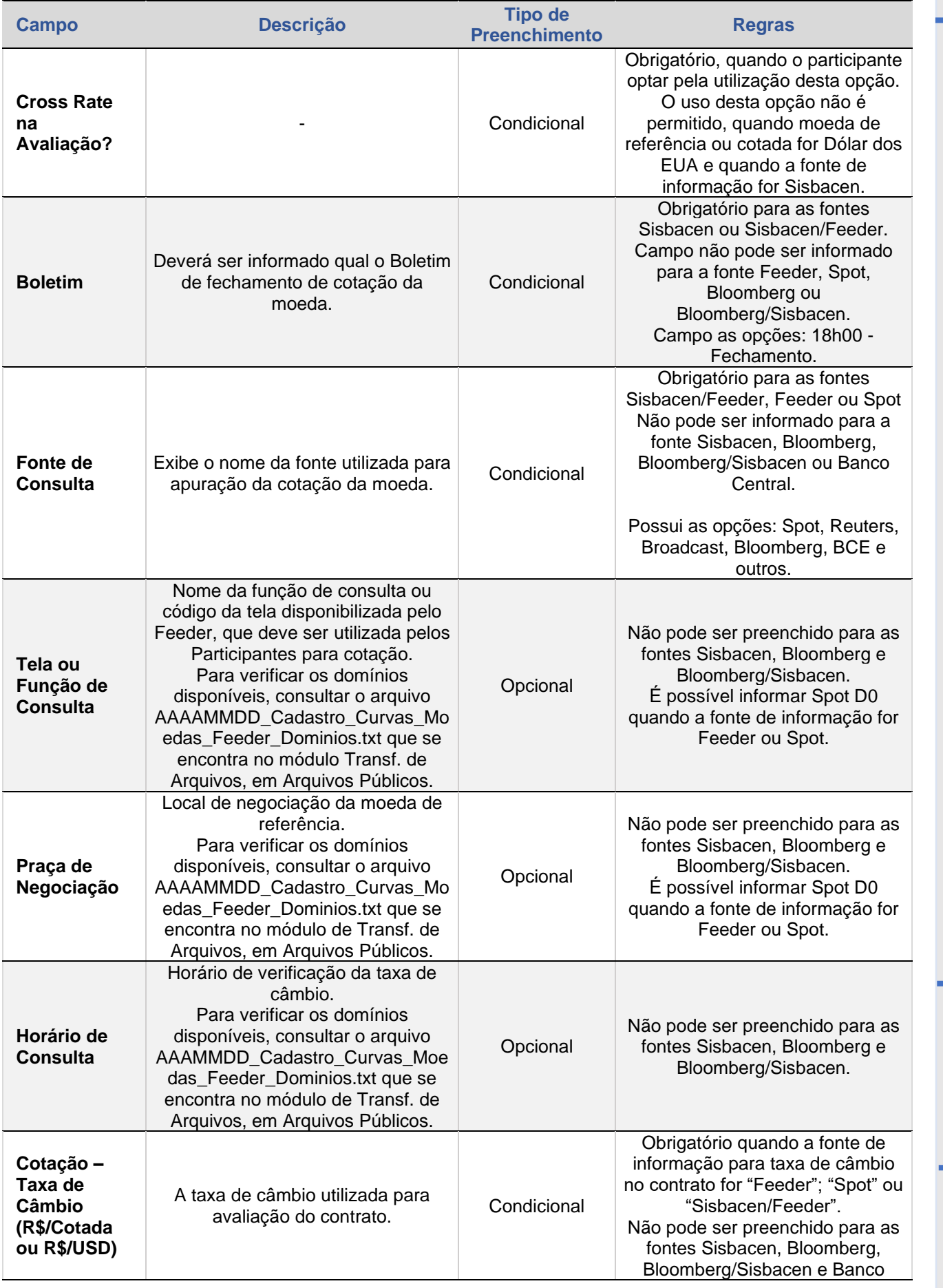

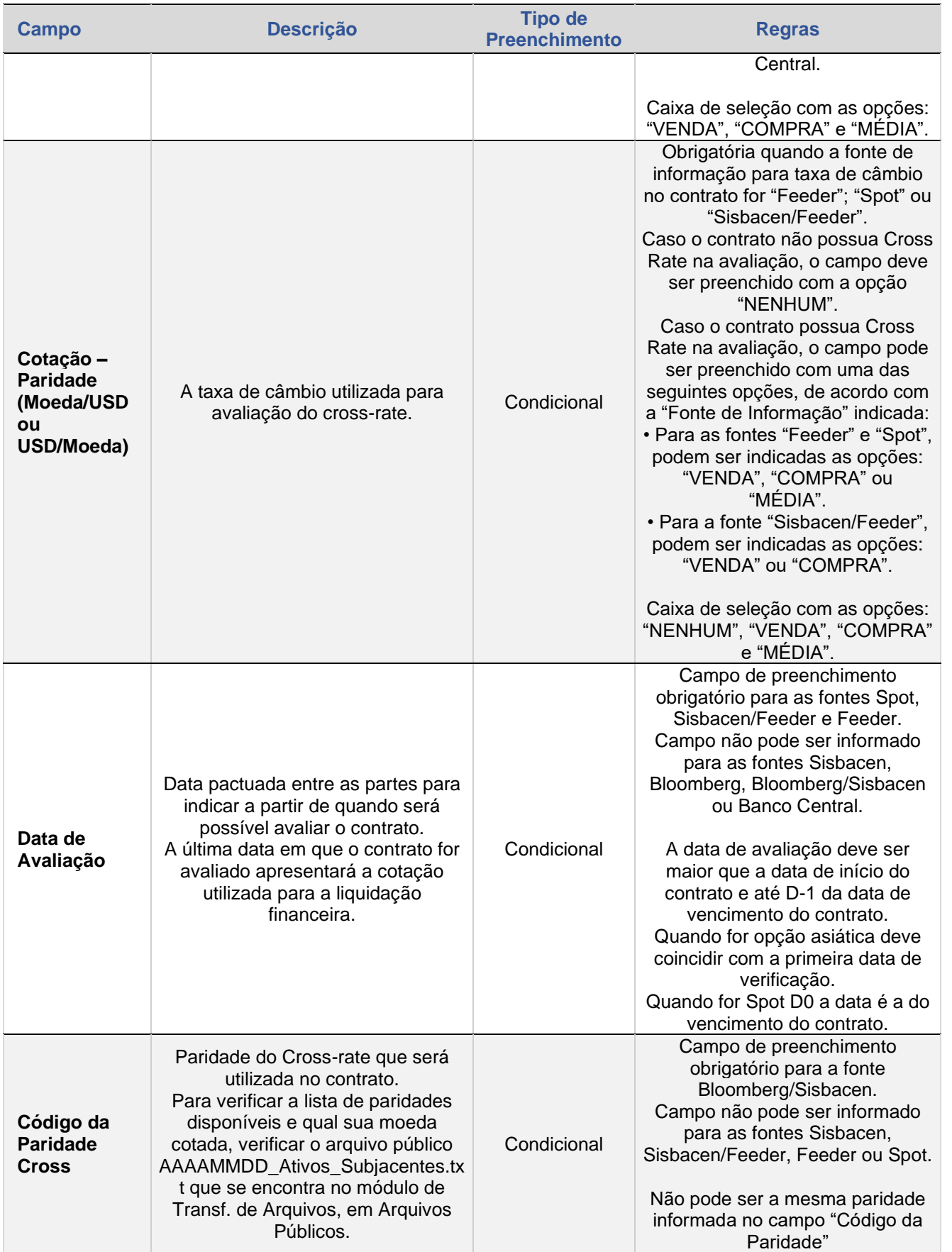

 $\left[\textbf{B}\right]^{*}$ 

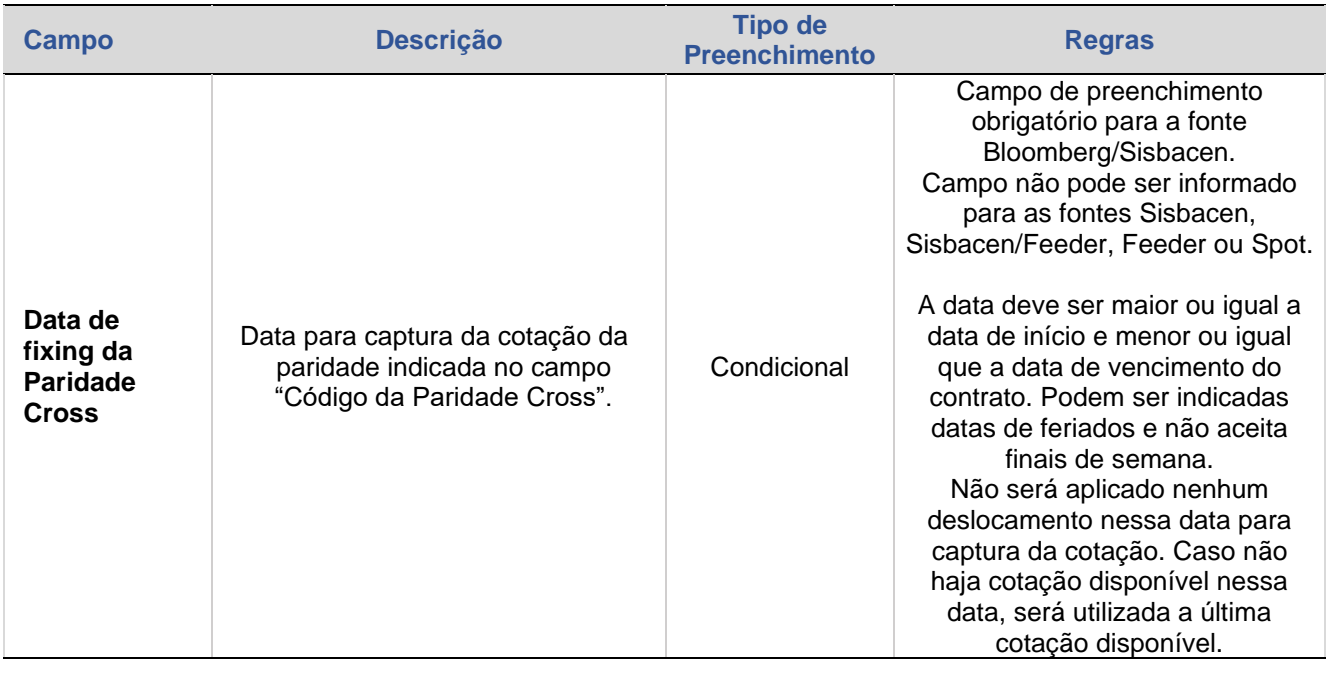

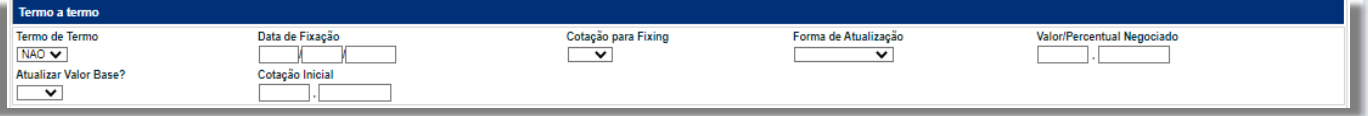

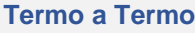

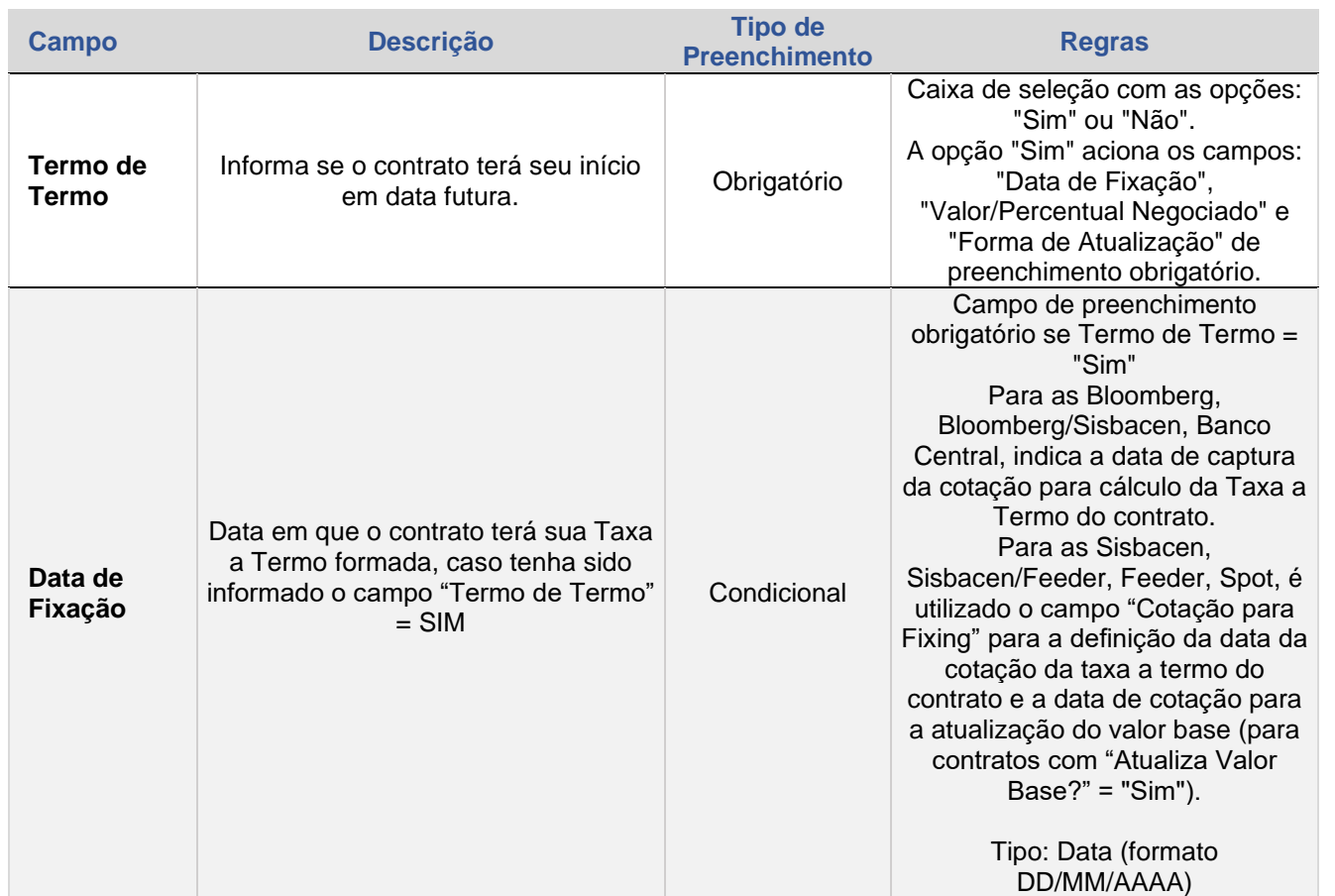

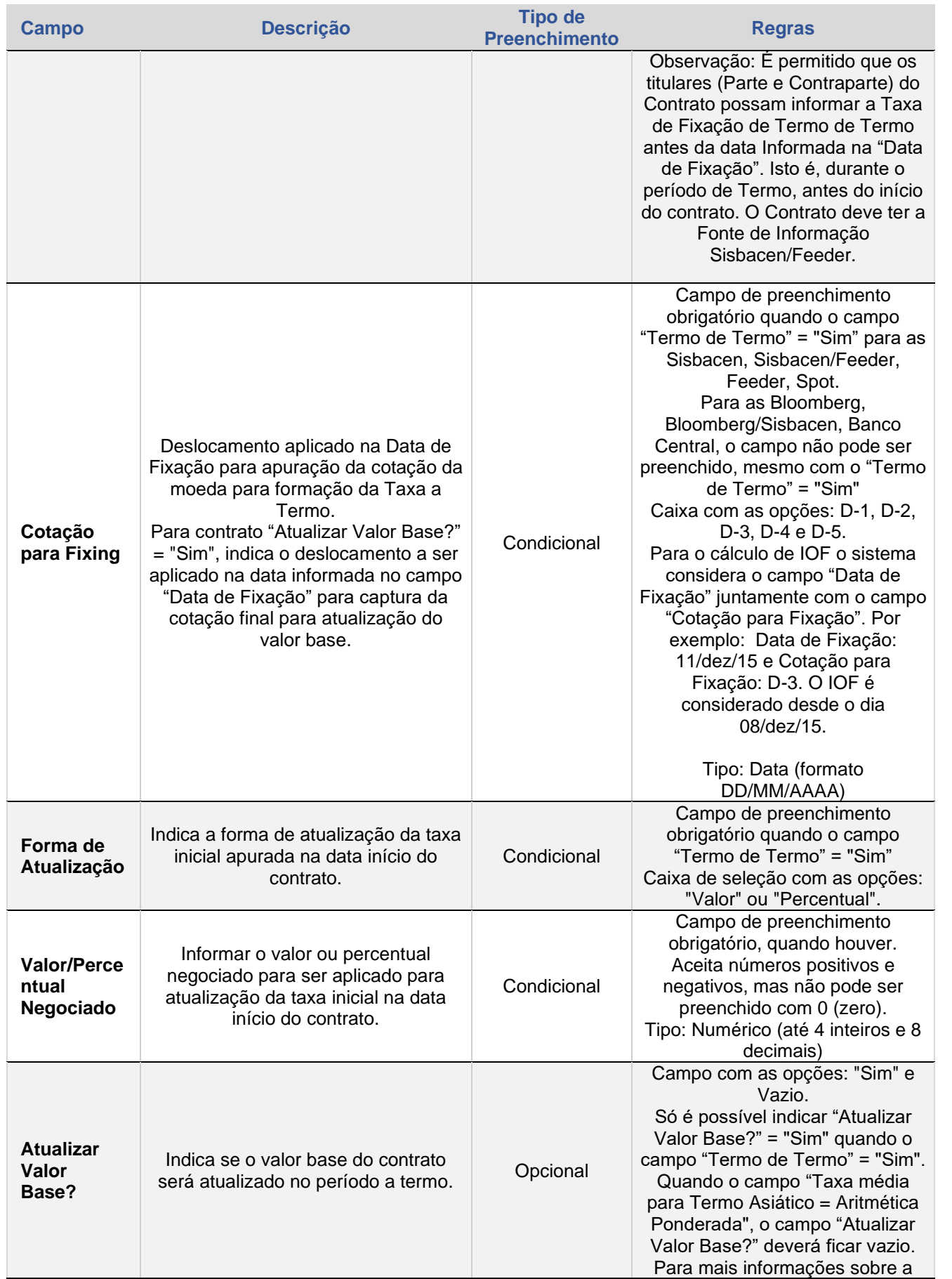

 ${\bf \left[ B \right]}^{*}$ 

[CESSÃO](#page-28-0)

ALTERAÇÃO E<br>EXCLUSÃO

TAXA DE<br>AVALIAÇÃO

AJUSTE<br>DE TAXA

I

**[CONSULTAS](#page-53-0)** INTERMEDIAÇÃO [ESTORNO](#page-49-0) DE TAXA AVALIAÇÃO E EXCLUSÃO E<br>DE TAXA AVALIAÇÃO ESTORNO DE AVALIAÇÃO EXCLUSÃO

ESTORNO

INTERMEDIAÇÃO

**CONSULTAS** 

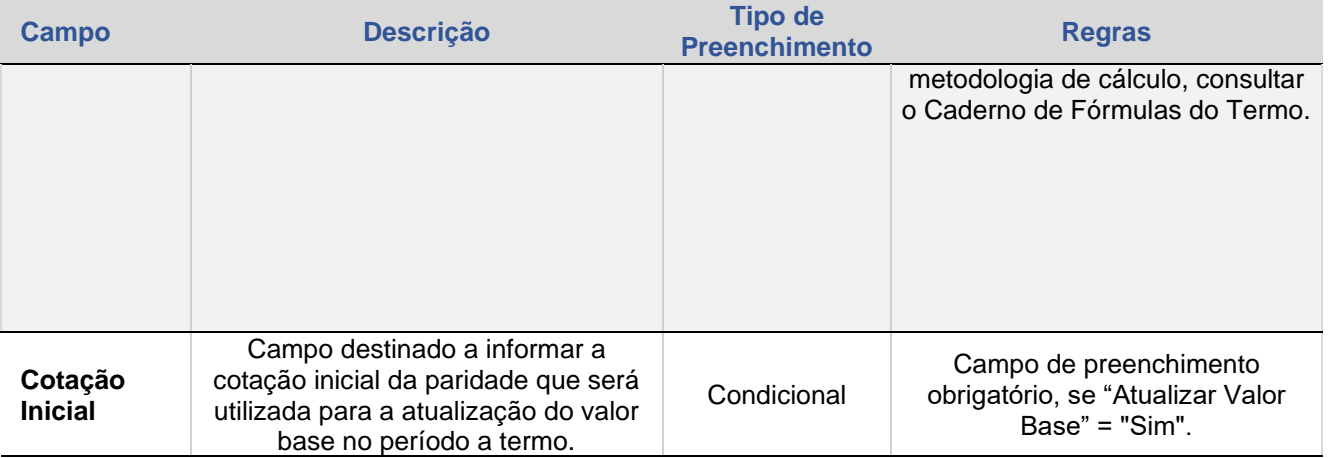

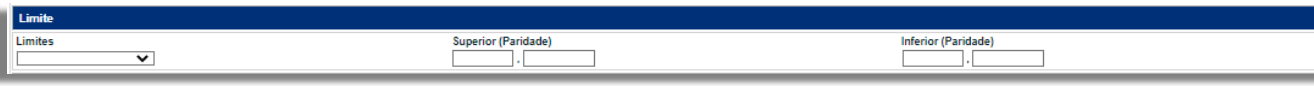

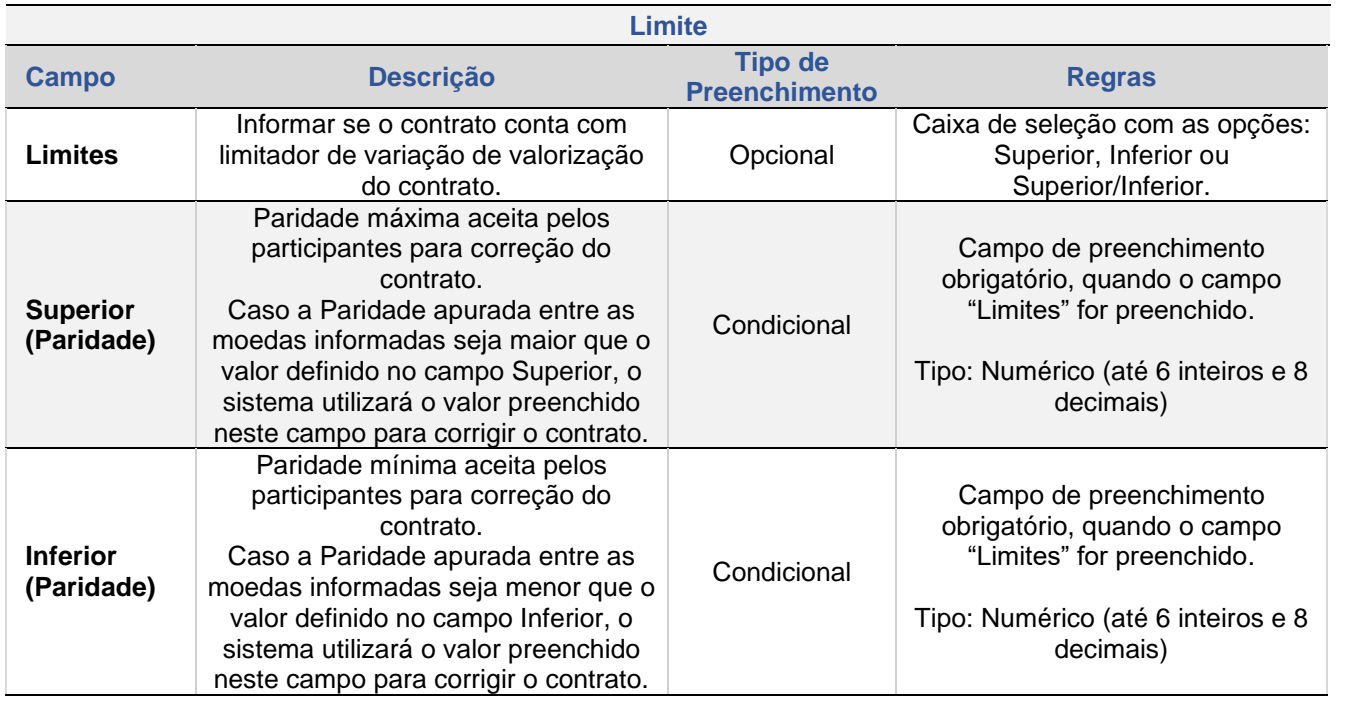

Prêmio<br>Prêmio a ser pago pelo<br>Modalidade de Liquidação<br>V

Data de Liquidação<br>De Maria Maria (1993)<br>De Maria (1994)

# **Prêmio**

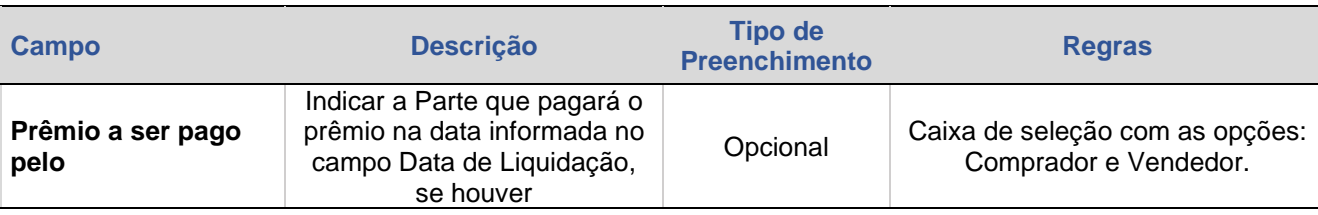

# CONSULTAS

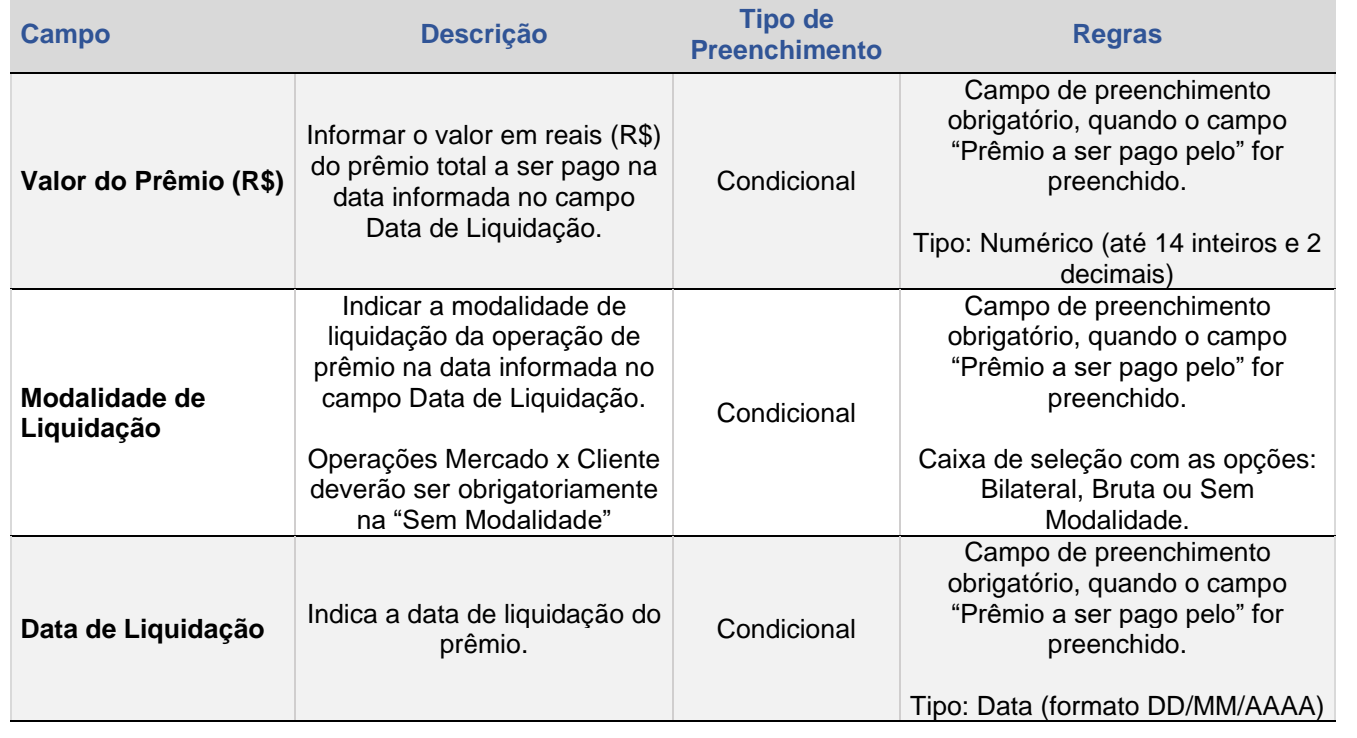

 $\left[\textbf{B}\right]^{*}$ 

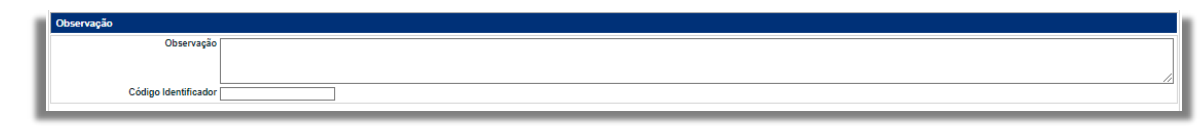

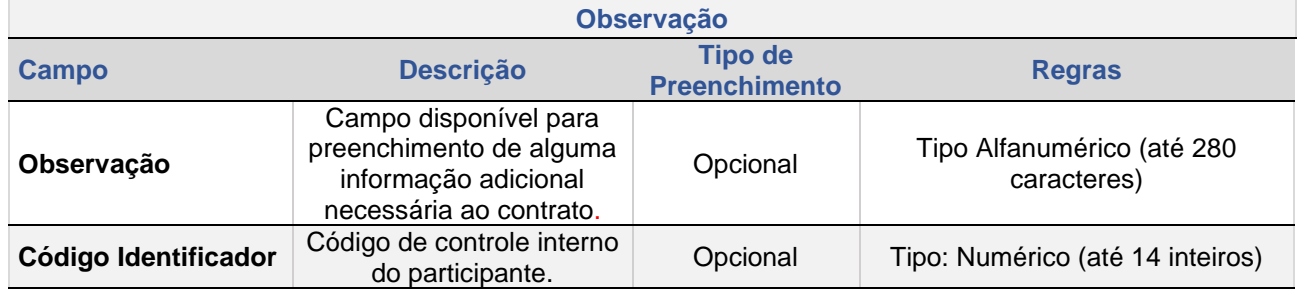

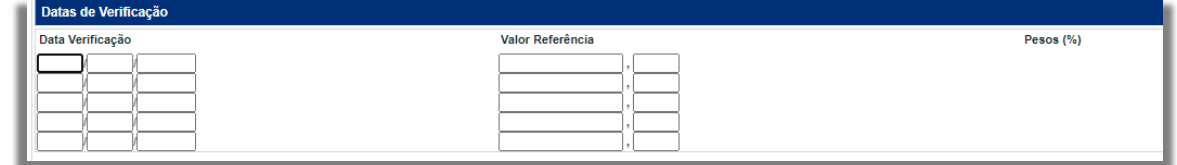

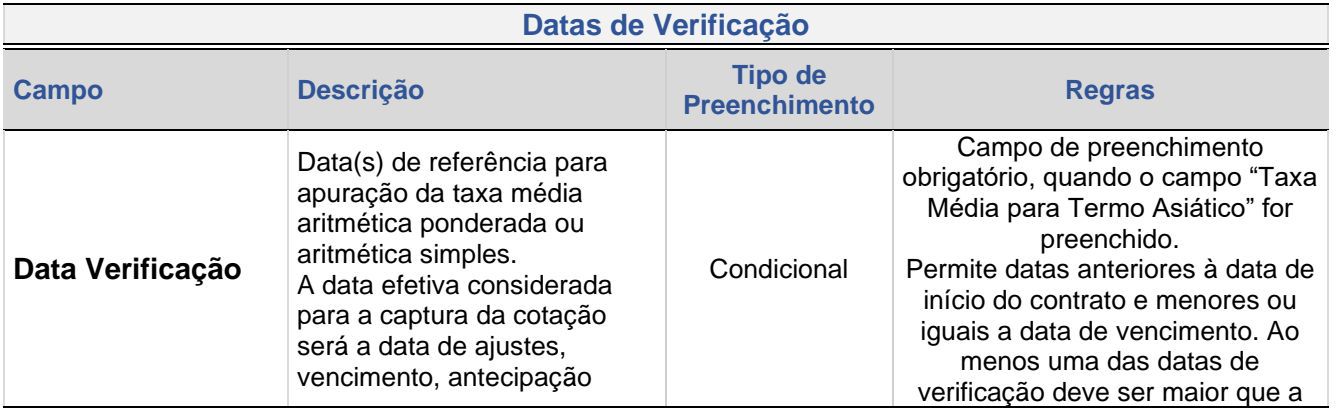

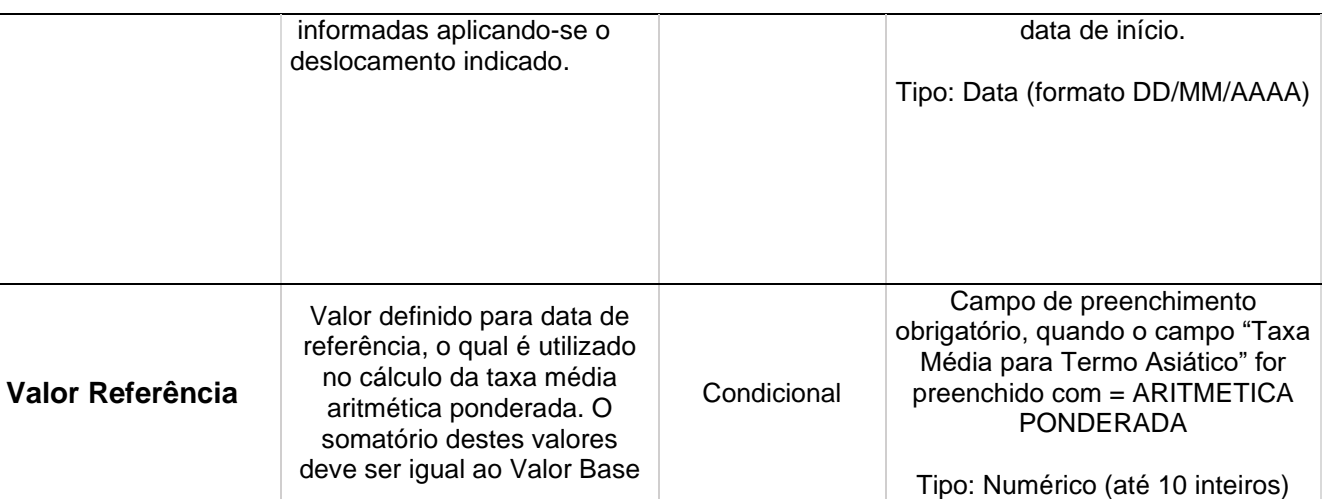

# Ao clicar no botão **ENVIAR**, o sistema apresenta tela para confirmação.

 $\mathbf{B}^{\dagger}$ 

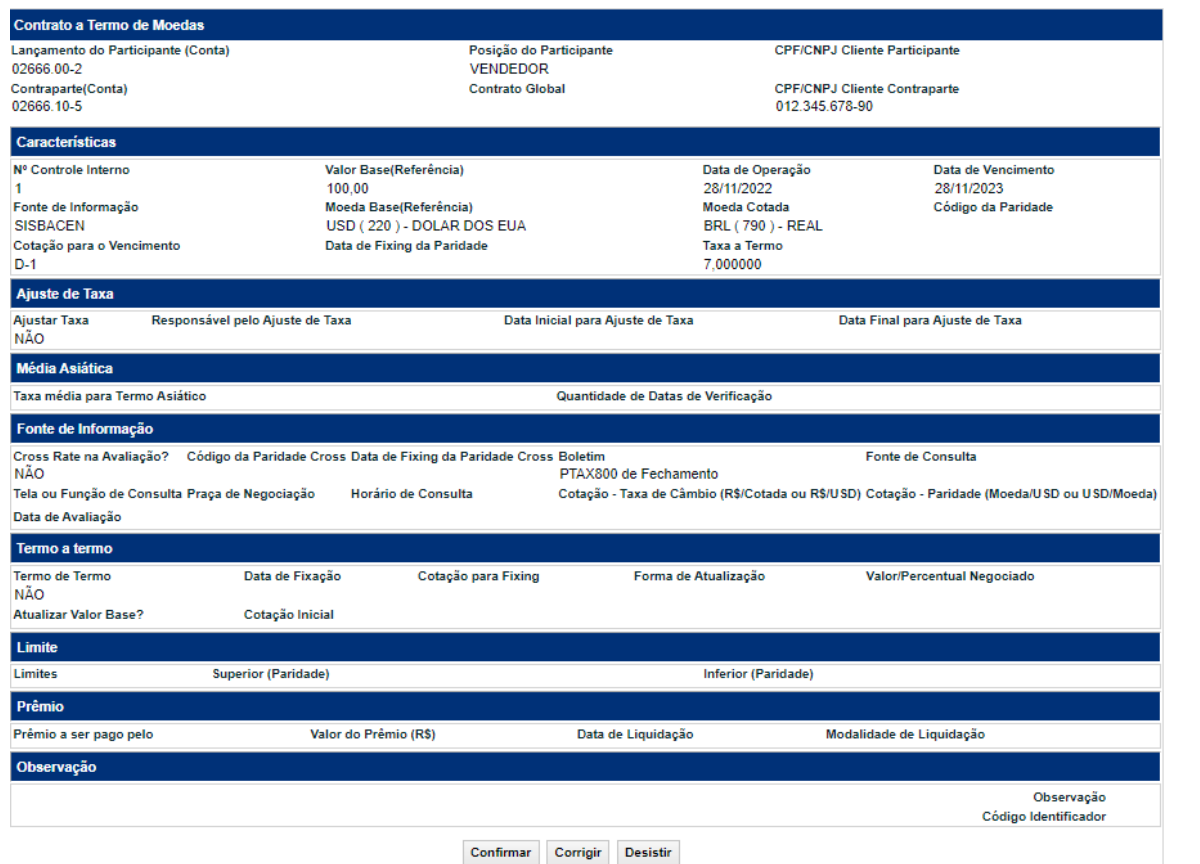

Ao clicar no botão **CONFIRMAR**, o sistema apresenta código do contrato registrado.

[ANTECIPAÇÃO](#page-25-0)

[CESSÃO](#page-28-0)

CONSULTAS

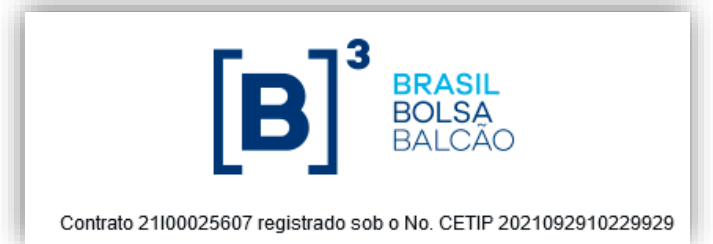

# <span id="page-17-0"></span>**1.2 Commodities**

E

As características para registro do contrato são semelhantes em suas maiorias, contudo algumas seções sofrem alterações quando os campos disponíveis para preenchimentos. Abaixo seguem as diferenças existentes.

#### **Tela de Filtro Pré Registro**

Termo > Termo Multiclasses > Lançamentos > Contrato a Termo

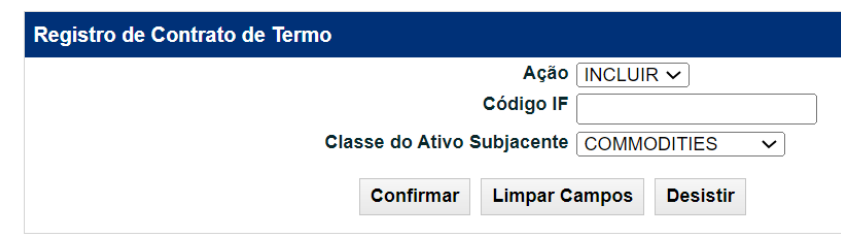

#### **Tela de Registro**

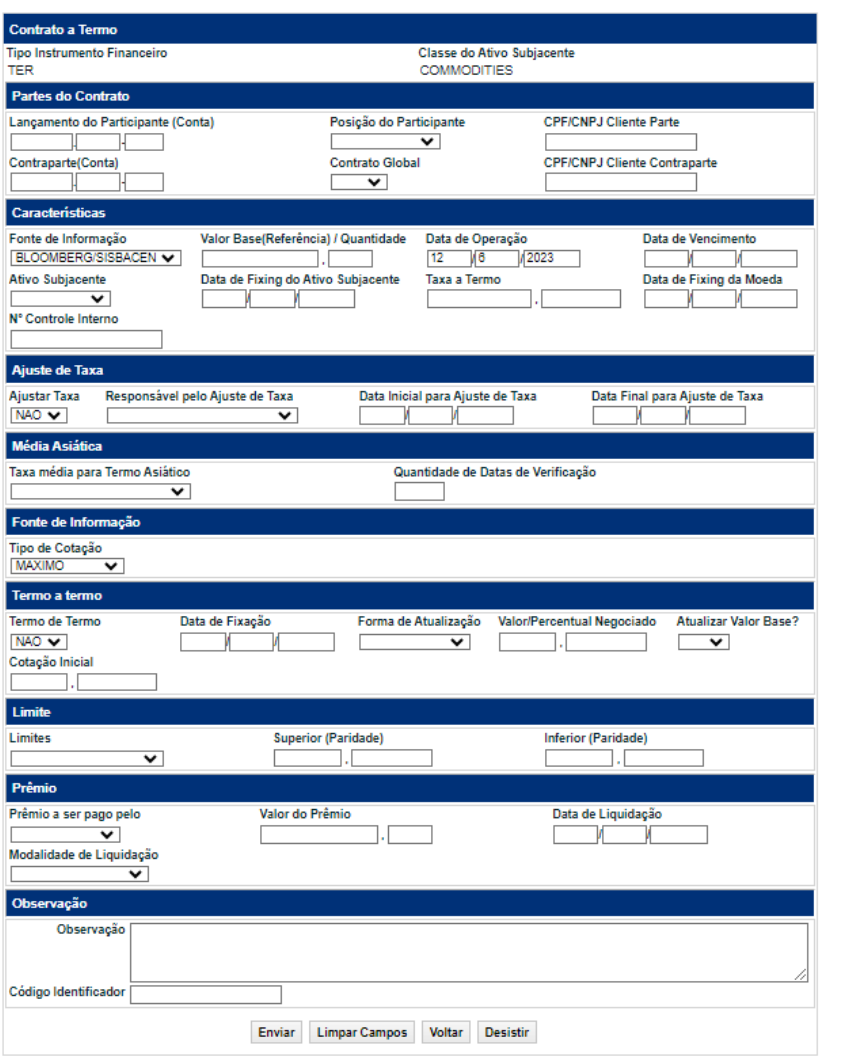

INTERMEDIAÇÃO

# **Características**

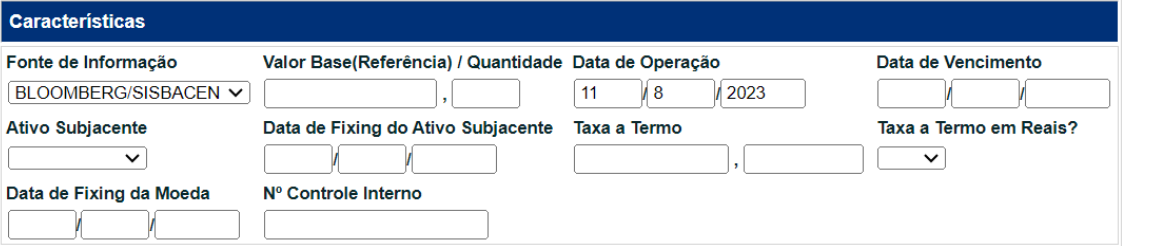

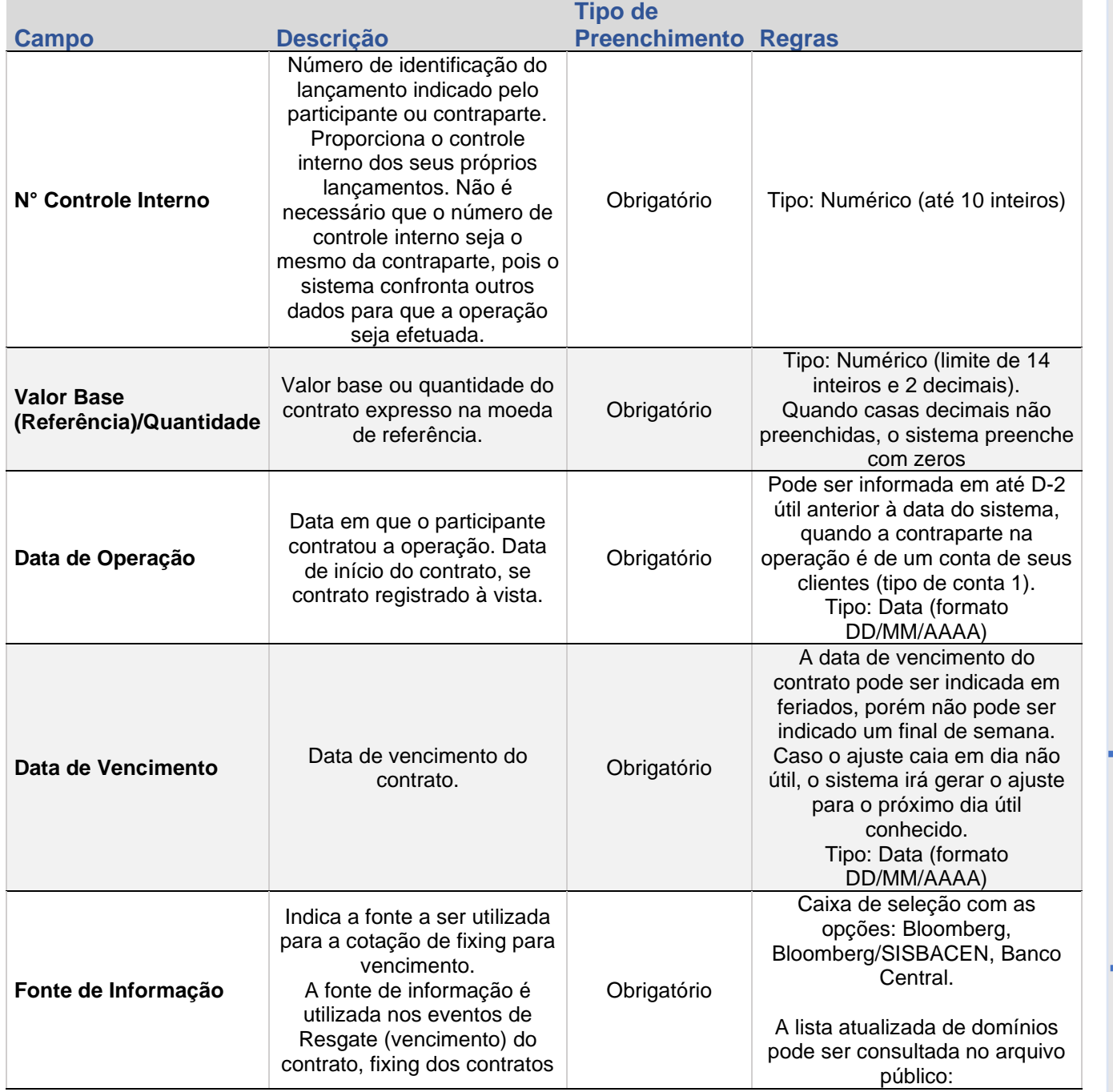

[CESSÃO](#page-28-0)

[CESSÃO](#page-28-0)

ALTERAÇÃO E<br>EXCLUSÃO

TAXA DE

AJUSTE<br>DE TAXA

ESTORNO

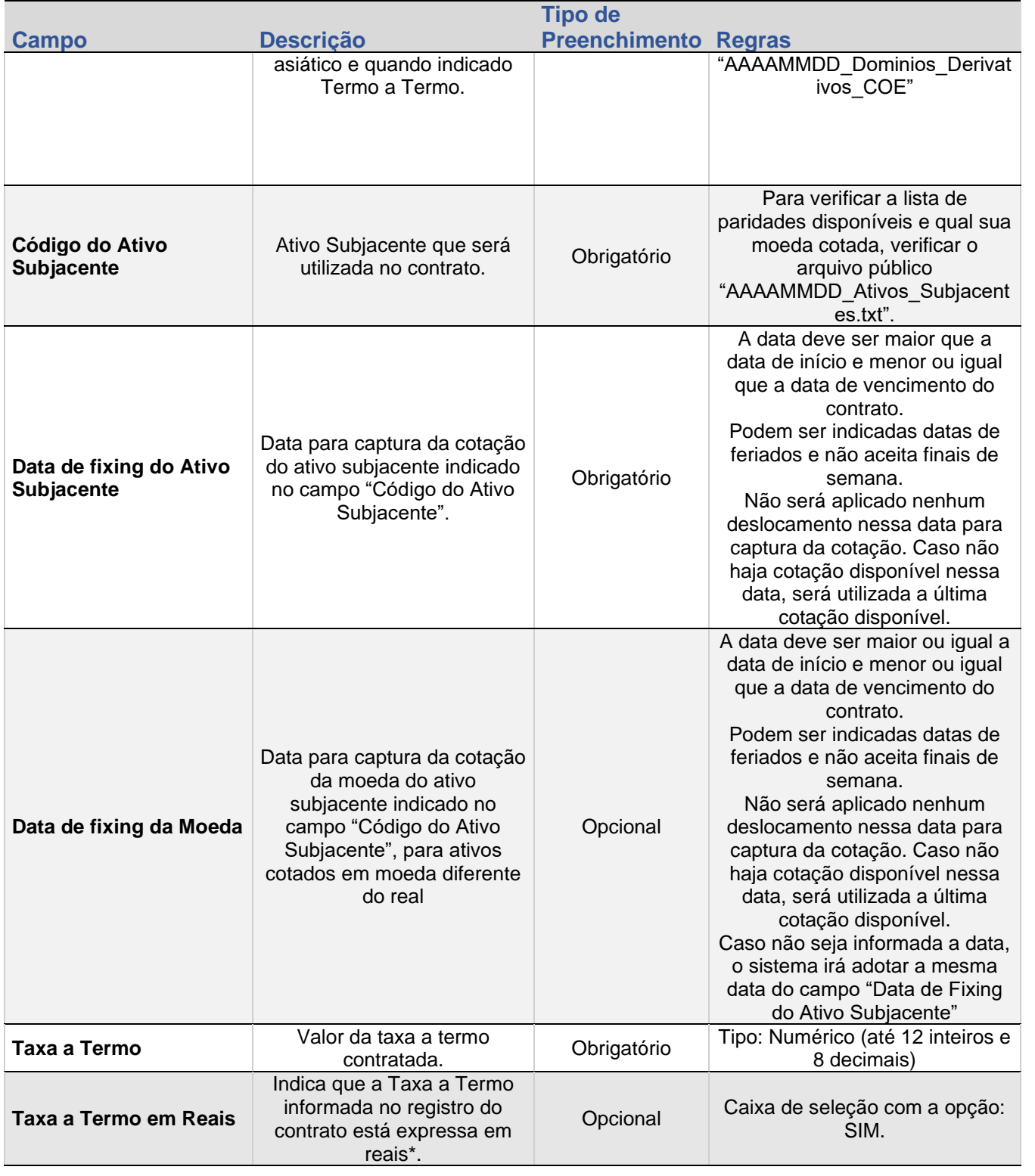

# **Fonte de Informação**

# Fonte de Informação

Tipo de Cotação  $\overline{\mathbf{y}}$  [INFORMAÇÕES ADICIONAIS](#page-59-0) **CONSULTAS** INTERMEDIAÇÃO ESTORNO DE TAXA AVALIAÇÃO EXCLUSÃO CESSÃO ANTECIPAÇÃO **[REGISTRO](#page-3-0)**<br>INFORMAÇÕES ADICIONAIS **CONSULTAS** INFORMAÇÕES ADICIONAIS

ESTORNO

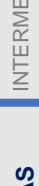

DIAÇÃO

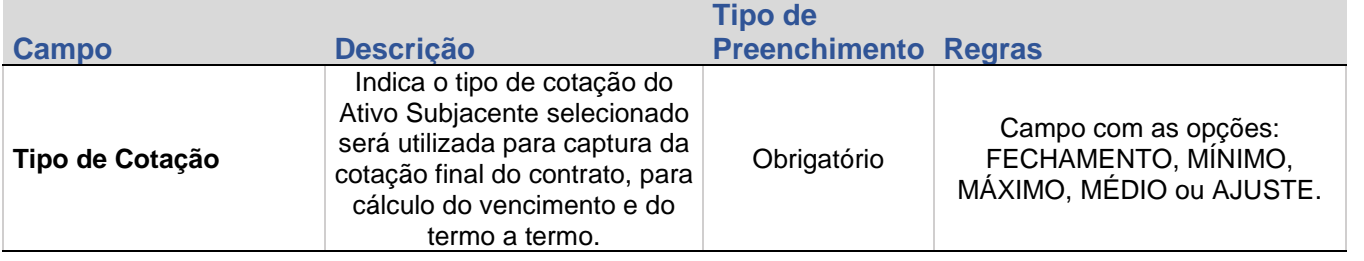

# **Termo a Termo**

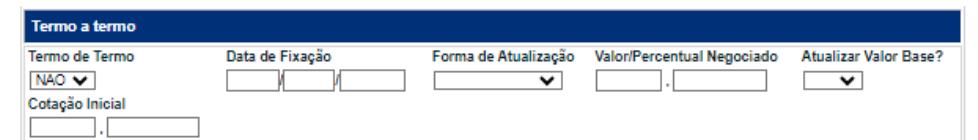

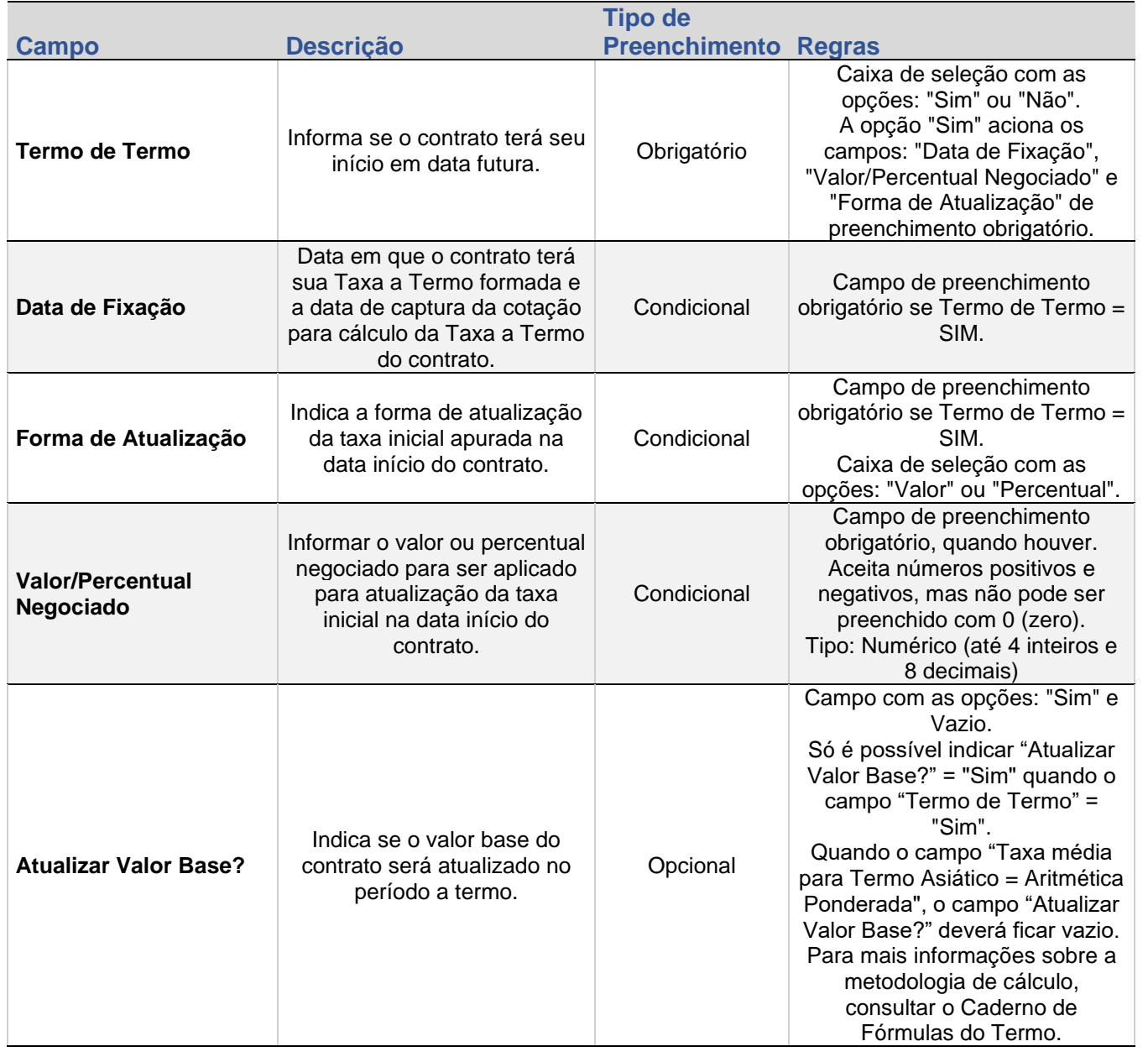

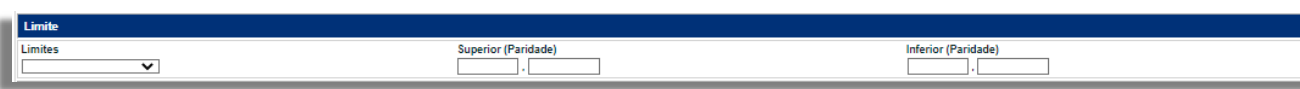

atualização do valor base no período a termo.

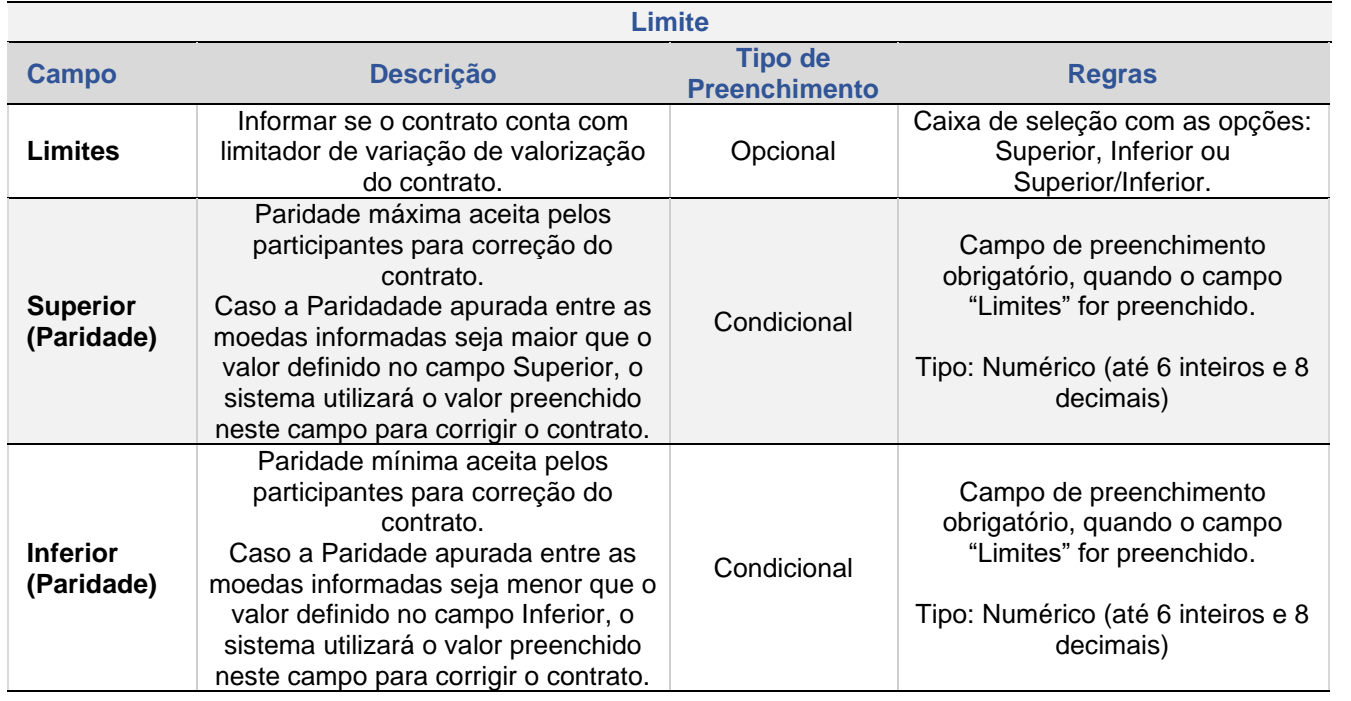

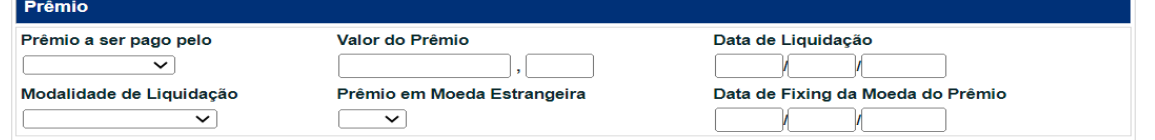

# **Prêmio**

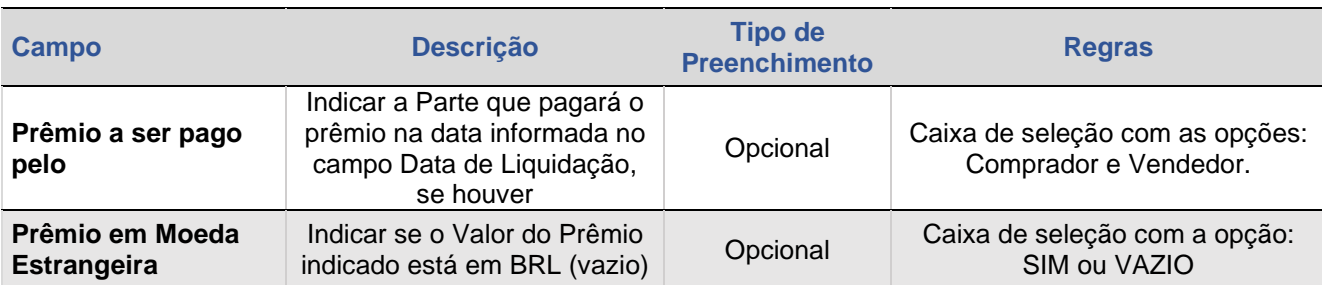

[ANTECIPAÇÃO](#page-25-0) [CESSÃO](#page-28-0)

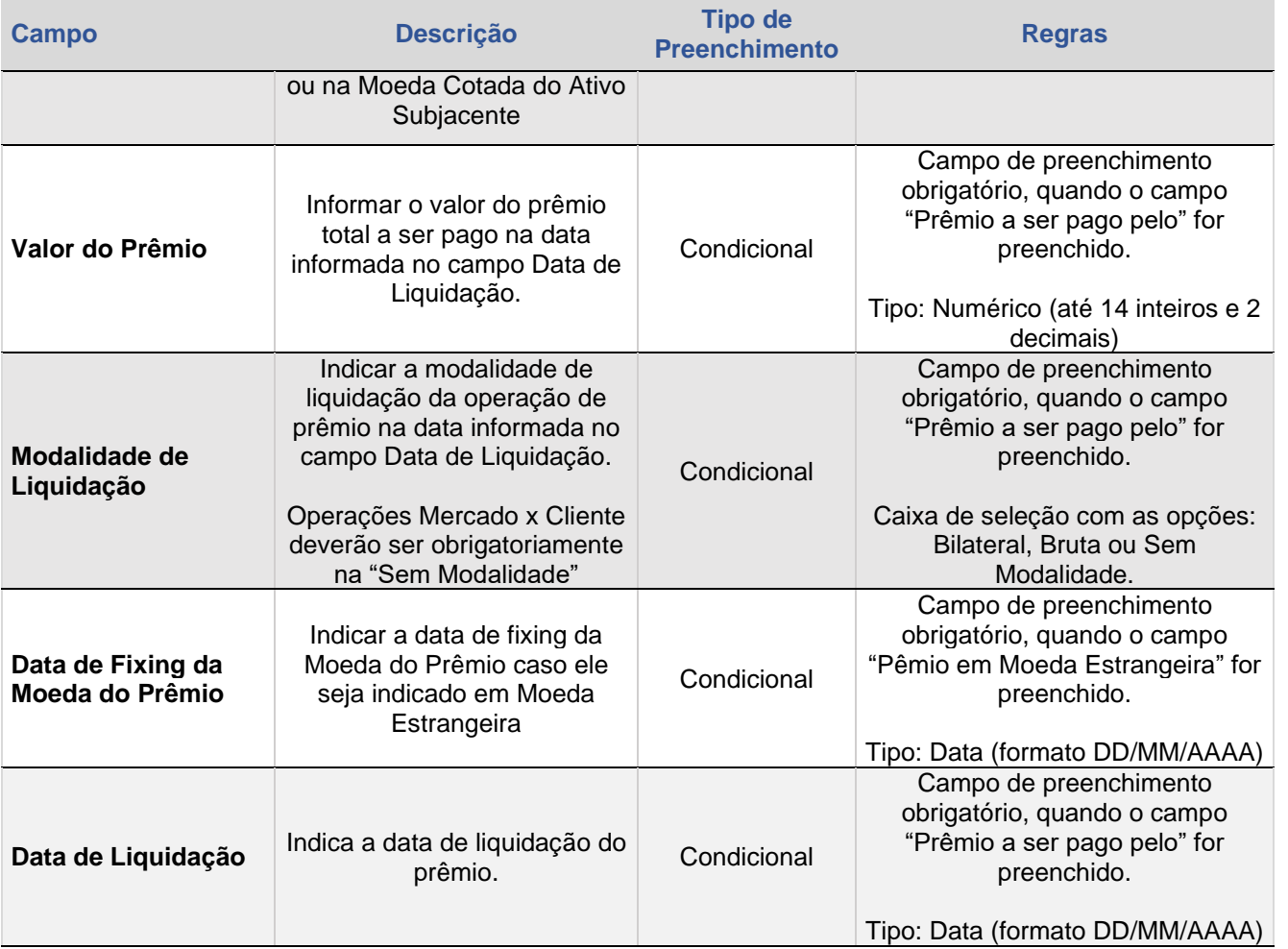

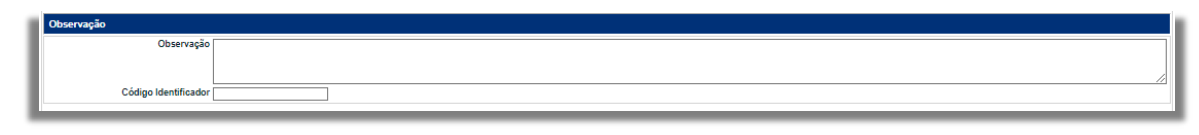

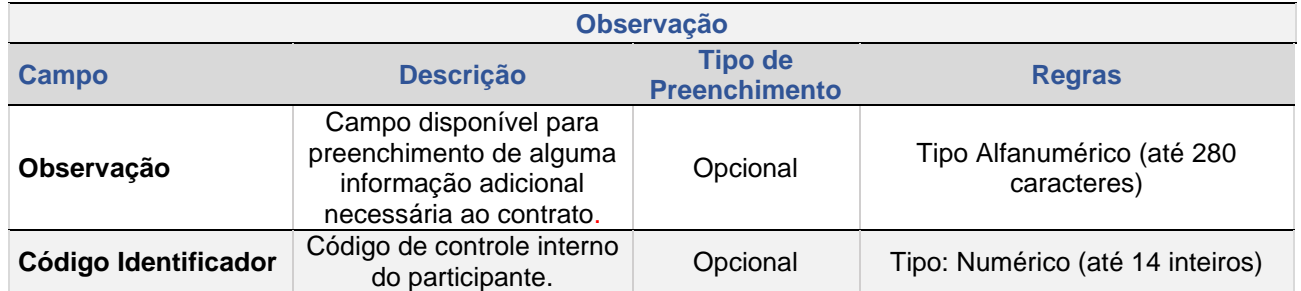

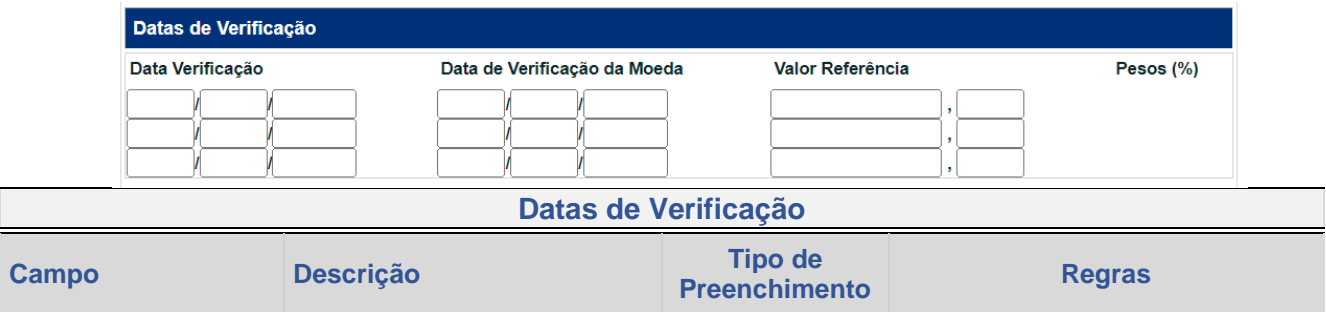

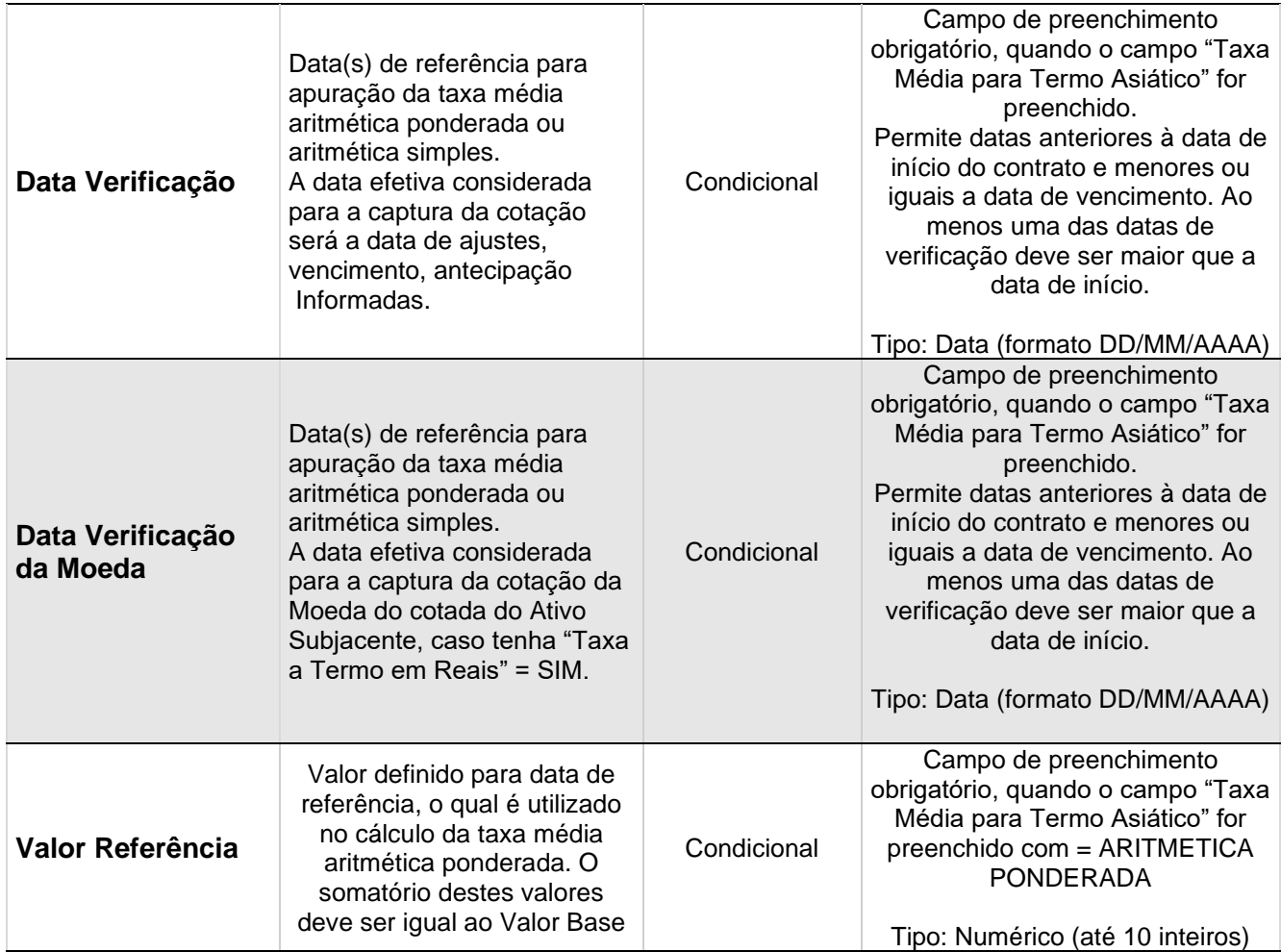

 $[\mathbf{B}]^{\circ}$ 

Ao clicar no botão **ENVIAR**, o sistema apresenta tela para confirmação.

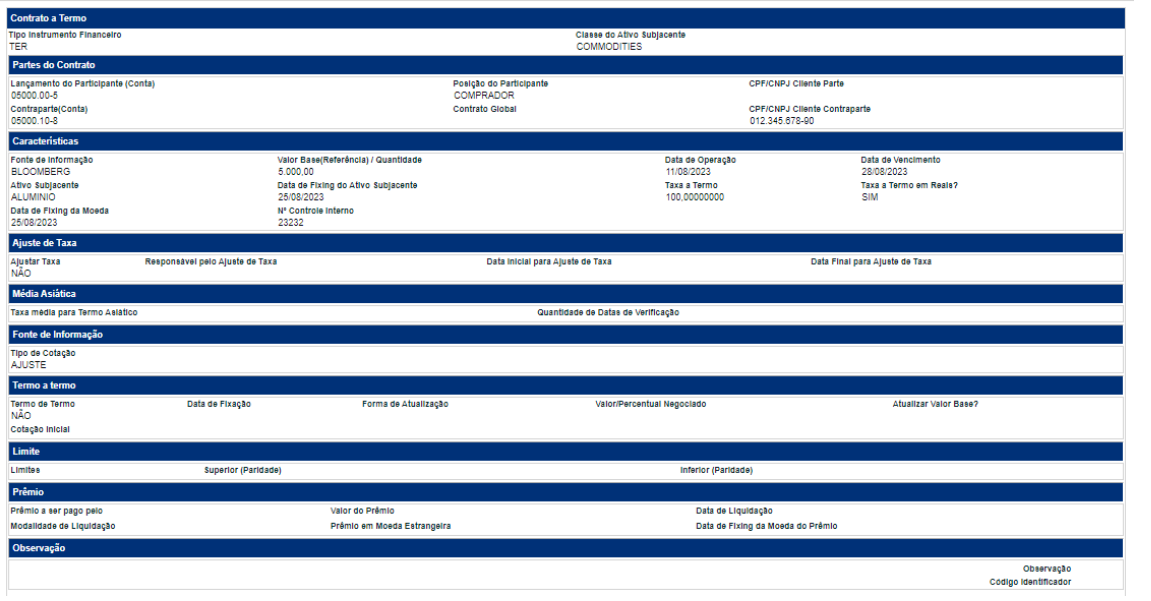

Ao clicar no botão **CONFIRMAR**, o sistema apresenta código do contrato registrado.

Contrato 23H00045201 registrado sob o No. CETIP 2023081110319404

# <span id="page-25-1"></span>**Visão Geral**

Esta função permite aos Participantes realizarem a antecipação parcial ou total de contrato.

A antecipação total permite o encerramento do contrato antes da data de vencimento enquanto a antecipação parcial reduz o seu valor base/quantidade

#### **FORMAS DE LANÇAMENTO**

#### <span id="page-25-0"></span>**Tela:**

• Termo > Termo MultiClasses > Lançamento > Antecipação

#### **Arquivo:**

• 4.11.3. ANTECIPACAOTER – Antecipação TER

#### **Mensageria:**

• CTP9014 –TERMO – Antecipação de Resgate de Contrato de Derivativo

**PRAZOS:** A partir de D+1 da data do registro até D-1 do vencimento do contrato.

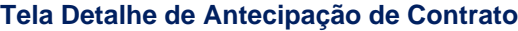

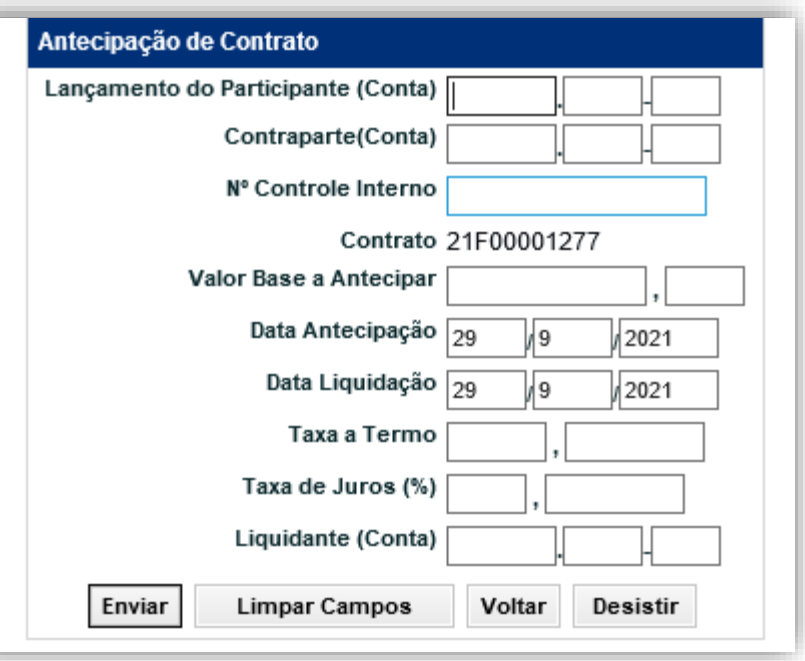

[CESSÃO](#page-28-0)

ALTERAÇÃO E<br>EXCLUSÃO

TAXA DE

AJUSTE<br>DE TAXA

**[CONSULTAS](#page-53-0)** INTERMEDIAÇÃO [ESTORNO](#page-49-0) DE TAXA AVALIAÇÃO E EXCLUSÃO E<br>DE TAXA AVALIAÇÃO ESTORNO DE AVALIAÇÃO EXCLUSÃO

ESTORNO

INTERMEDIAÇÃO

CONSULTAS

# **Descrição dos Campos da Tela Detalhe Antecipação de Contrato**

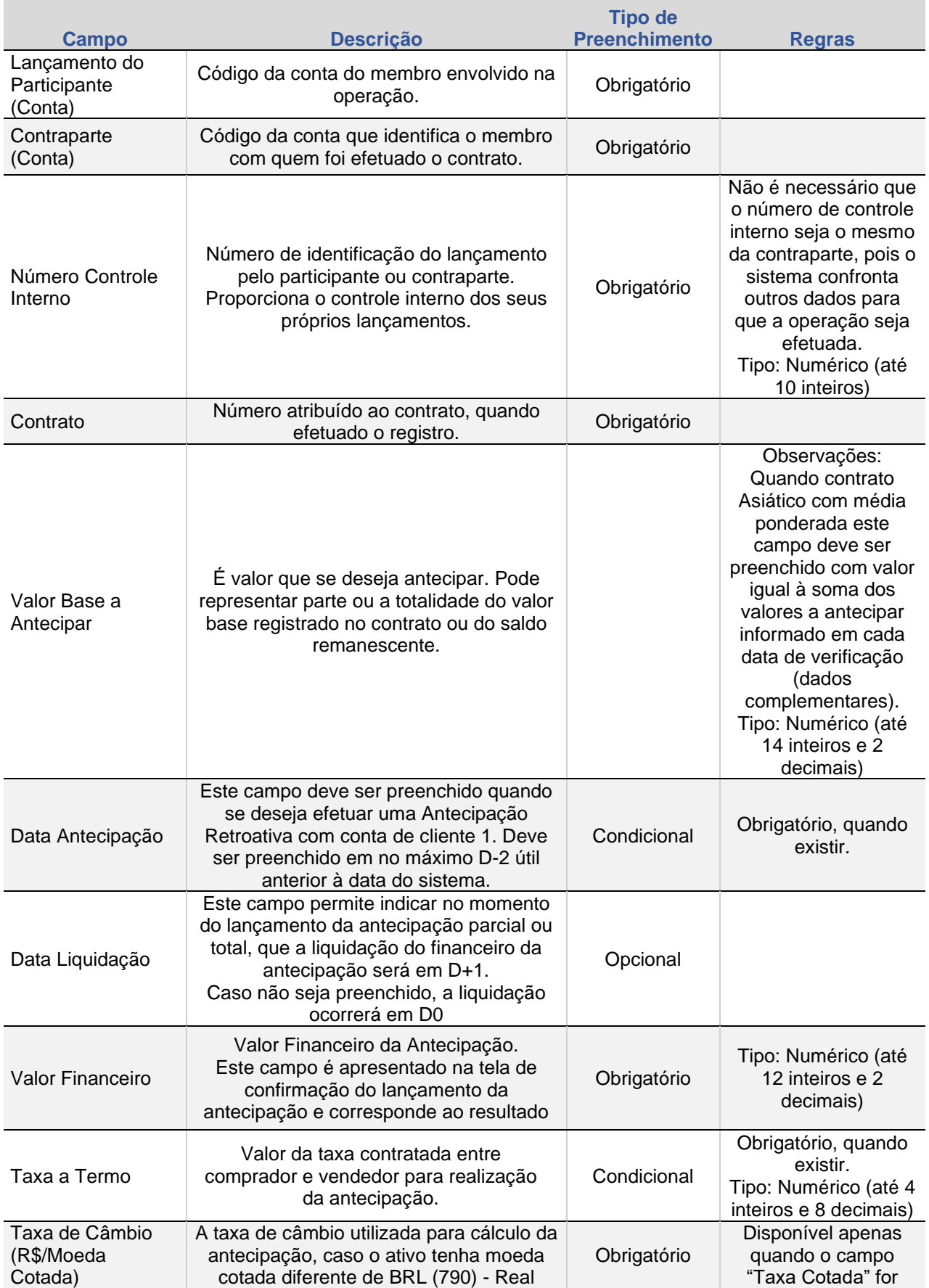

[INFORMAÇÕES ADICIONAIS](#page-59-0) **CONSULTAS** INTERMEDIAÇÃO ESTORNO DE TAXA AVALIAÇÃO EXCLUSÃO CESSÃO ANTECIPAÇÃO **[REGISTRO](#page-3-0)**<br>INFORMAÇÕES ADICIONAIS **CONSULTAS** INFORMAÇÕES ADICIONAIS

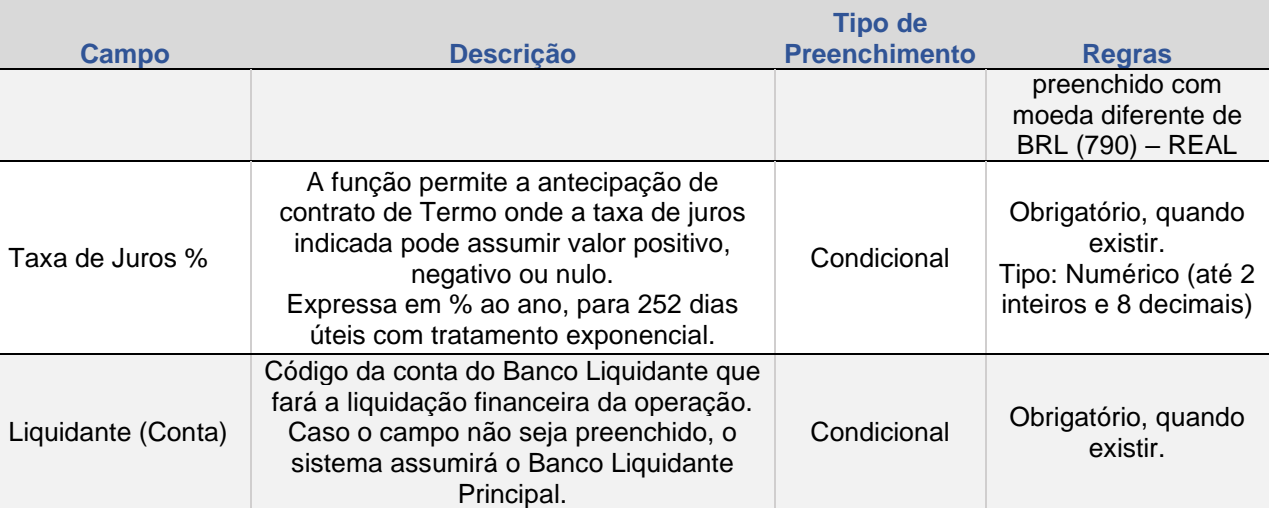

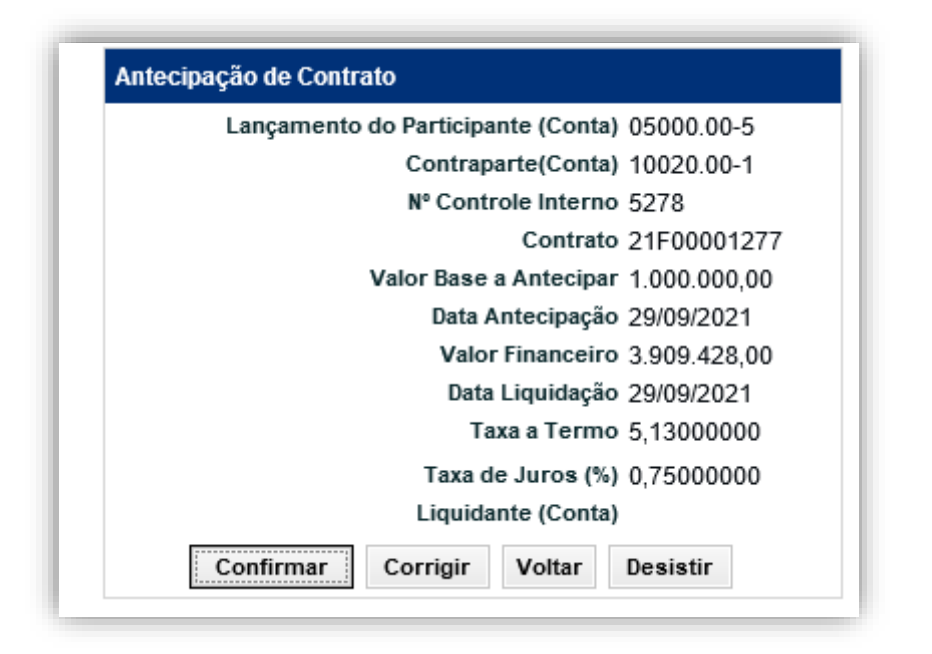

Após a confirmação do lançamento da antecipação, o sistema envia mensagem informando:

▪ O número da operação realizada, o código do contrato e o valor financeiro calculado a receber, quando efetuado o lançamento da antecipação.

Conforme mensagem a seguir:

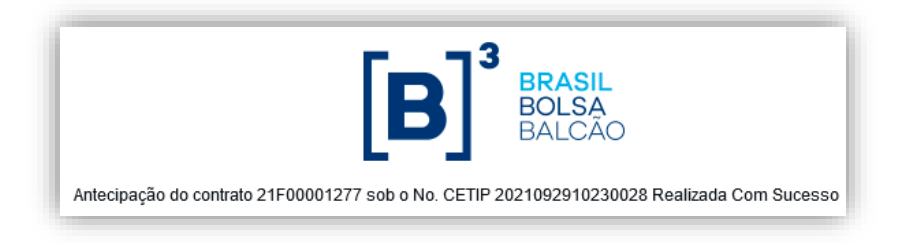

# **3. CESSÃO**

# <span id="page-28-1"></span>**Visão Geral**

Funcionalidade disponível para realizar a transferência de titularidade de uma das partes do derivativo a um terceiro, desde que com anuência da contraparte e mediante pagamento de financeiro.

# **FORMAS DE LANÇAMENTO**

#### **Tela:**

• Termo > Termo MultiClasses > Lançamentos > Cessão de Contrato

#### **Arquivo**

• Não disponível

#### **Mensageria:**

• CTP9020 – Operação de Cessão de Contrato de Derivativo

#### **Regras:**

1) Contrato entre contas 00 e 10 do mesmo participante, ao ceder a ponta da conta 10 para uma conta 20 de outro ou mesmo participante, é necessário efetuar a confirmação do anuente.

<span id="page-28-0"></span>2) Caso o Anuente não confirme a cessão, até o encerramento do horário estabelecido para a grade sem liquidação no STR (Sem modalidade), ela não é processada, permanecendo o contrato com suas condições originais.

3) Não é permitida a cessão de contrato de Termo de Moedas com Agenda de Redutor de Risco de Crédito.

4) O sistema deve impedir a realização de uma nova cessão caso já exista uma Cessão com status diferente de "Finalizada" e "Cancelada".

**PRAZOS:** A partir de D0 da data do registro até D-1 do vencimento do contrato.

#### **Tela Detalhe de Cessão de Contra**

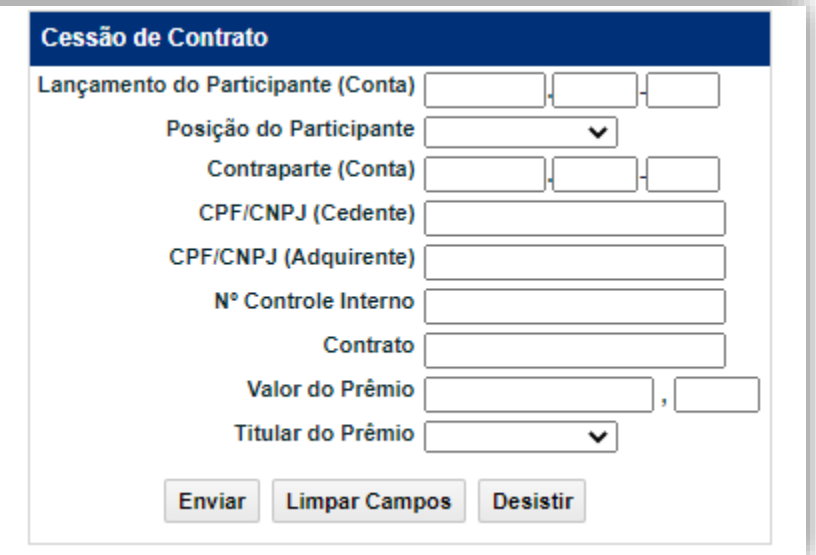

#### **Descrição dos Campos da Tela**

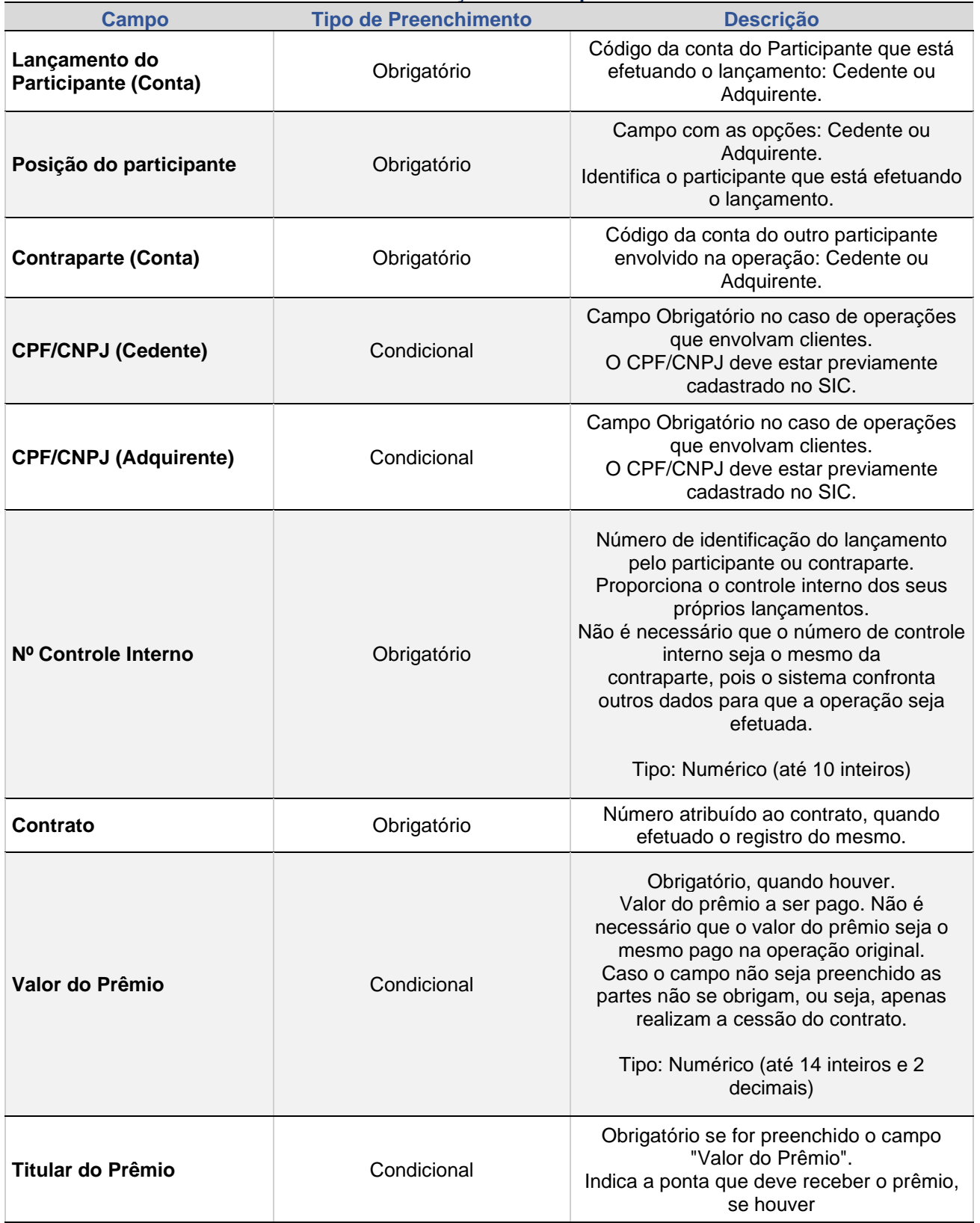

Após a confirmação do lançamento, o sistema envia tela de mensagem informando:

▪ O número da operação e o número do contrato, quando as duas partes envolvidas na operação efetuaram o lançamento.

[ANTECIPAÇÃO](#page-25-0)

[CESSÃO](#page-28-0)

ALTERAÇÃO E<br>EXCLUSÃO **[CONSULTAS](#page-53-0)** INTERMEDIAÇÃO [ESTORNO](#page-49-0) DE TAXA AVALIAÇÃO E EXCLUSÃO E<br>DE TAXA AVALIAÇÃO ESTORNO DE AVALIAÇÃO EXCLUSÃO

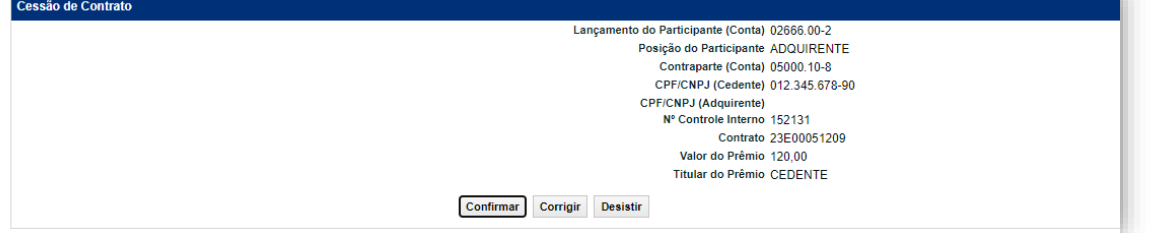

# <span id="page-31-2"></span>**4. ALTERAÇÃO E EXCLUSÃO**

Esta função permite ao participante com perfil de SUPERVISOR ou DIGITADOR, alterar ou excluir os contratos realizados entre Participantes distintos, nos prazos especificados.

# **FORMAS DE LANÇAMENTO**

Termo >Termo MultiClasses > Lançamentos > Alteração e Exclusão de Contrato

- **Arquivo e Mensageria:**
- Não disponível

**Tela:**

<span id="page-31-1"></span><span id="page-31-0"></span>A **ALTERAÇÃO** e **EXCLUSÃO** do contrato somente poderá ser feita até **D-5** do vencimento do contrato em nosso sistema, perante a justificativa para tal ação. Fora deste prazo, o participante somente poderá **ALTERAR** ou realizar a **EXCLUSÃO** contatando a área de atendimento operacional de Derivativos de Balcão.

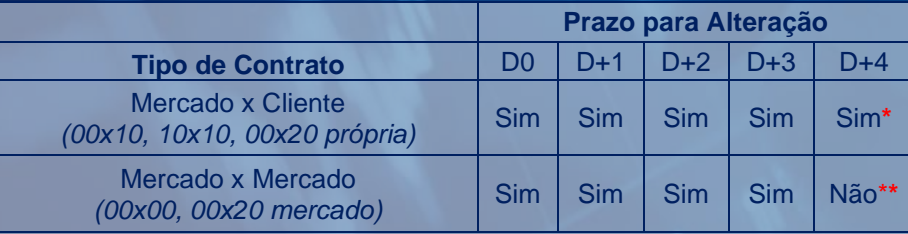

\*: A alteração de contratos a cliente, a partir de D+4 do registro, segue o fluxo descrito abaixo: **"Alteração com aprovação B3"**

\*\*: Para solicitar alterações fora do prazo atualmente permitido pelo sistema, contatar a área de atendimento operacional de Derivativos de Balcão.

#### **Tela de Correção de Contrato**

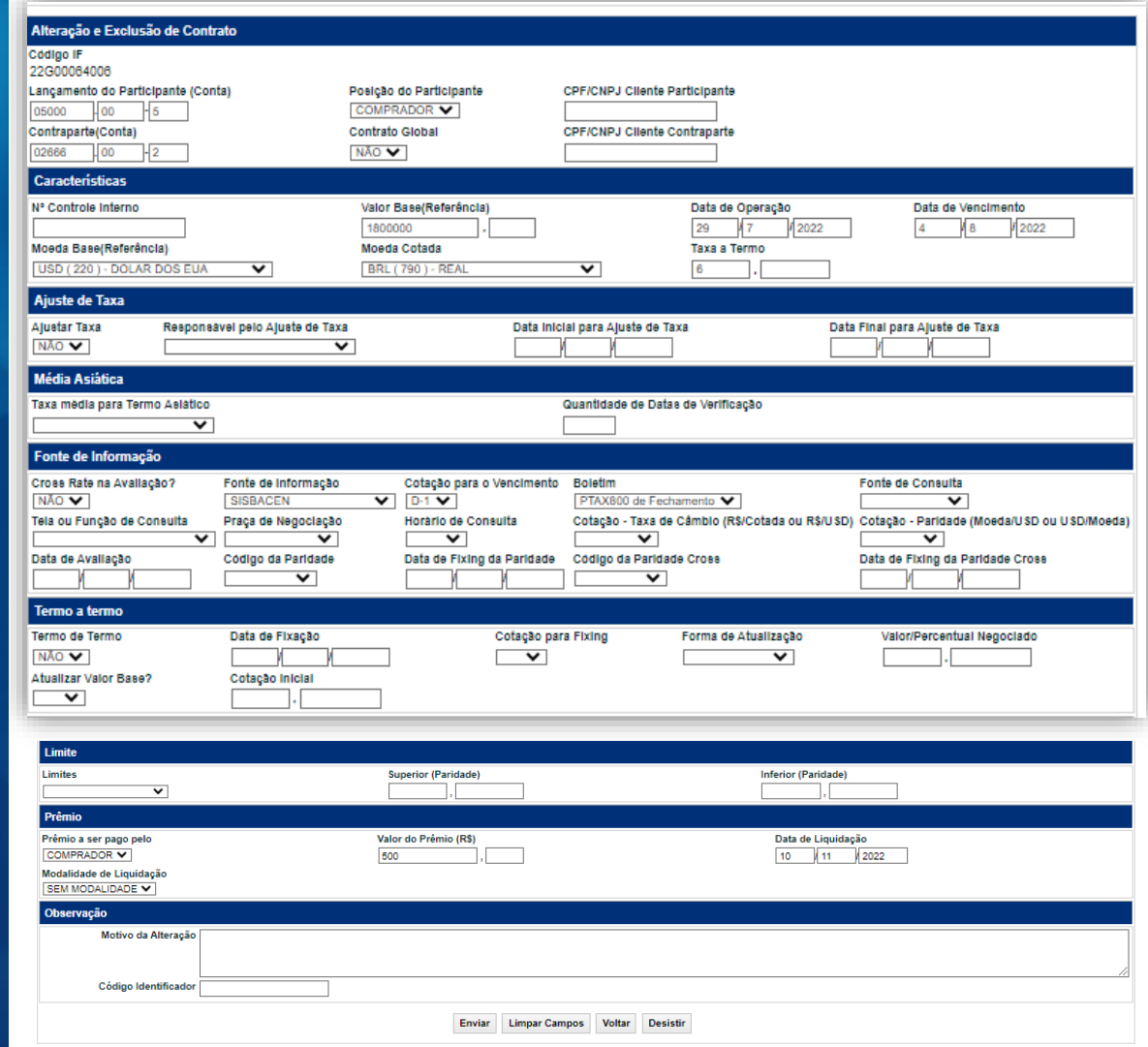

# **Regras gerais para Alteração e Exclusão de Contrato:**

- Os contratos não podendo estar nas situações: VENCIDO ou CEDIDO.
- A **ALTERAÇÃO** e **EXCLUSÃO** do contrato somente poderá ser feita até **D-5** do vencimento do contrato em nosso sistema, perante a justificativa para tal ação. Fora deste prazo, o participante somente poderá **ALTERAR** ou realizar a **EXCLUSÃO** contatando a área de atendimento operacional de Derivativos de Balcão.
- Quando operação efetuada entre contas de clientes 1 do participante ou entre o participante e seu cliente 1, é necessário apenas o lançamento do participante. No caso de contrato entre Participantes ou entre o Participante e seu cliente 2, o duplo lançamento é obrigatório.
- A alteração/exclusão do contrato deve obedecer a Grade Sem Liquidação STR - CTP11 e não pode ocorrer na data do vencimento do contrato.
- O contrato pode ser alterado mais de uma vez no mesmo dia desde que a alteração anterior esteja confirmada/aprovada ou cancelada.
- Para alterações realizadas pelo participante em até D+3 do registro, é gerada a operação **99 – ALTERAÇÃO DE CONTRATO.**
- Para alterações realizadas pela B3 (mediante solicitação do Participante), é gerada a operação **98 – ALTERAÇÃO DE CONTRATO P/ CETIP.**
- Alterações e exclusões não envolvem financeiro.
- Na consulta Contratos é exibida a informação atualizada, no campo que sofreu a alteração.
- Disponibilização ao participante do relatório RALTERAÇÕES, através do Nome/Transferência de Arquivos/Arquivo/Receber Relatórios, em formato.pdf. A Emissão desse relatório é no dia seguinte ao da retificação do contrato e no próprio são exibidos os detalhes do contrato, antes e depois da alteração. No relatório RMAPAMOVTERMOPDF também são exibidas as operações de alterações realizadas.

# **Regras gerais para Alteração de Contrato a partir de D+4 da data de registro:**

- As alterações realizadas a partir de D+4 passam pelo fluxo de aprovação B3 para que seja efetivada a alteração.
- No momento da Alteração, deve ser informado no campo **Motivo** a justificativa da alteração.
- O prazo para aprovação/rejeição da Alteração pela B3 é de até 3 dias úteis.
- Após o lançamento da alteração, o contrato passa para o status de: "**PENDENTE APROVAÇÃO B3**", que indica que a alteração será analisada pela B3.
- Enquanto o contrato está nesse status (máximo de 3 dias), os lançamentos abaixo **não poderão ser realizados**:
	- o Antecipação
	- o Aceleração
	- o 2ª Alteração
- o Cessão de Contrato
- o Exclusão de Contrato
- o Taxa de Câmbio para Avaliação
- o Ajustar a Taxa
- Caso seja necessário realizar alguma operação descrita acima, enquanto o contrato estiver "**PENDENTE APROVAÇÃO B3**", a alteração deve ser cancelada pelo Participante.
- É gerada a operação **96 – ALTERAÇÃO COM APROVAÇÃO B3**
- Não é permitido o lançamento de Alteração que passe pela aprovação da B3 quando houver um Agendamento de Antecipação no contrato (para mais informações, consultar: [Antecipação de Contrato\)](#page-74-0)

#### **Contratos de Termos de Moeda com Agenda de Redutor de Risco de Crédito.**

A alteração de contrato de Termos de Moeda que afete Redutor de Risco de Crédito não gera alteração de Agenda de Redutor de Risco de Crédito, tais alterações devem ser registradas no Módulo de Informação de Derivativos - MID por meio de Redutor de Risco de Crédito Extraordinário.

# **Tela Filtro de Alteração e Exclusão de Contrato**

Termo > Termo Multiclasses > Lançamentos > Alteração e Exclusão de Contrato

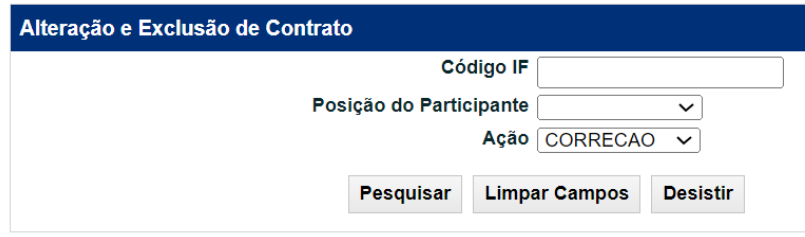

Após o preenchimento do nº do contrato que se deseja alterar, clique no botão **Confirmar**, o módulo apresenta tela com os dados preenchidos conforme no registro do contrato.

### **Descrição dos Campos da Tela Filtro de Alteração e Exclusão de Contrato**

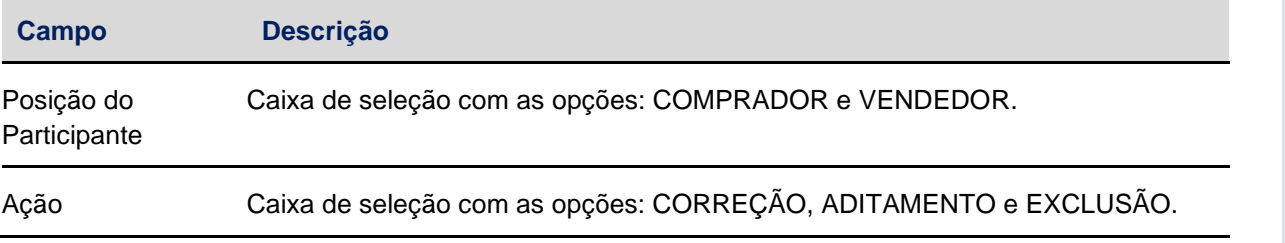

# **Descrição dos Campos da Tela de Correção de Contrato**

# **Alteração e Exclusão do Contrato**

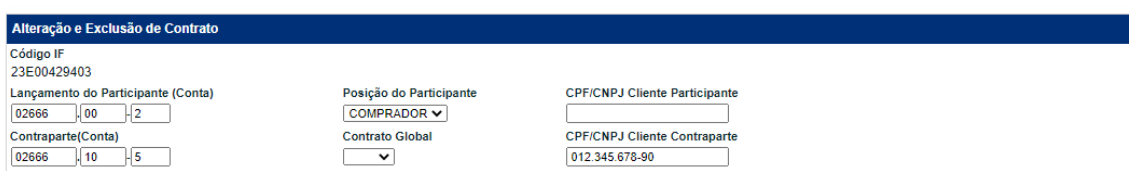

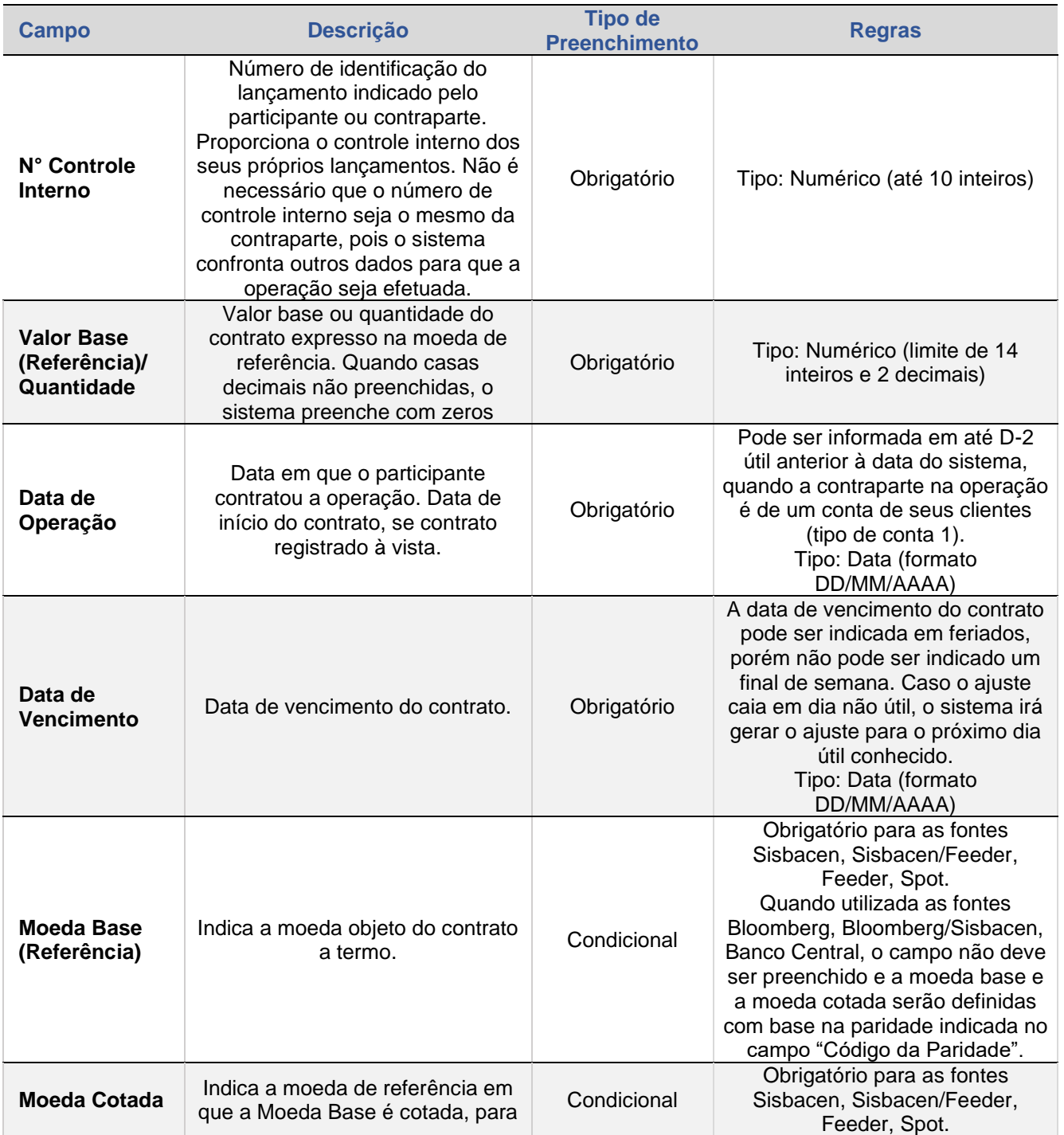

[CESSÃO](#page-28-0)

ALTERAÇÃO E<br>EXCLUSÃO

**[CONSULTAS](#page-53-0)** INTERMEDIAÇÃO [ESTORNO](#page-49-0) DE TAXA AVALIAÇÃO E EXCLUSÃO E<br>DE TAXA AVALIAÇÃO ESTORNO DE AVALIAÇÃO EXCLUSÃO

ESTORNO

INTERMEDIAÇÃO

CONSULTAS

INFORMAÇÕES ADICIONAIS

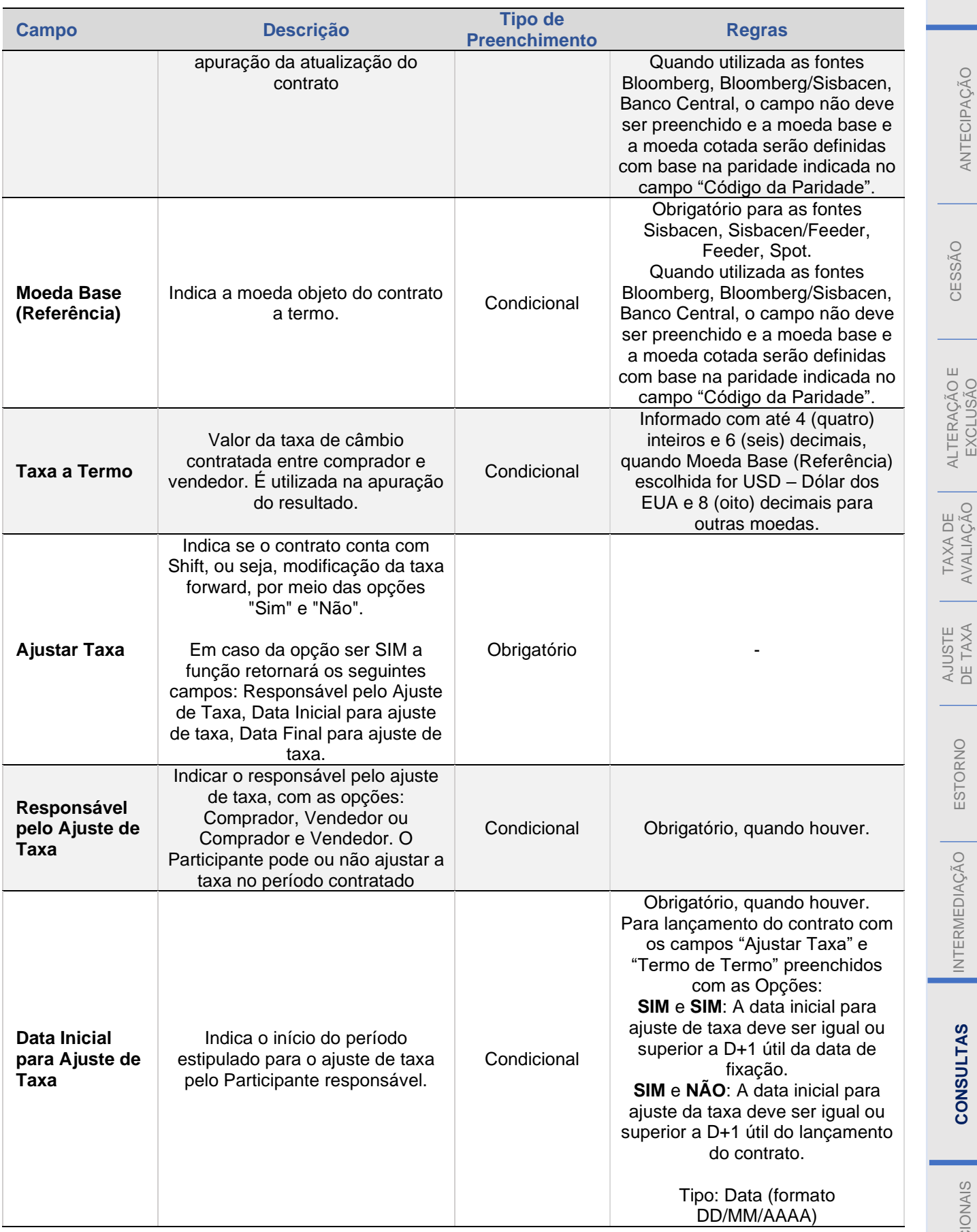

**[SUMÁRIO](#page-1-0)**
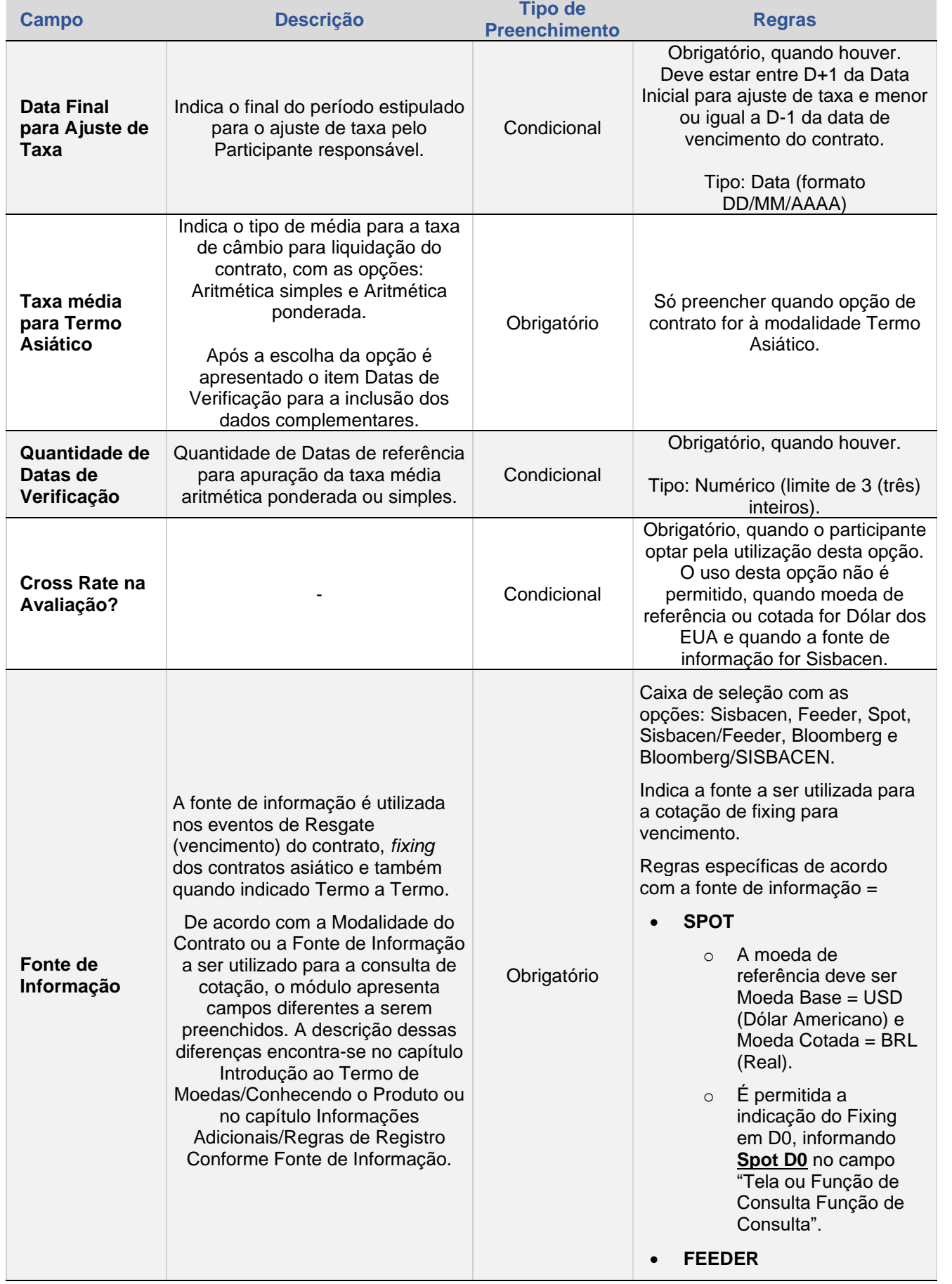

 $\left[\textbf{B}\right]^{*}$ 

[CESSÃO](#page-28-0)

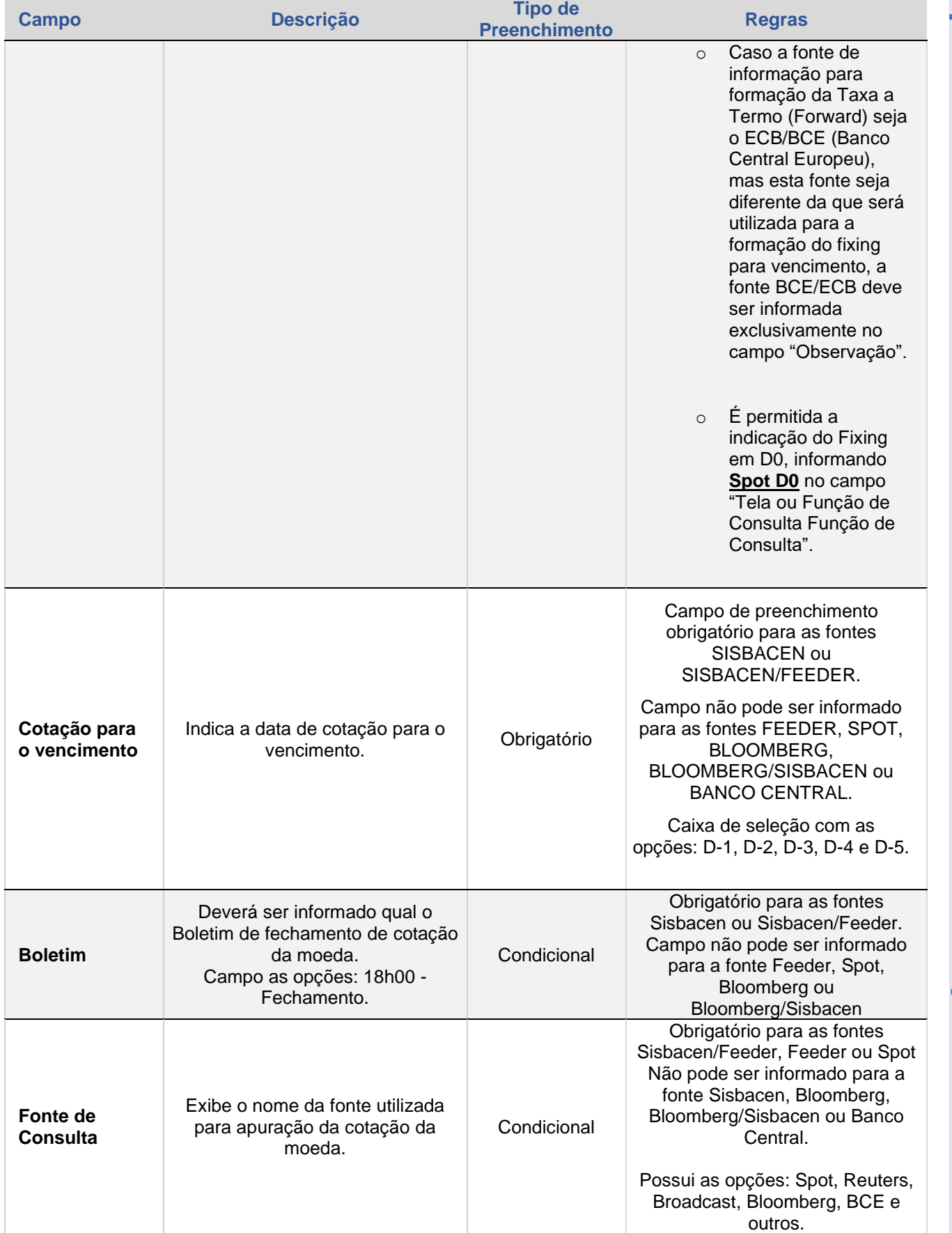

 $\left[\textbf{B}\right]^{*}$ 

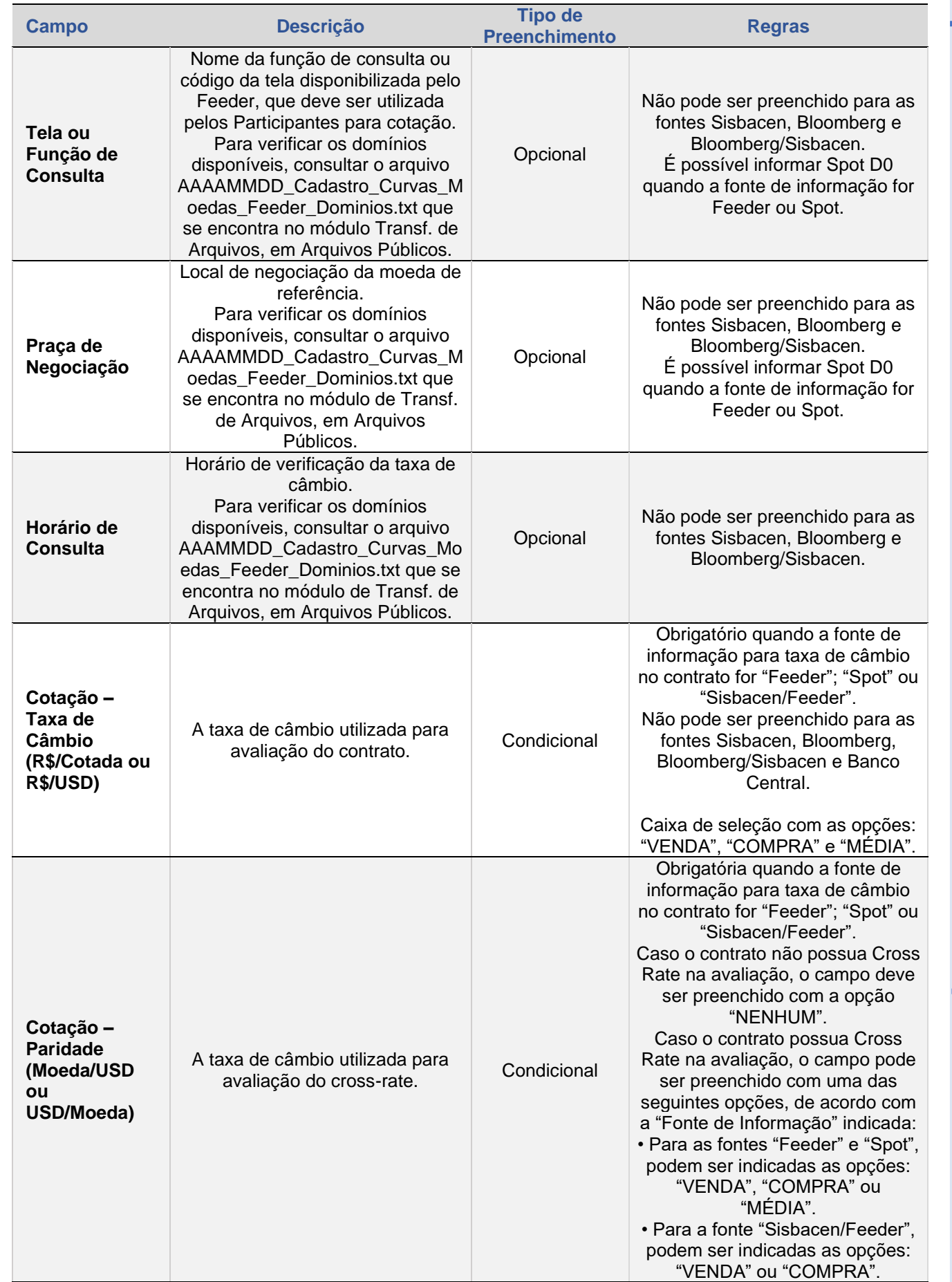

 $\begin{bmatrix} \textbf{B} \end{bmatrix}^{\!\!\ast}$ 

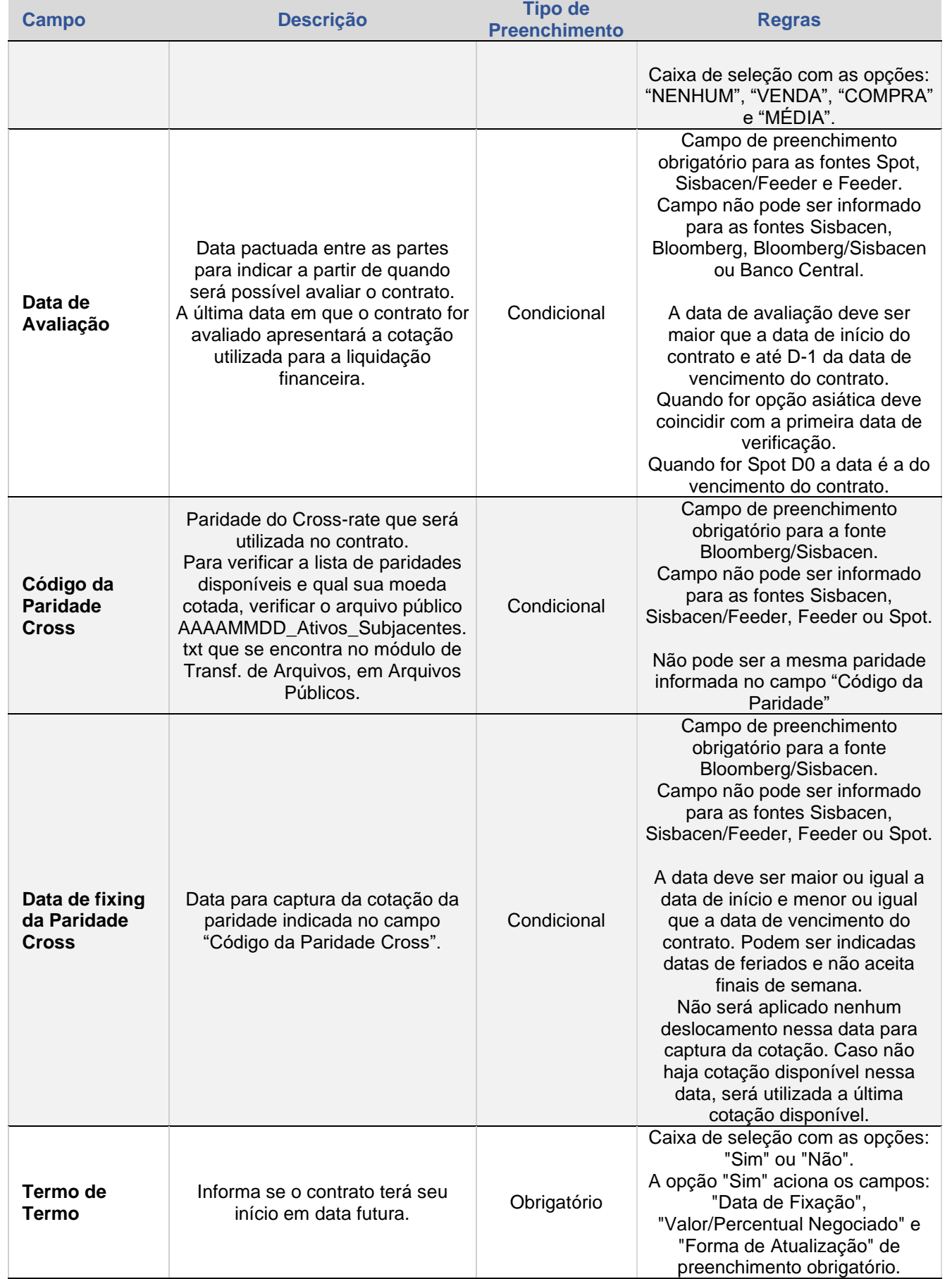

[ANTECIPAÇÃO](#page-25-0)

[CESSÃO](#page-28-0)

ALTERAÇÃO E<br>EXCLUSÃO

TAXA DE

AJUSTE<br>DE TAXA

**[CONSULTAS](#page-53-0)** INTERMEDIAÇÃO [ESTORNO](#page-49-0) DE TAXA AVALIAÇÃO E EXCLUSÃO E<br>DE TAXA AVALIAÇÃO ESTORNO DE AVALIAÇÃO EXCLUSÃO

ESTORNO

INTERMEDIAÇÃO

CONSULTAS

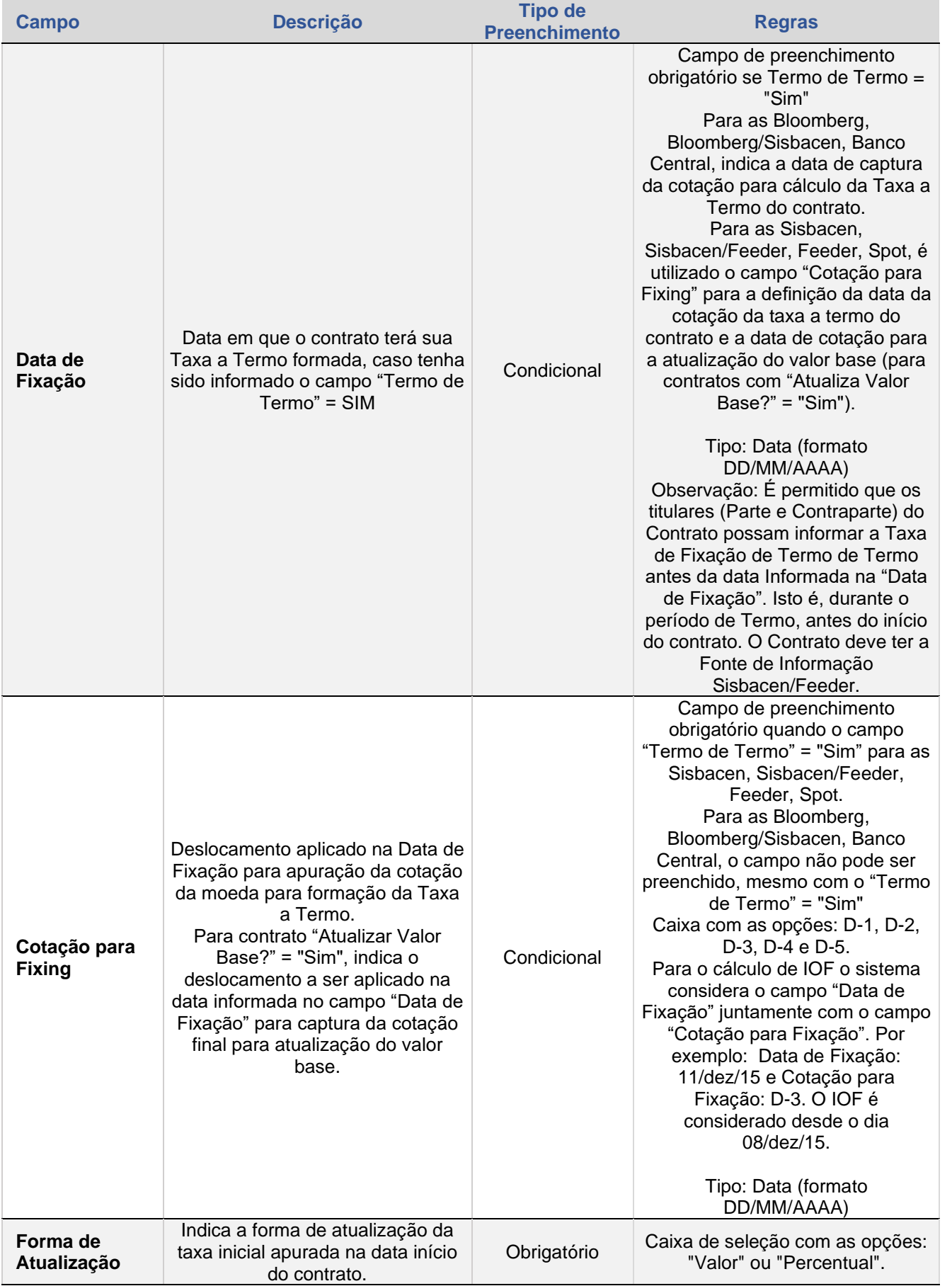

INFORMAÇÕES ADICIONAIS

[CESSÃO](#page-28-0)

ALTERAÇÃO E<br>EXCLUSÃO

TAXA DE<br>AVALIAÇÃO

AJUSTE<br>DE TAXA

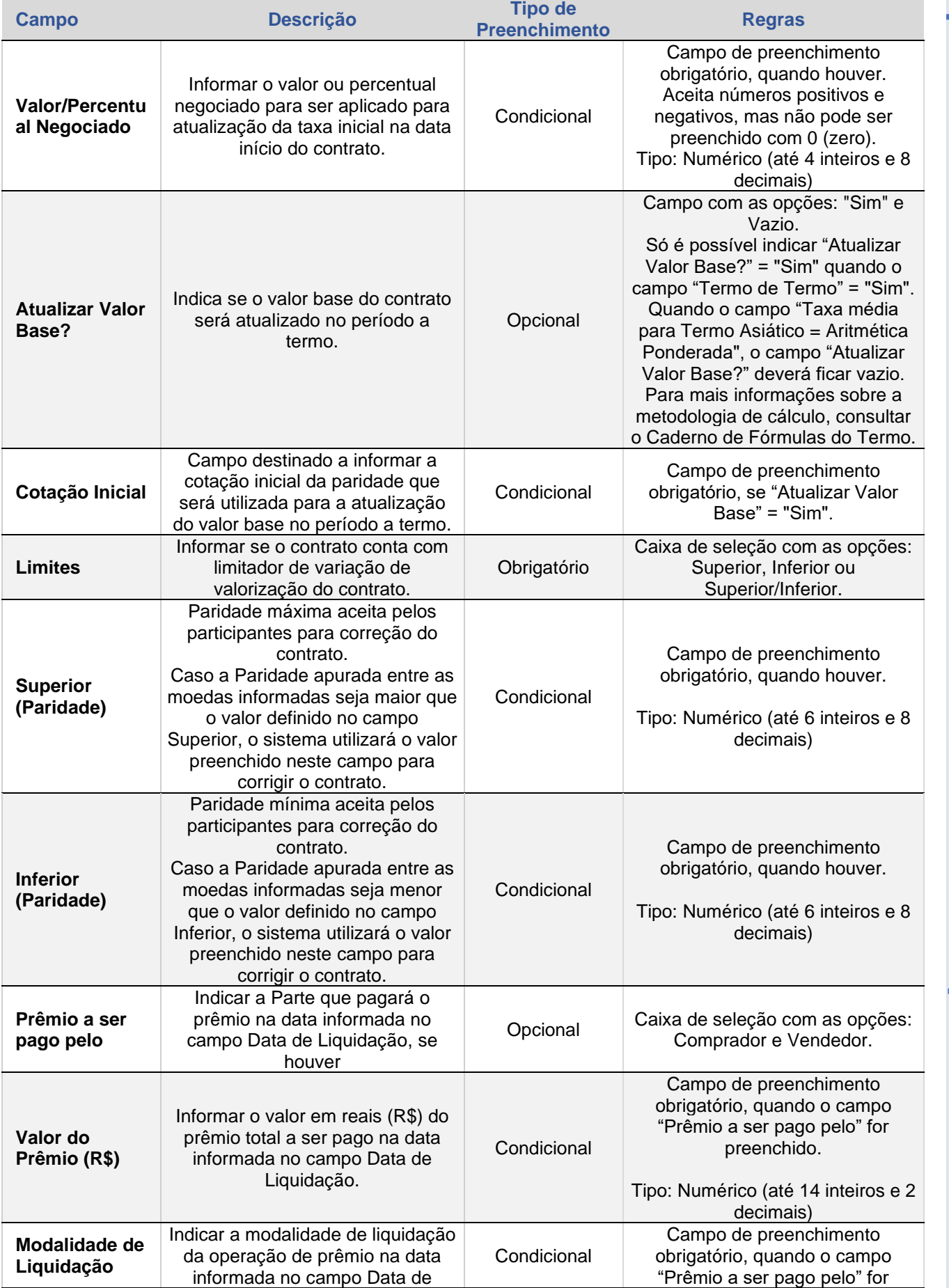

CONSULTAS

INFORMAÇÕES ADICIONAIS

**[CONSULTAS](#page-53-0)** INTERMEDIAÇÃO [ESTORNO](#page-49-0) DE TAXA AVALIAÇÃO E EXCLUSÃO E<br>DE TAXA AVALIAÇÃO ESTORNO DE AVALIAÇÃO EXCLUSÃO

ESTORNO

INTERMEDIAÇÃO

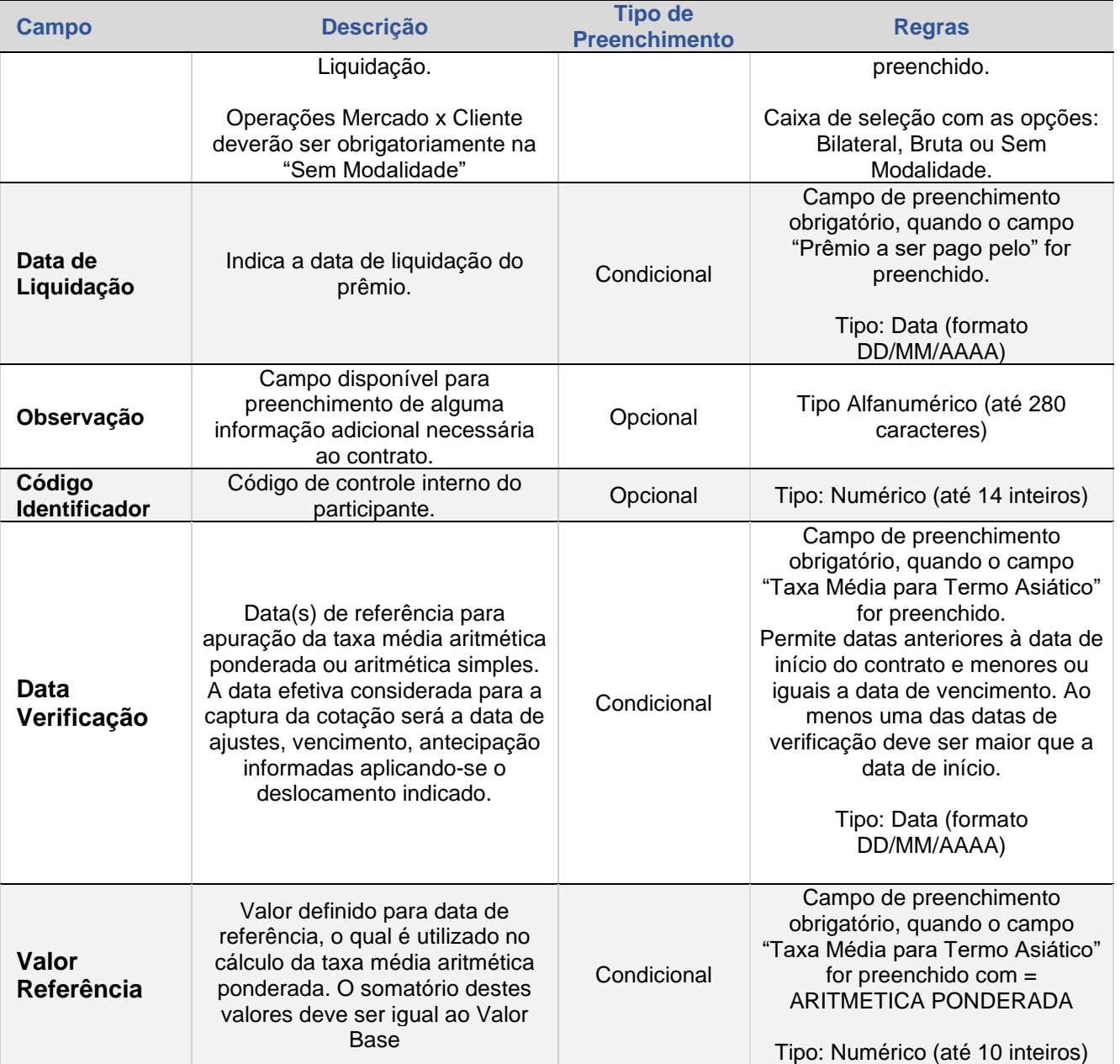

Ao clicar no botão **CONFIRMAR**, o sistema apresenta mensagem abaixo:

Contrato 15J00000908 alterado sob o No. CETIP 2015101413105347

**[SUMÁRIO](#page-1-0)** 

# <span id="page-43-1"></span>**5. TAXA DE AVALIAÇÃO**

Esta função é exclusiva para os contratos registrados cuja fonte de informação de taxa de câmbio seja um Feeder, Spot ou Sisbacen/Feeder, independente da moeda

## **FORMAS DE LANÇAMENTO**

#### **Tela:**

• Termo > Termo MultiClasses > Lançamentos > Taxa de Câmbio para Avaliação

#### <span id="page-43-0"></span>**Arquivo:**

• Não disponível

#### **Mensageria:**

• CTP9015 – Lançamento de PU/FATOR de Contrato de **Derivativo** 

## **PRAZOS:**

- Feeder ou Spot: A partir do registro até vencimento, inclusive
- Sisbacen/Feeder: A partir da data de avaliação (informada no registro) até o vencimento, inclusive.

Caso o contrato seja avaliado até o dia útil anterior ao vencimento, o contrato deve amanhecer resgatado, caso contrário, o sistema gera operação de pendência de taxa de câmbio, sendo permitida a avaliação nesta data.

Caso a taxa de câmbio não seja informada, inclusive no dia do vencimento, até final da grade SEM MODALIDADE (ou até o final da BRUTA, no caso de contratos com mercado), o resgate não será gerado.

Neste caso, o contrato ficará com status VENCIDO NÃO RESGATADO. Para confirmar a atualização é necessária a digitação de ambas as partes envolvidas, exceto quando contrato realizado com cliente próprio, tipo de conta de cliente 1 ou entre contas de cliente 1 de uma mesma instituição, casos em que a digitação deve ser realizada apenas pelo Membro de Mercado titular.

## **Tela de Filtro de Taxa de Câmbio para Avaliação**

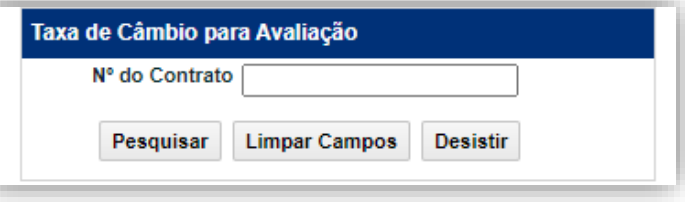

## **Tela de Detalhe de Taxa de Câmbio para Avaliação**

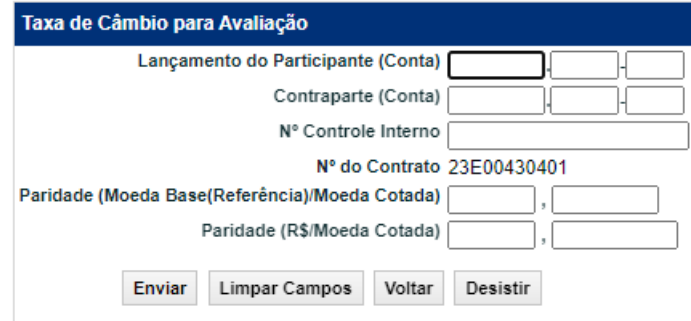

# [ANTECIPAÇÃO](#page-25-0)

# **Observações:**

Esta função pode ser utilizada quando a fonte de informação da taxa de câmbio for Sisbacen, no caso em que ocorra a não divulgação tempestiva das taxas de câmbio ou ausência de procedimentos determinados pelo BACEN.

1) As taxas de câmbio que façam referência a cotação de D-1 ou D-2 da data de vencimento do contrato podem ser informadas pelas partes durante a grade de registro de operações para modalidade bilateral.

2) Uma vez informada a taxa de câmbio pelas partes, mesmo que o sistema apure a informação junto a fonte oficial de divulgação prevalecerá a informação registrada. Por outro lado, caso a partir das 11h15m as partes não informem a taxa de câmbio ou apenas uma delas o tenha feito e o sistema apure a mesma junto à fonte oficial, esta é utilizada para atualização do evento.

3) Para contratos registrados sem Cross Rate são solicitadas duas cotações para realizar a avaliação: Moeda Cotada/Moeda Base (Referência) e R\$/Moeda Cotada.

4) Para contratos registrados com Cross Rate é solicitado três cotações para realizar a avaliação: Moeda Cotada/USD ou USD/Moeda Cotada, Moeda Base (Referência) /USD ou USD/Moeda Base (Referência) e R\$/USD.

Informação sobre cálculo da taxa de câmbio para avaliação acesse o Caderno de Fórmulas no site da B3.

Após a confirmação do lançamento, o sistema envia uma mensagem com o número da operação efetuada.

De acordo com a Modalidade do Contrato ou a Fonte de Informação a ser utilizado para a consulta de cotação, o módulo apresenta campos diferentes a serem preenchidos. A descrição dessas diferenças encontra-se no capítulo Introdução ao Termo de Moedas/Conhecendo o Produto ou no capítulo Informações Adicionais/Regras de Registro Conforme Fonte de Informação.

## **Observação:**

Nos casos em que seja necessária confirmação da Contraparte, esta poderá ser feita pelo módulo: Operações > Lançamentos > Manutenção de Operações Pendentes.

Todos os lançamentos são obrigatórios quando houver.

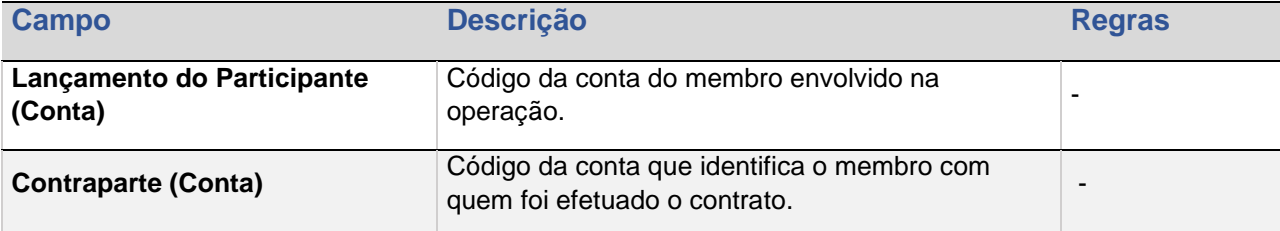

#### **Descrição dos Campos da Tela de Detalhe de Taxa de Câmbio para Avaliação**

**REGISTRO** 

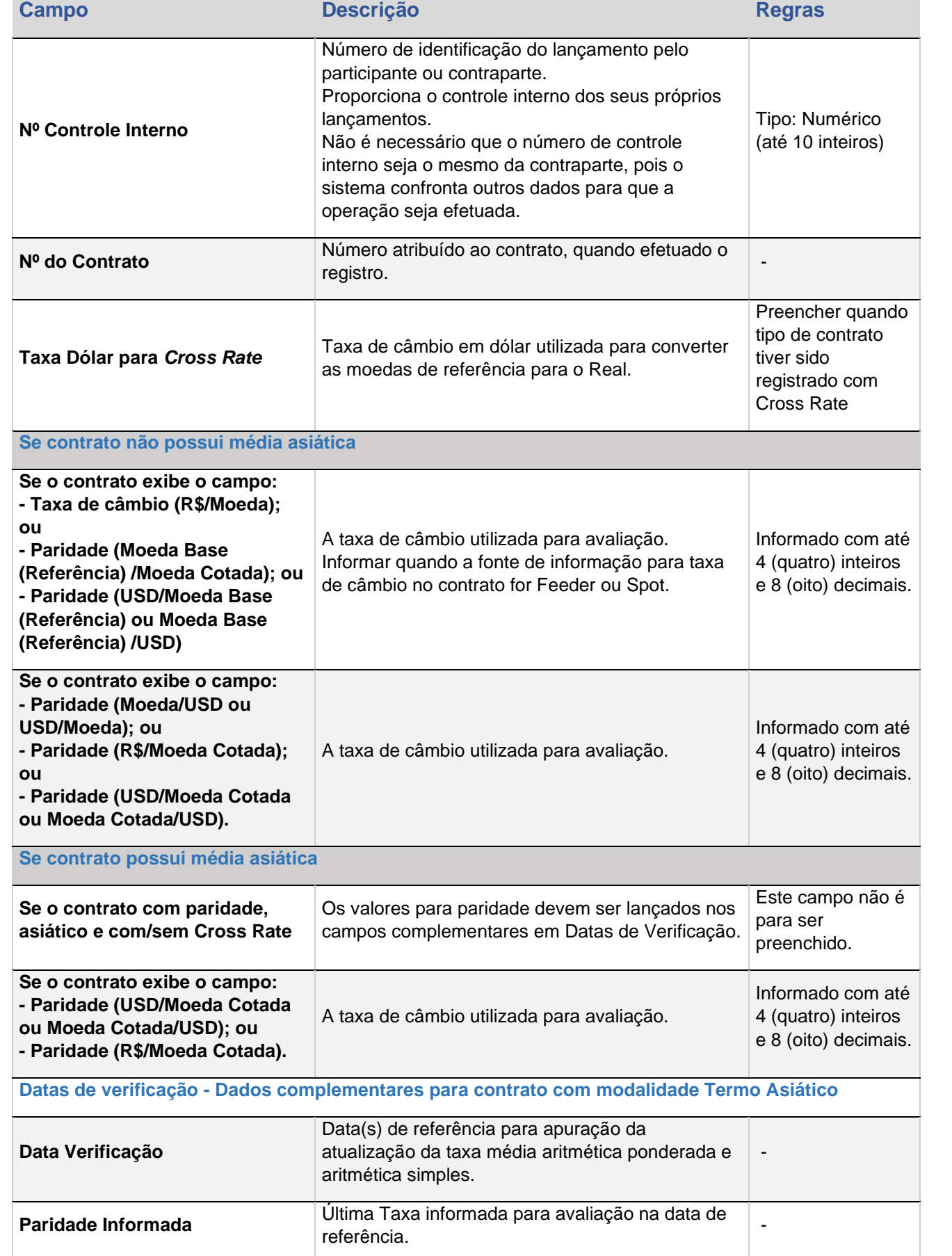

 $\left[\textbf{B}\right]^{*}$ 

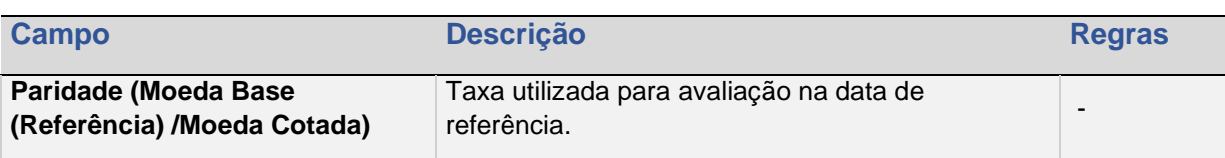

 ${\bf \left[ B \right]}^{3}$ 

# <span id="page-47-1"></span>**6. AJUSTE DE TAXA**

Essa função permite ao Participante informar nova taxa do contrato, porém só é possível o Ajuste de Taxa por um Participante ou pai do serviço de digitação deste, se na função "Contrato a Termo de Moedas" ele tenha a indicação de Responsável pelo Ajuste de Taxa.

## **FORMAS DE LANÇAMENTO**

#### <span id="page-47-0"></span>**Tela:**

• Termo > Termo MultiClasses > Lançamentos > Ajustar Taxa

#### **Arquivo:**

• Não disponível

#### **Mensageria:**

• CTP9003 – TERMO – Registro de Contrato de Termo

## **PRAZOS:**

• Entre as datas de ajustes estabelecidas no registro do contrato

O Participante só poderá ajustar a taxa uma única vez. O estorno da operação é permitido somente no dia do lançamento da operação de Ajuste de Taxa.

Os campos da Tela Ajustar Taxa são de preenchimento obrigatório. Após a confirmação da nova taxa a função deve alterar a taxa a termo do contrato.

#### **Tela de Filtro Ajustar Taxa**

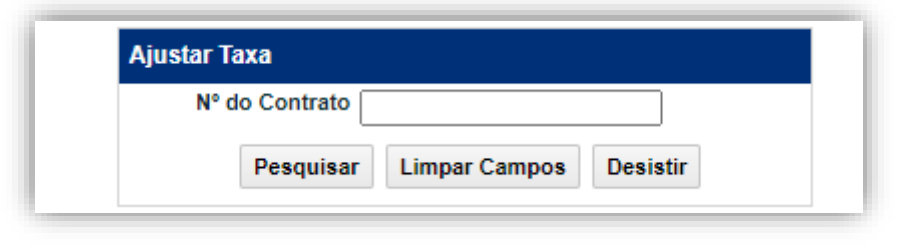

## **Tela de Ajustar Taxa**

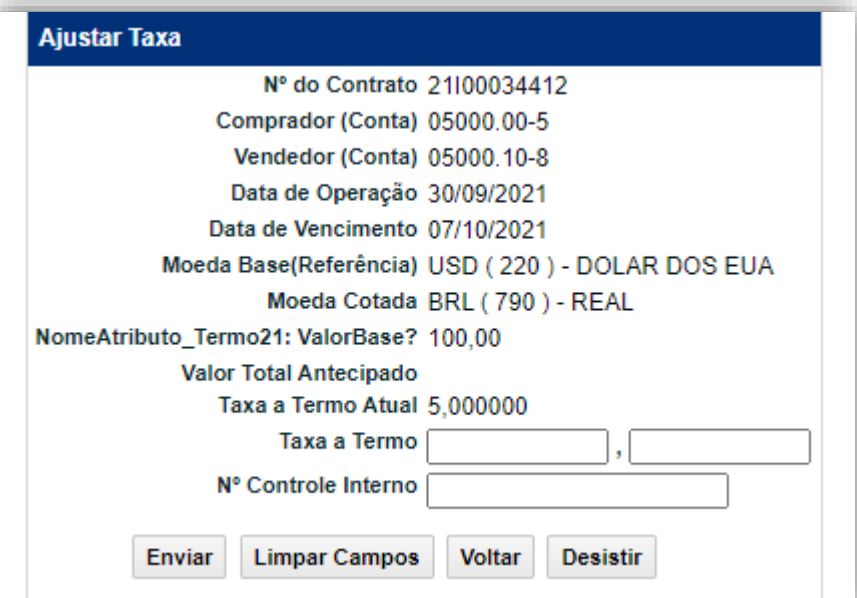

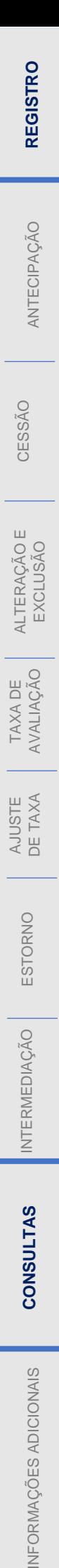

INFORMAÇÕES ADICIONAIS

# <span id="page-49-1"></span>**7. ESTORNO**

O estorno faz com que o contrato volte a situação que tinha anteriormente e ocorre com respectiva digitação de ambas as partes envolvidas na operação.

# **FORMAS DE LANÇAMENTO**

# <span id="page-49-0"></span>**Tela:**

• Termo > Termo MultiClasses > Lançamentos > Estorno

## **Arquivo:**

• Não disponível

## **Mensageria:**

• CTP0100 – TERMO – Cancelamento ou Estorno de Operação

## **PRAZOS:**

• D0 da operação a ser estornada

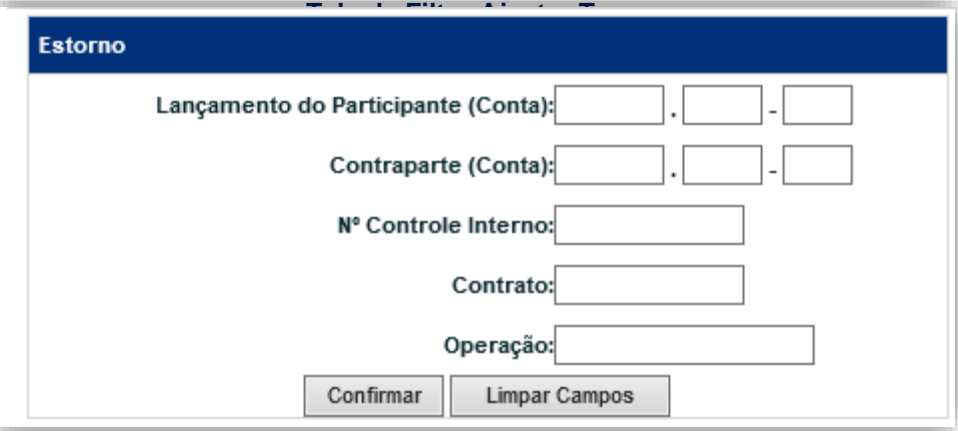

ESTORNO

INTERMEDIAÇÃO

Quando a operação é efetuada entre clientes 1 do participante é necessário apenas o lançamento do Membro de Mercado.

## **O estorno pode ser realizado para as seguintes operações**:

**Antecipação:** O contrato continua a existir, sem a antecipação. Só pode ser efetuada a operação no próprio dia de registro da antecipação, e somente após a atualização do sistema.

**Intermediação de contrato:** No caso de intermediação o estorno é permitido desde que no mesmo dia do registro; e se o contrato original previr pagamento de prêmio na data, desde que o mesmo não tenha sido ainda liquidado; ou se contrato original registrado entre Participante titular e sua conta de cliente 1 e 2 próprios encontrar-se com status "FINALIZADA".

**Registro de Contrato:** Desde que no mesmo dia do registro.

**Registro de Contrato com opção de Prêmio:** Desde que no mesmo dia do registro. Ao cancelar o registro de contrato a operação de prêmio é automaticamente cancelada. A operação de estorno é permitida se operação de prêmio se encontrar com status: "PENDENTE LIQ. FINANCEIRA"; ou "FINALIZADA", exclusivamente para contratos registrados entre Participante titular e sua conta de cliente 1 e 2.

**Cessão de contrato:** Pode ser estornada desde que no mesmo dia do lançamento da Cessão. No caso em que a operação de cessão esteja confirmada por todos os participantes, o estorno deve ser efetuado pela sequência lógica de lançamento dos participantes: 1º Cedente 2º Adquirente e 3º Anuente.

**Taxa de câmbio para avaliação:** O estorno pode ser comandado no mesmo dia que a taxa de câmbio para avaliação, desde que esta tenha sido registrada no próprio dia do vencimento. As avaliações feitas antes do vencimento podem ser substituídas por outras avaliações sem necessidade de estorno.

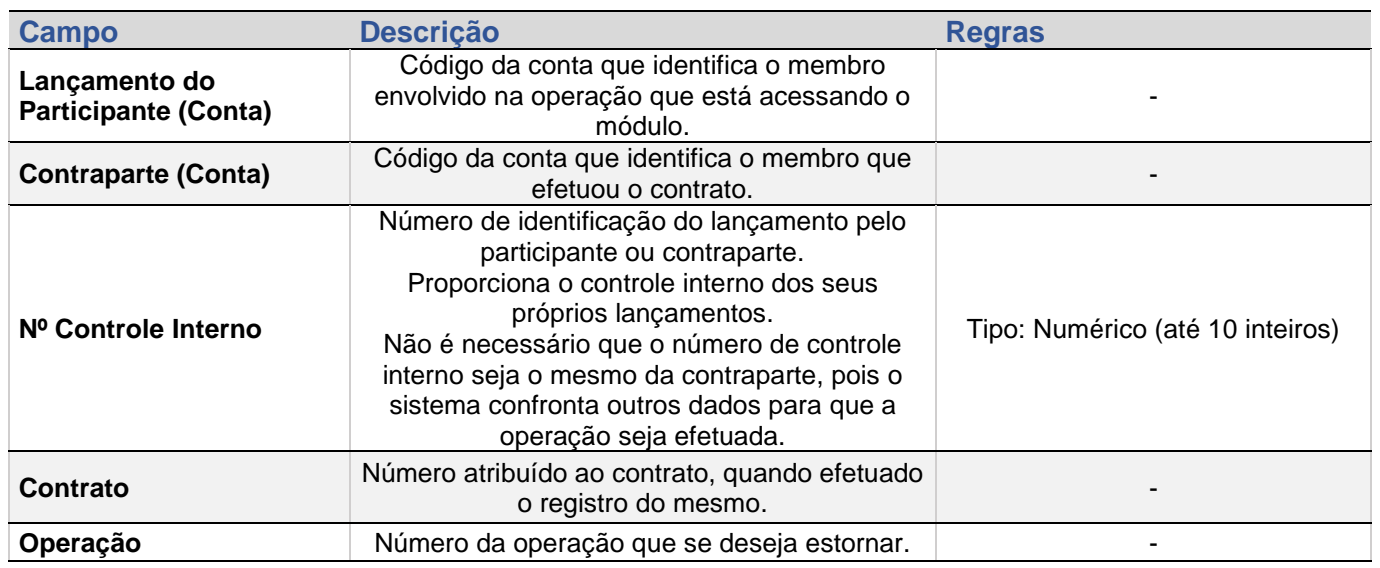

Todos os campos são de preenchimento obrigatórios

Após o preenchimento dos dados da tela, o participante deve clicar no botão **Confirmar**, o sistema envia mensagens referente ao lançamento efetuado.

# <span id="page-51-1"></span>**8. INTERMEDIAÇÃO**

A intermediação de um contrato é registrada pela digitação de ambas as partes envolvidas, o Intermediador, que promove o encontro das partes interessadas em realizar determinado contrato e, consequentemente, recebe o percentual de comissão acordada; e o Participante, quem paga a comissão.

#### **FORMAS DE LANÇAMENTO**

<span id="page-51-0"></span>**Tela:**

• Termo > Termo MultiClasses > Lançamentos > Intermediação do Contrato

## **Arquivo e Mensageria:**

• Não disponível

## **PRAZOS:**

• D0 do registro do contrato

A comissão incide sobre o valor base e o participante pode visualizar o valor a pagar ou a receber na consulta Operações.

Observação: Informação sobre cálculo da comissão de Intermediação acesse o Caderno de Fórmulas no site da B3.

## **Tela de Intermediação de Contrato**

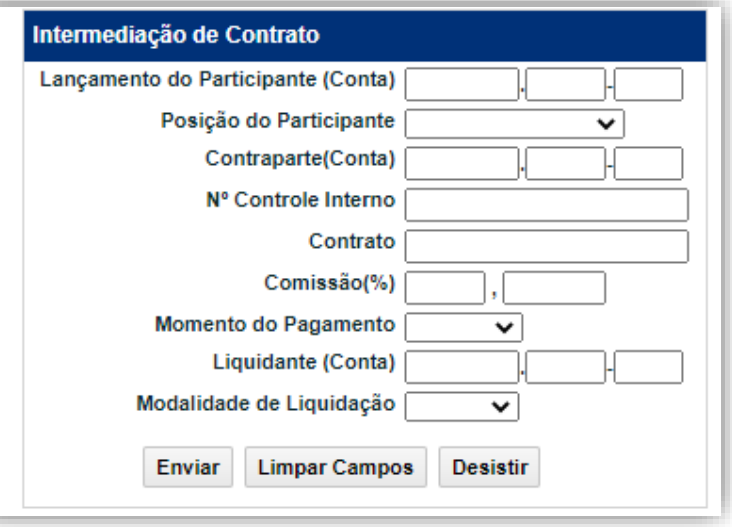

ESTORNO

INTERMEDIAÇÃO

CONSULTAS

Após a confirmação do lançamento, o sistema envia tela de mensagem informando:

• O número da operação e o número do contrato, quando as duas partes envolvidas na operação efetuaram o lançamento.

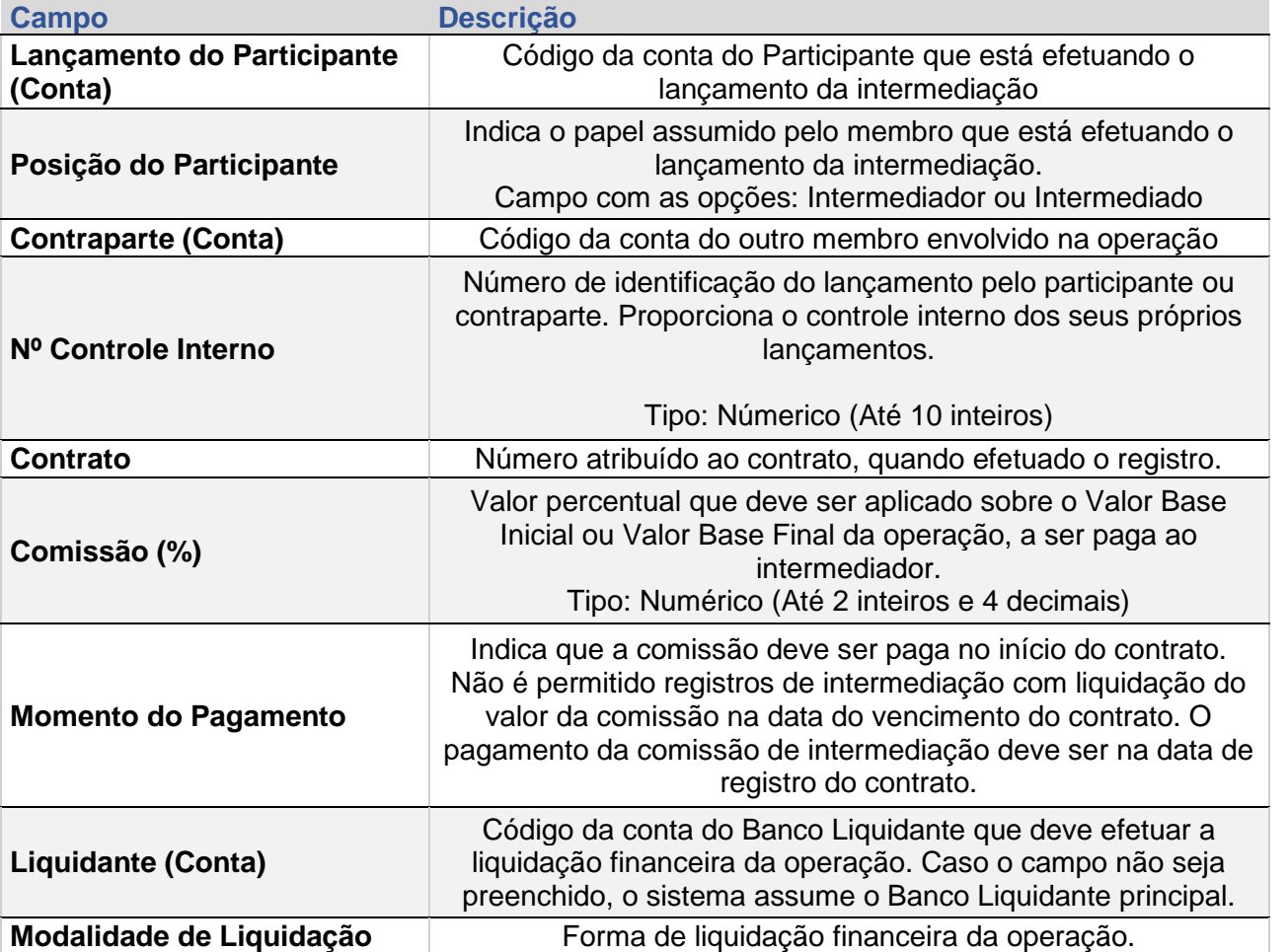

Todas as informações da tabela abaixo são de preenchimento obrigatório.

 $[\mathbf{B}]$ 

[AVALIAÇÃO](#page-43-1)

# <span id="page-53-1"></span>**9. CONSULTAS**

Exibe os contratos efetuados pelo participante, com as operações geradas e respectivas datas de vencimento e de registro.

# **FORMAS DE CONSULTAS**

#### <span id="page-53-0"></span>**Tela: Características dos Contratos:**

• Termo > Termo MultiClasses > Consulta

#### **Tela de Consulta de Contrato**

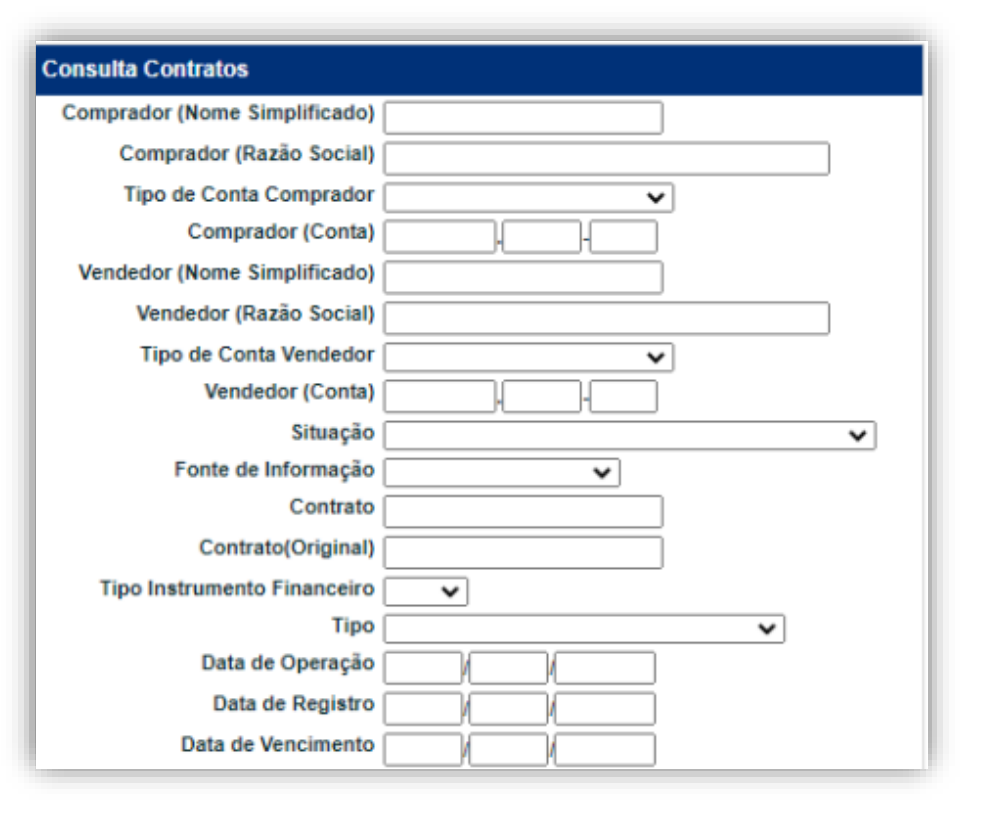

# **9.1 Características dos Contratos**

Na tabela abaixo se encontram os campos e descrição onde pelo menos um deles necessita de preenchimento.

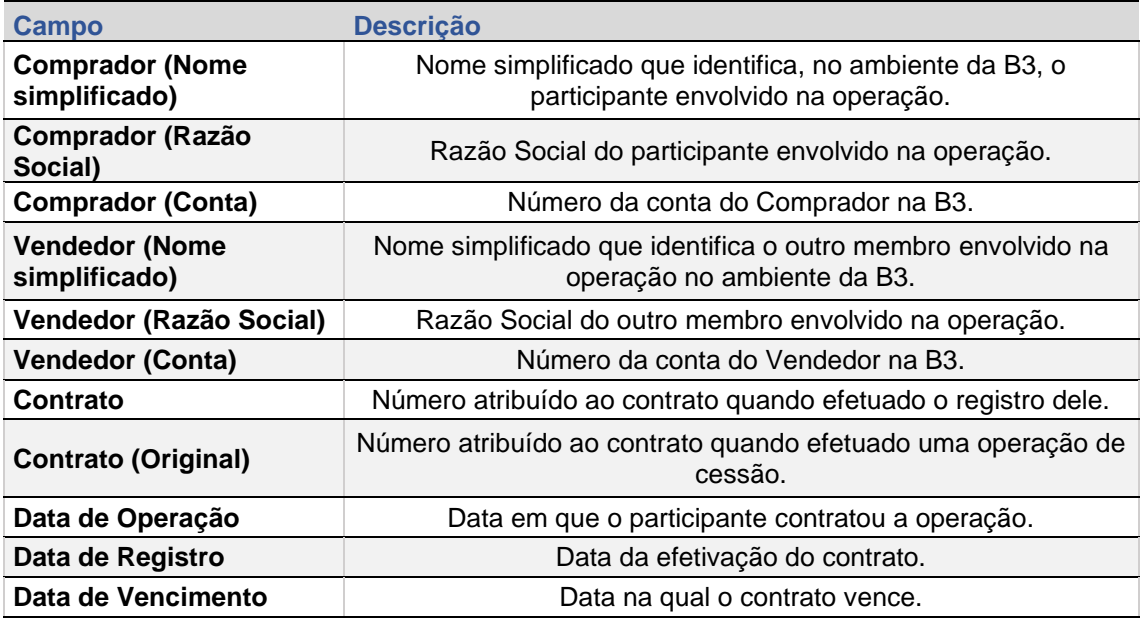

Ao clicar no botão PESQUISAR, é apresentada tela de relação.

Na tela seguinte, a primeira coluna (Contrato) identifica o número do contrato. Ao ser selecionado, exibe as características do contrato.

Os números dos contratos são exibidos com *link* que, quando acionado, exibe tela de detalhe com as principais características do contrato.

Seguem abaixo a descrição das informações que podem ser consultadas:

## **Observação:**

Quando a Taxa Forward de um contrato é alterada (através da função Ajustar Taxa), o campo **taxa ajustada em,** apresenta data em que a taxa fora ajustada.

# **9.2. Consulta de Operações**

Exibe os contratos efetuados pelo participante, com as operações geradas e respectivas datas de vencimento e de registro.

## **FORMAS DE CONSULTAS**

#### **Tela: Operações:**

• Operações > Consultas > Operações

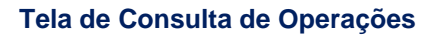

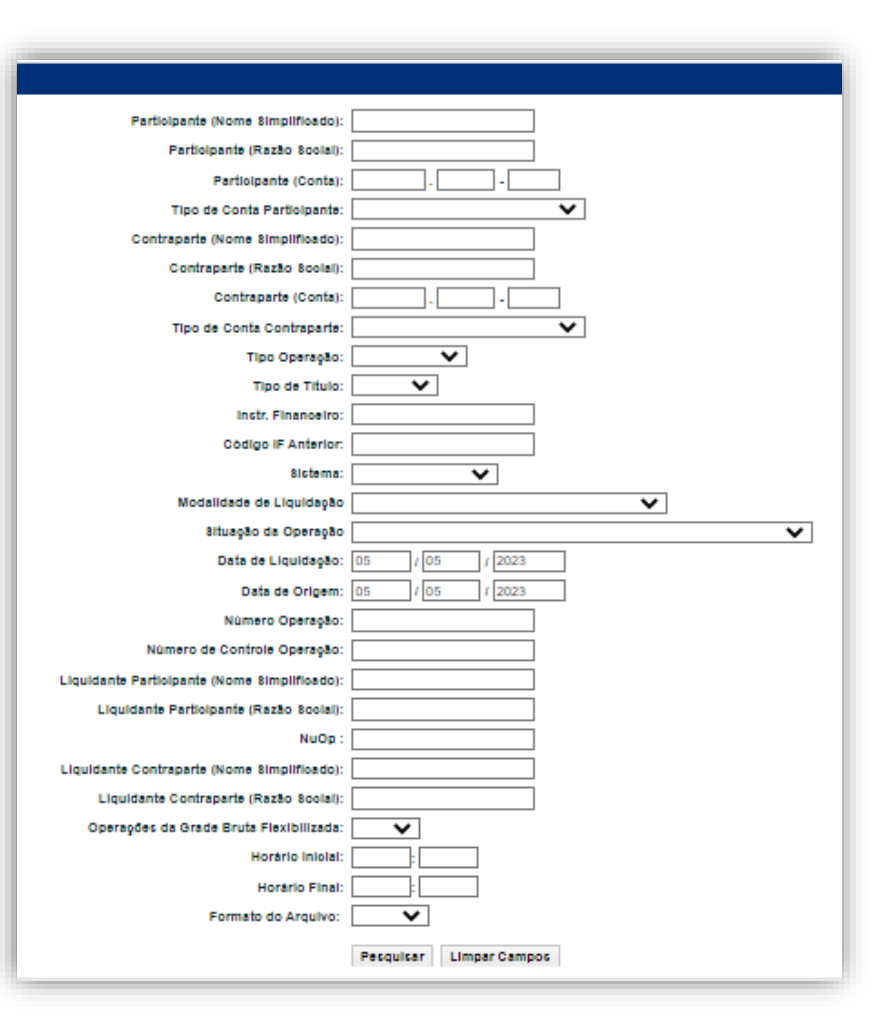

# **9.2 Consulta de Operações**

 $\left[\mathbf{B}\right]$ 

Ao clicar no botão PESQUISAR, é apresentada tela de relação.

Na tela seguinte, a primeira coluna (Contrato) identifica o número do contrato. Ao ser selecionado, exibe as características do contrato

Seguem abaixo a descrição das informações que podem ser consultadas:

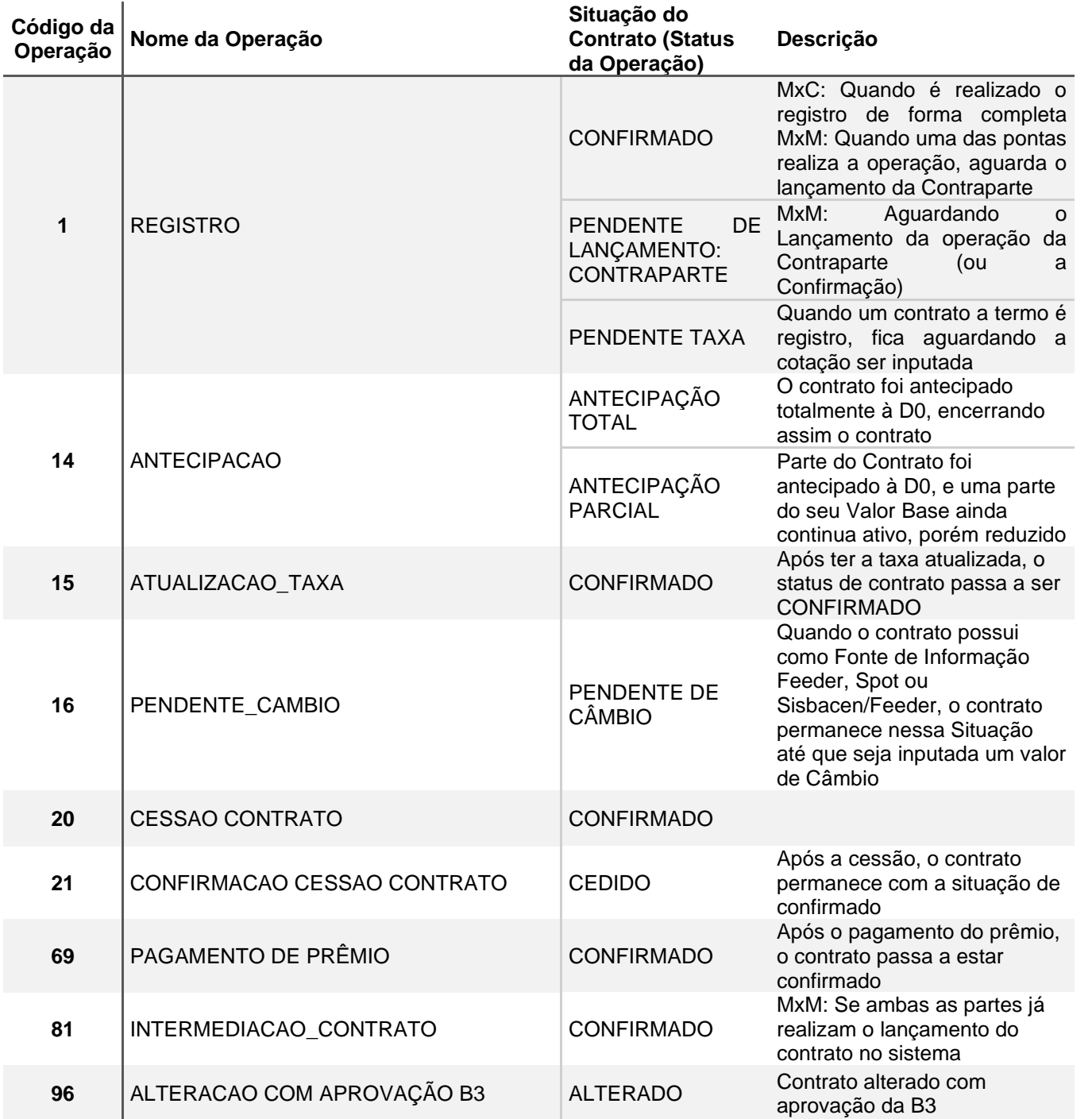

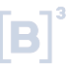

Quando o contrato é alterado

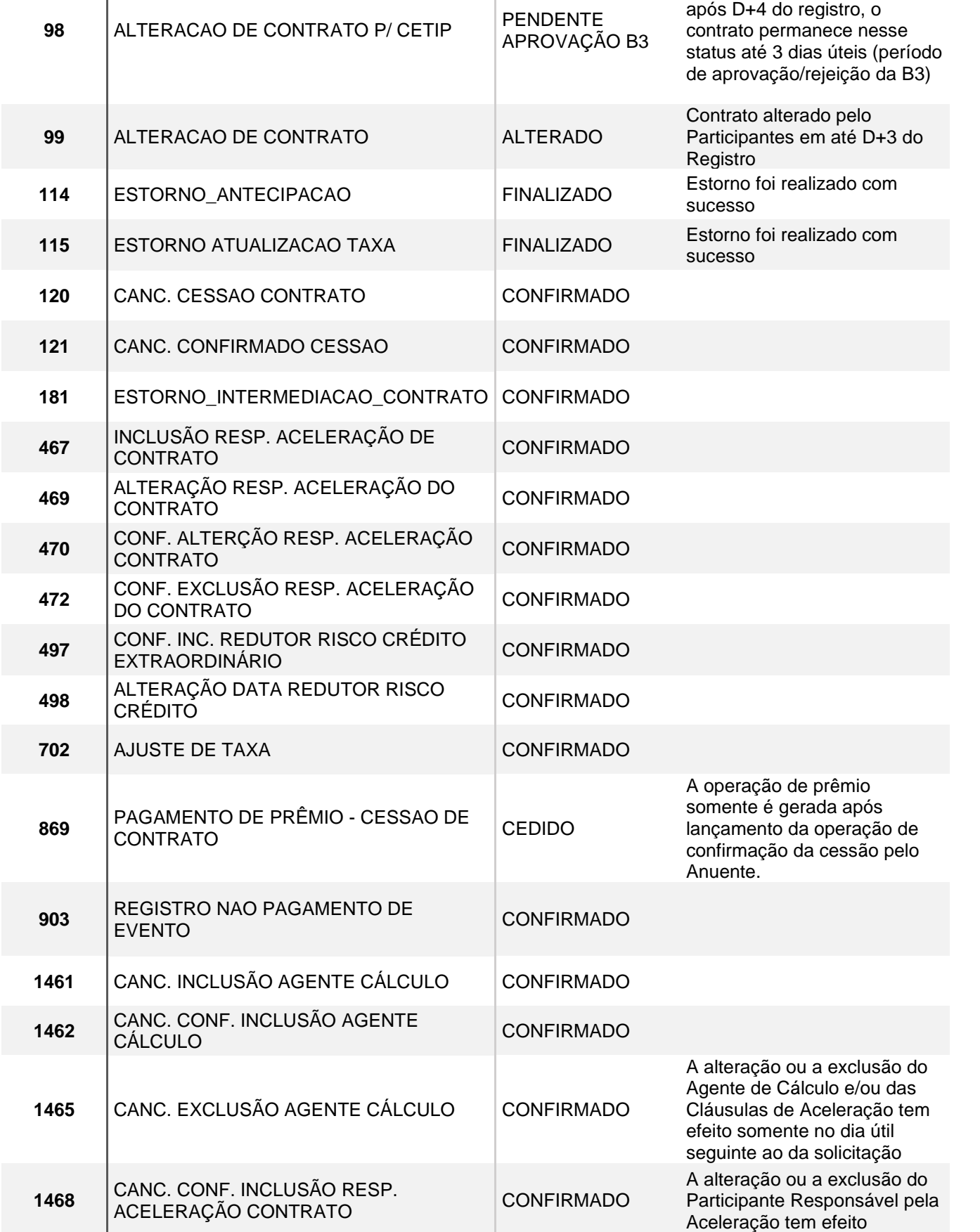

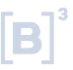

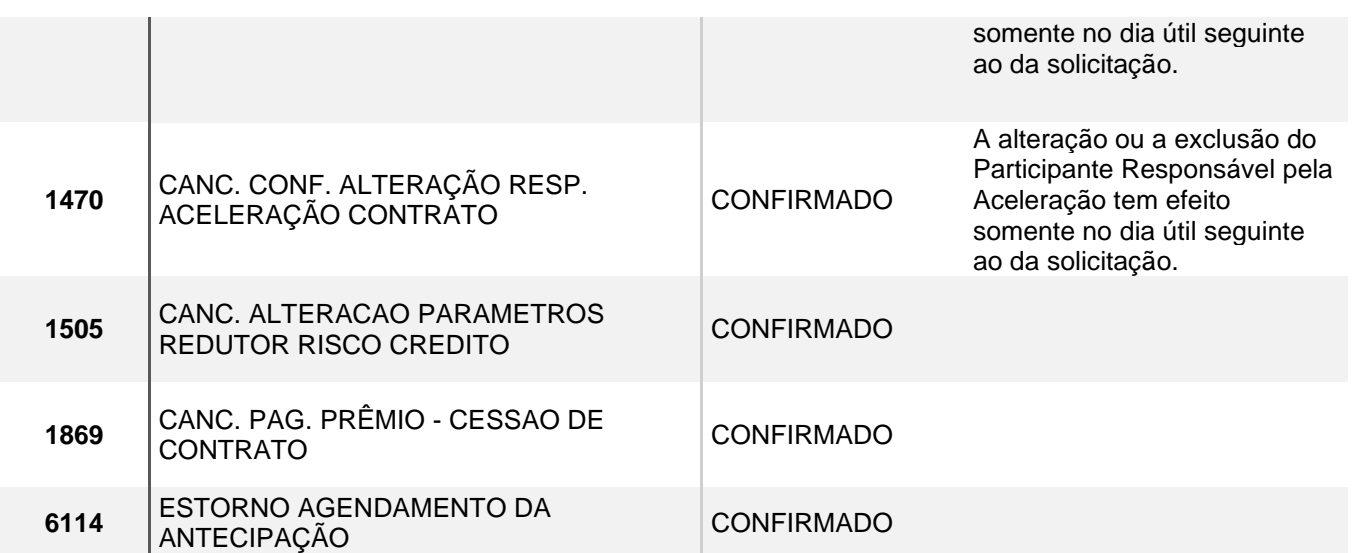

**[SUMÁRIO](#page-1-0)** 

# <span id="page-59-2"></span><span id="page-59-1"></span><span id="page-59-0"></span>**10. Informações Adicionais**

# **10.1 Ativos disponíveis e cadastro de novos ativos**

Os ativos disponíveis para utilização nos módulos de Termo de Moedas sem Contraparte Central Garantidora podem ser consultados no arquivo público AAAAMMDD\_Indexadores\_Termo, disponível em:

1) ftp://ftp.cetip.com.br/Public ou:

2) Sistema NoMe > Transferência de arquivos > Arquivo > Arquivos Públicos

Solicitações para inclusão de novos indexadores podem ser feitas através do e-mail: [op.derivativos@b3.com.br](mailto:op.derivativos@b3.com.br)

# **10.2 Arquivos**

É possível consultar o layout dos arquivos no seguinte caminho:

- [b3.com.br](https://b3.com.br/pt_br/) > Regulação >Estrutura normativa >Manuais de Operações > Manuais Operacionais - Balcão B3 > Enviar Arquivos
- [b3.com.br](https://b3.com.br/pt_br/) > Regulação >Estrutura normativa >Manuais de Operações > Manuais Operacionais - Balcão B3 > Receber Arquivos

# **10.3 Consulta de Arquivos e Relatórios**

Para baixar os arquivos e relatórios, o Participante deve seguir o caminho abaixo:

## **Transf.de Arquivo > Arquivo > Receber Relatórios**

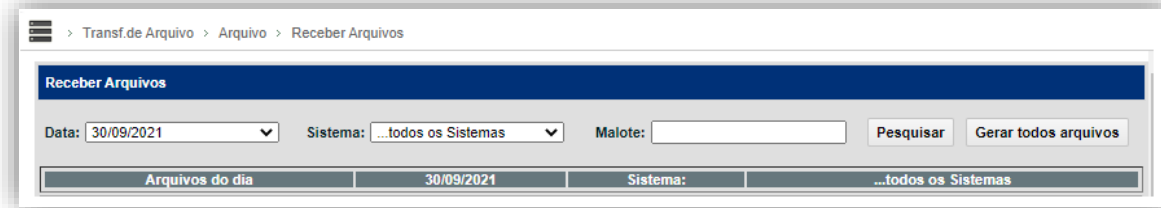

Ao preencher o número do malote e clicar em pesquisar, o Participante de Registro poderá encontrar os seguintes relatórios e arquivos:

Notas:

As notas demonstram com detalhes os parâmetros das operações realizadas nos contratos. Elas são disponibilizadas em D+1 do lançamento/liquidação da respectiva operação lançada pelos participantes. Os tipos de notas disponíveis atualmente são:

- Nota de Registro;
- Nota de Antecipação;
- Nota de Vencimento.

Todas as notas são geradas no formato PDF e agrupadas pelo cliente final do participante. Dessa forma, será disponibilizado um arquivo diferente para cada cliente do Participante e para as operações próprias.

O nome do arquivo PDF é composto pela seguinte estrutura (MALOTE\_DATA\_CNPJ\_TIPO DA NOTA\_NOME DO PARTICIPANTE\_TER).

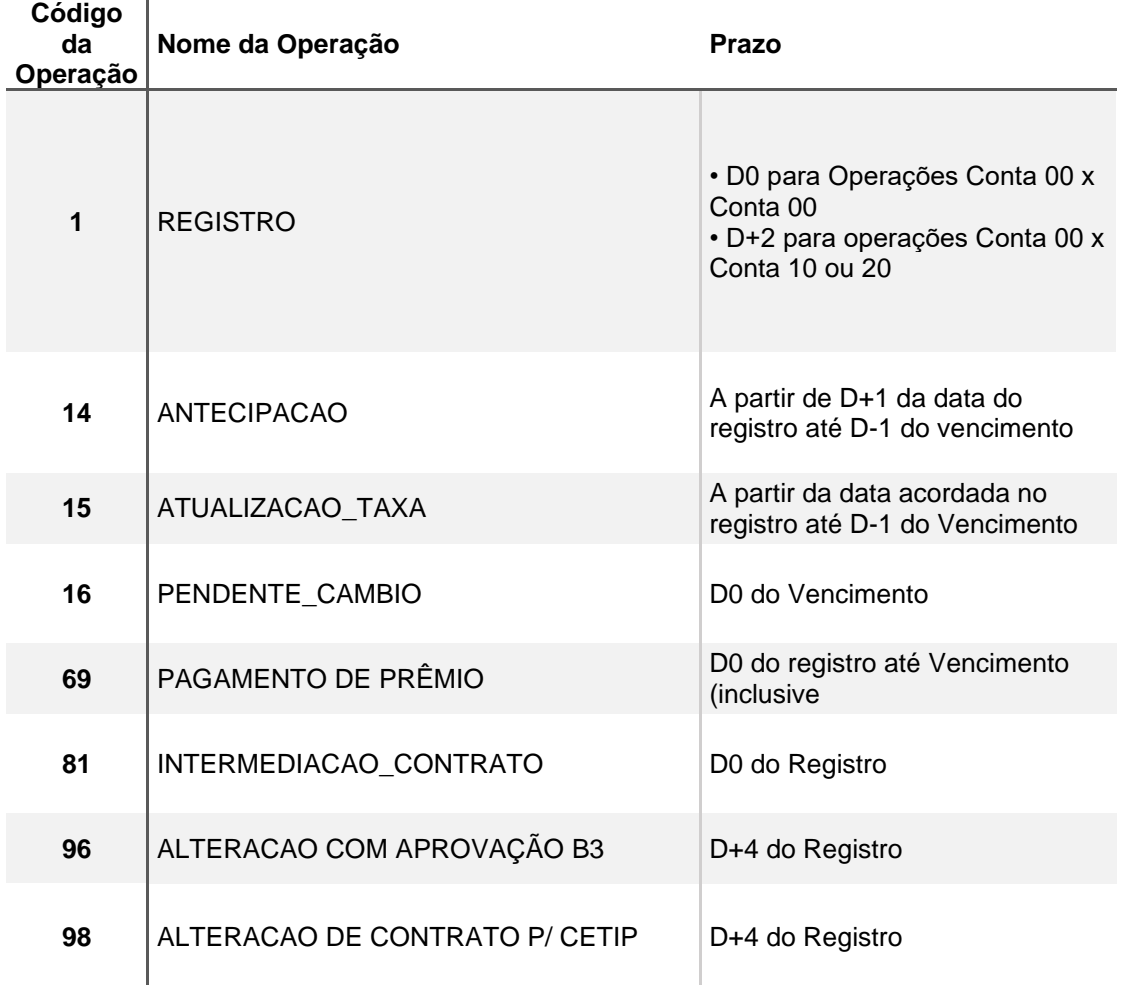

# **10.4 Prazos:**

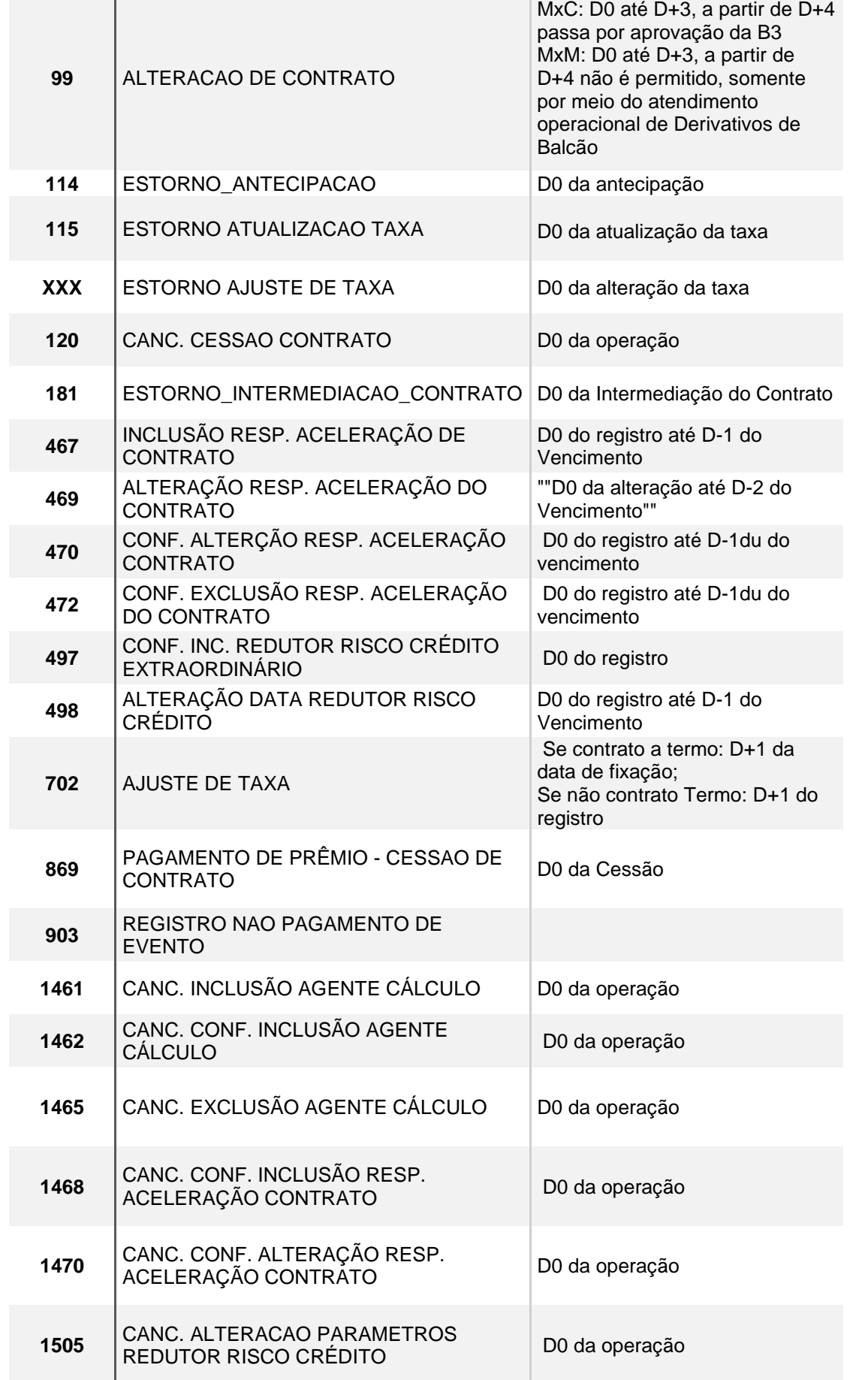

 ${\bf \left[ B \right]}^{*}$ 

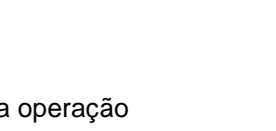

D0 do agendamento da antecipação

# **10.5 Serviços Complementares**

É possível consultar os manuais no seguinte caminho:

# **Netting**

• [b3.com.br](https://b3.com.br/pt_br/) > Regulação >Estrutura normativa >Manuais de Operações > Manuais Operacionais - Balcão B3 > Contrato de Netting

# **DRRC**

• [b3.com.br](https://b3.com.br/pt_br/) > Produtos e Serviços > Registro > Mitigadores de Risco > Mitigadores de Risco de Crédito

# **CONTATOS:**

# **Produtos:**

Telefone:(11) 2565 - 5966/5950/5936/4861/6078/6389 Email: [derivativos@b3.com.br](mailto:derivativos@b3.com.br)

# **Operações:**

Telefone:(11) 2565 - 5044 Certificação: [homologacaobalcao@b3.combr](mailto:homologacaobalcao@b3.combr) Produção: [op.derivativosbalcao@b3.com.br](mailto:op.derivativosbalcao@b3.com.br)

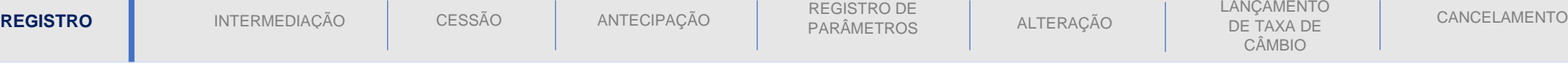

# **JORNADA DO PRODUTO**

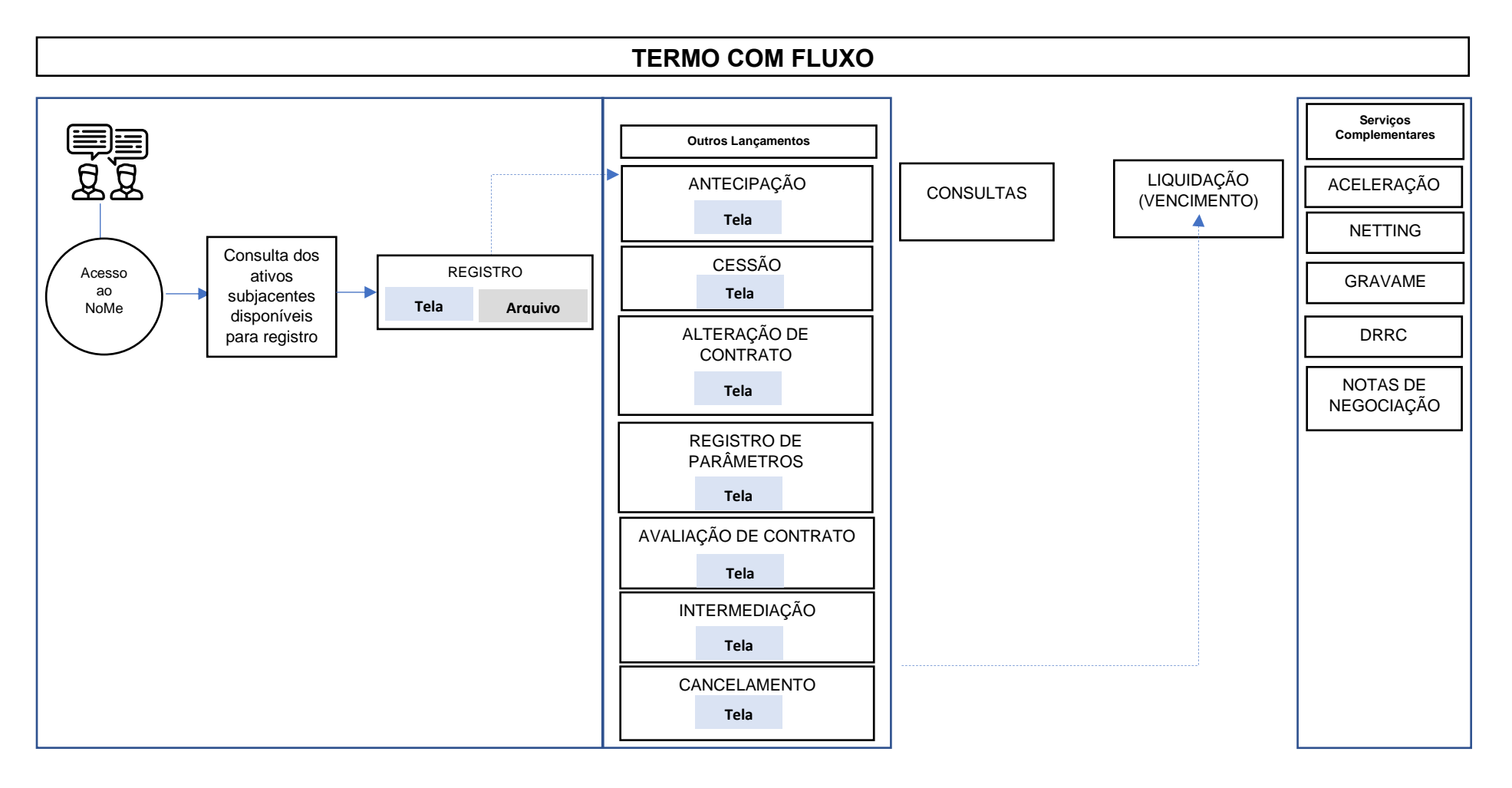

# <span id="page-64-0"></span>**1. REGISTRO**

contratação do derivativo

Esta função permite o registro de Termo com Fluxo e possibilita a limitação dos ajustes positivos e negativos pelo comprador ou vendedor bem como a inclusão de alavancagem variáveis nos diversos fluxos.

O TARF é composto por uma série de vencimentos interrelacionados e à medida que esses vencimentos vão ocorrendo, caso a soma dos ajustes pagos exceda determinado nível (CAP) os vencimentos remanescentes deixam de existir, ou seja, implicará na extinção automática do Contrato a Termo.

<span id="page-64-1"></span>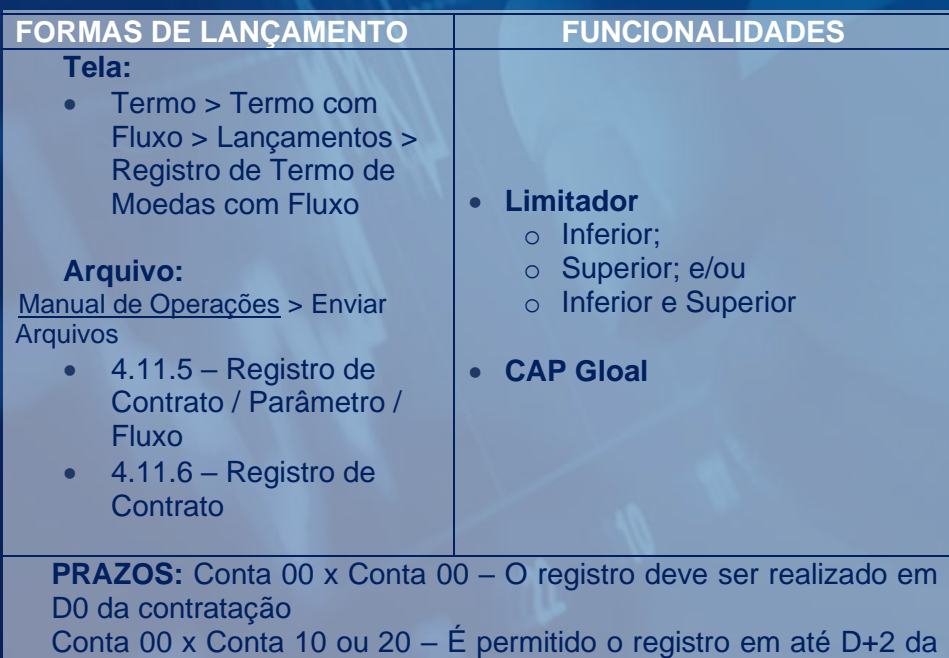

#### **Descrição dos Campos da Tela de Registro**

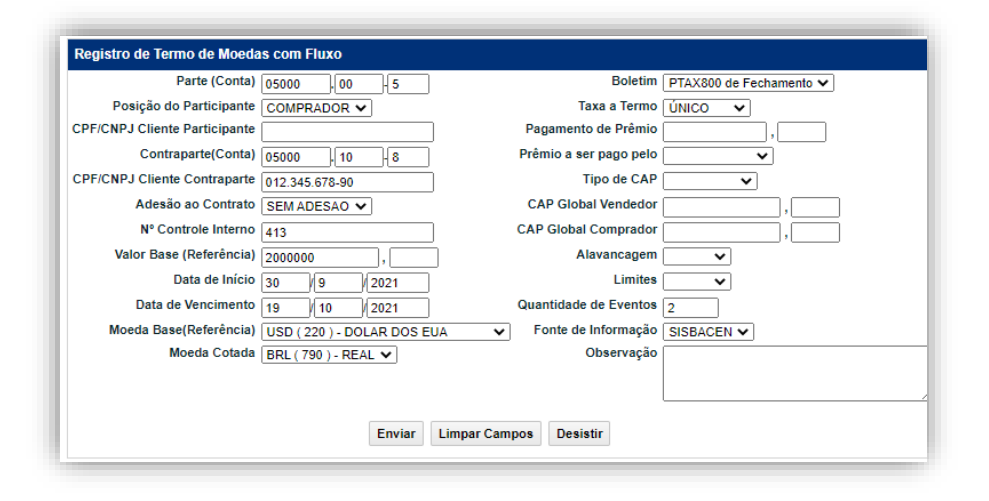

A liquidação financeira do contrato será realizada na modalidade Bilateral e nos casos em que esta não esteja mais disponível, será na modalidade Bruta. As operações realizadas entre o Participante e contas de seus Clientes (1 ou 2), ou aquelas com financeiro igual a zero, são geradas na modalidade Sem Modalidade.

Obs.: Deve ser entendido como um TARF, o registro que possuir qualquer um dos campos abaixo preenchidos:

- CAP Global Comprador,
- CAP Global Vendedor,

Caso contrário os contratos deverão ser considerados como Termos com Fluxos.

## **Descrição dos Campos da Tela de Registro**

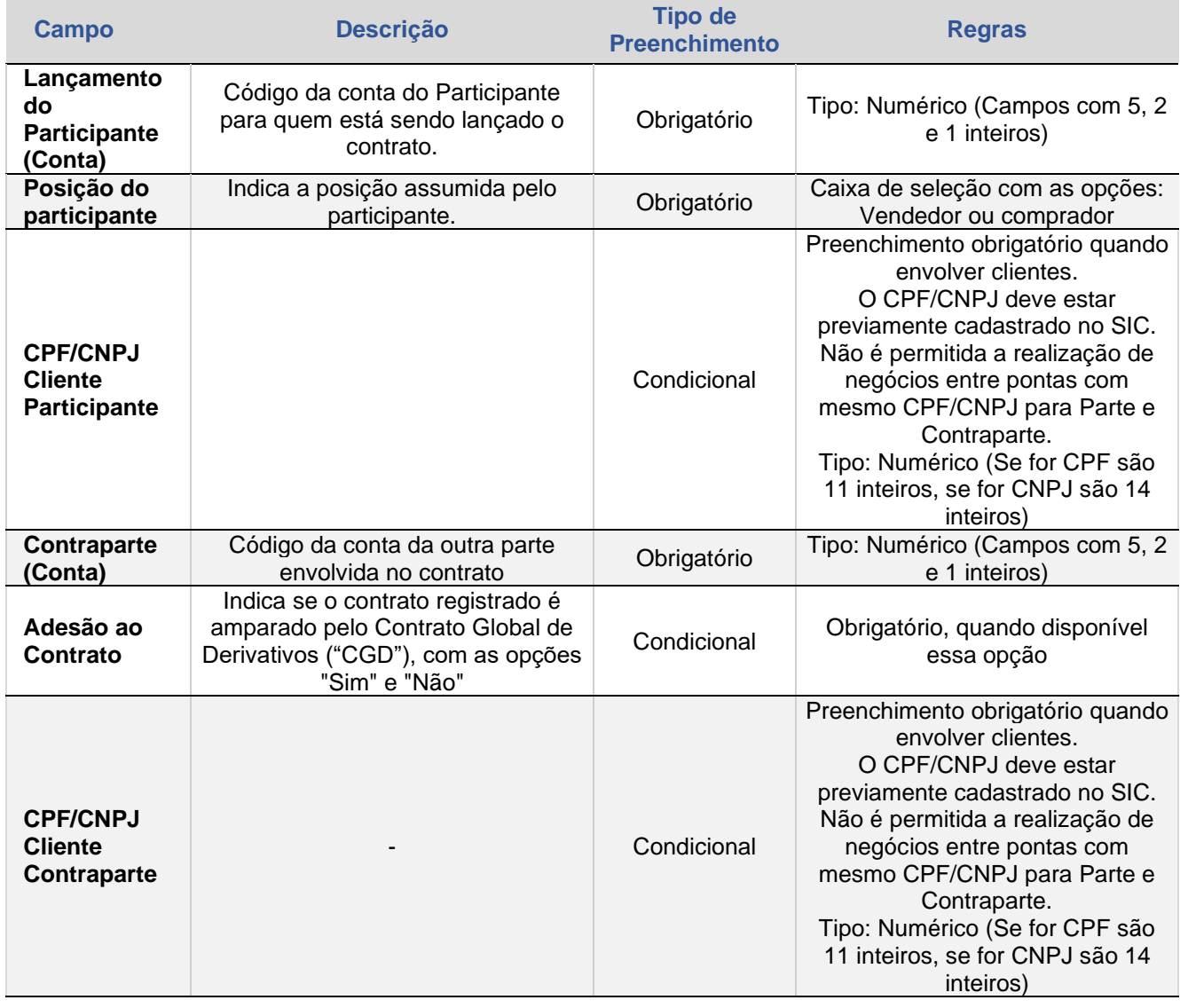

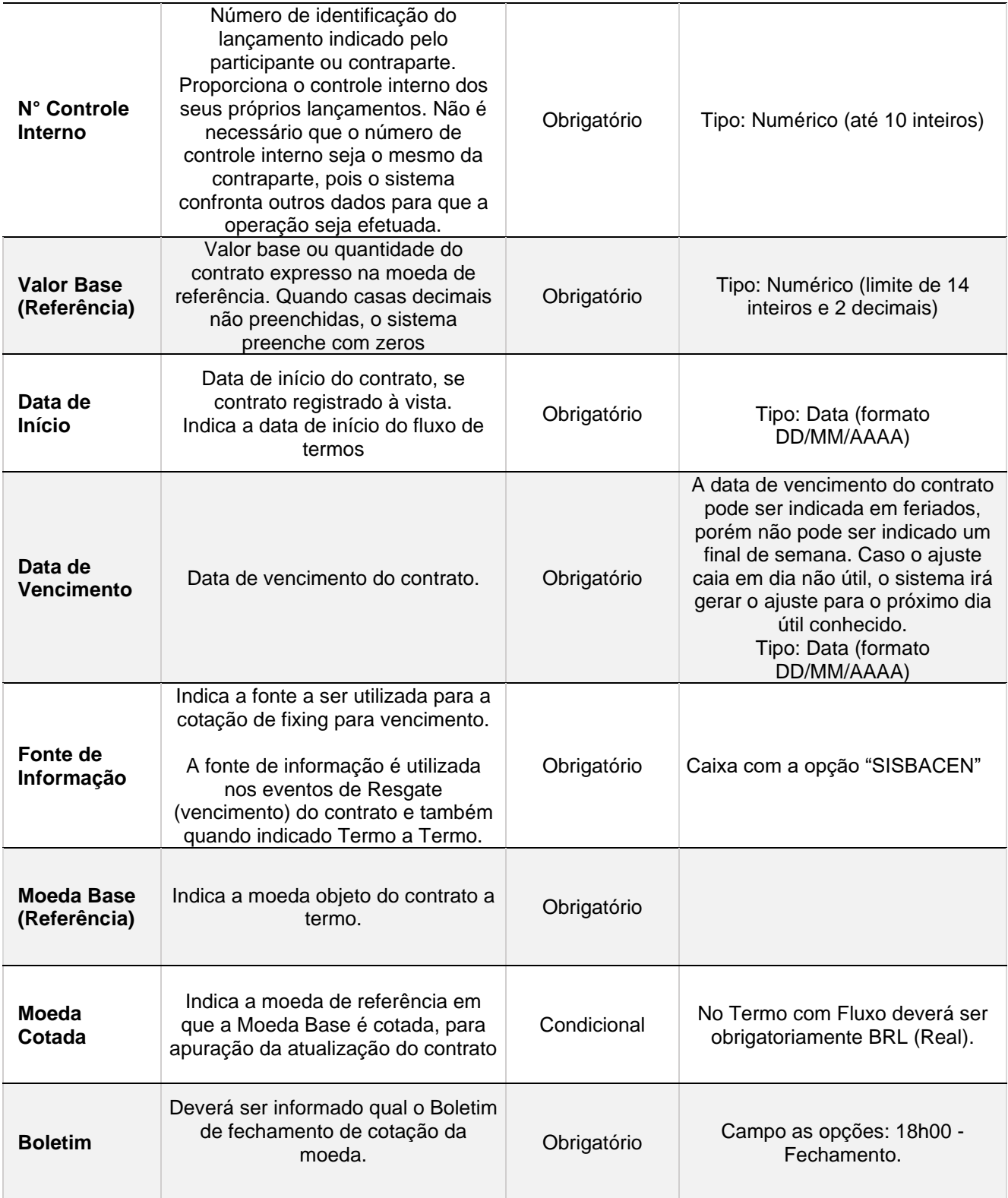

 $\begin{bmatrix} \textbf{B} \end{bmatrix}^{\!\!\!}$ 

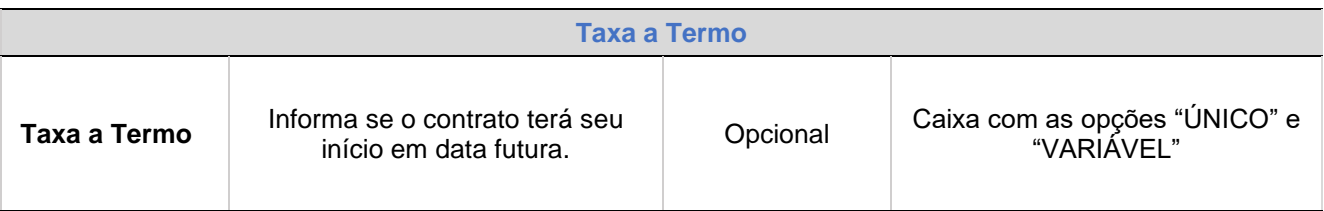

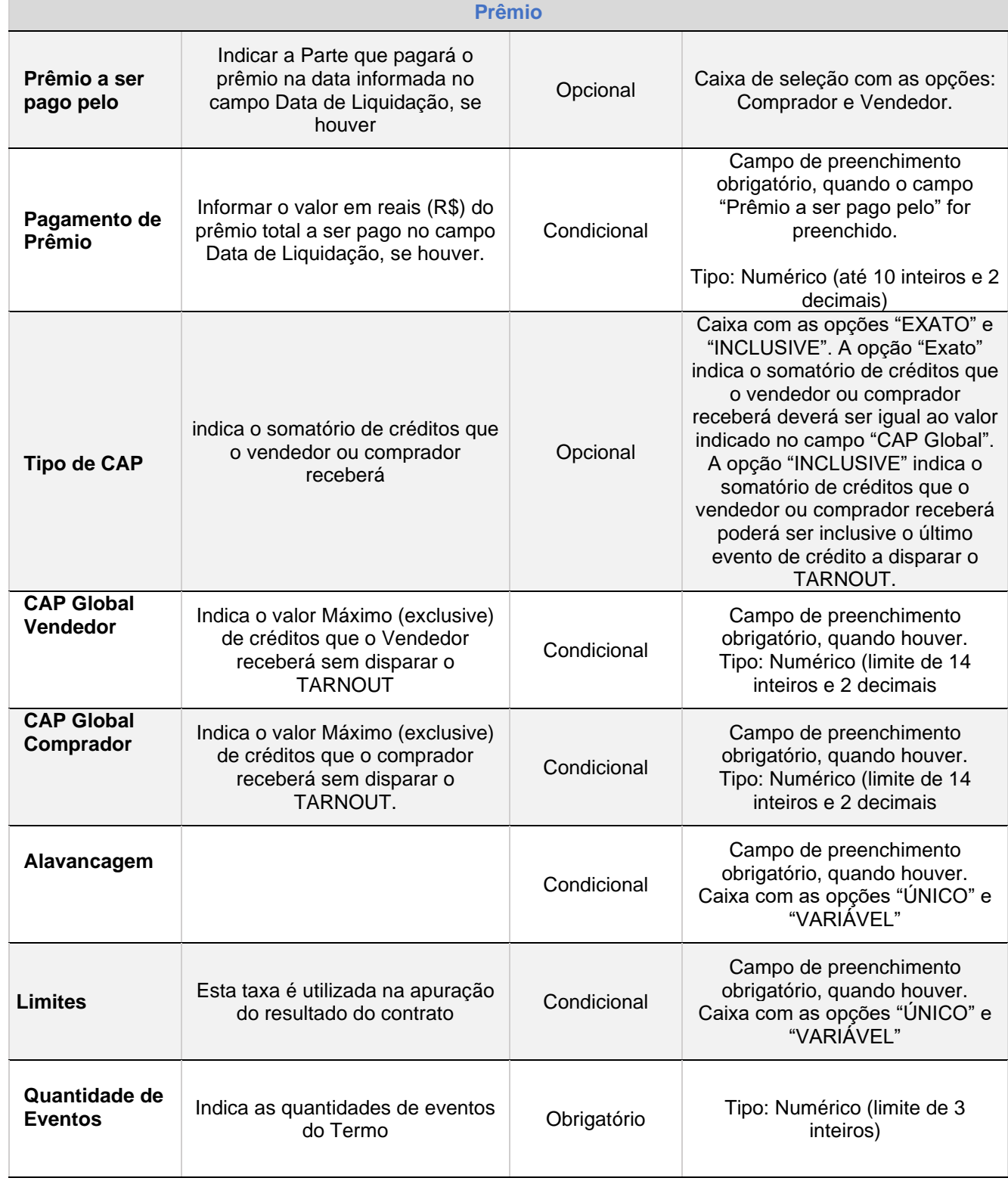

 $\begin{bmatrix} \textbf{B} \end{bmatrix}^{\text{a}}$ 

Após clicar no botão **Enviar**, o sistema apresenta a tela para confirmar os dados.

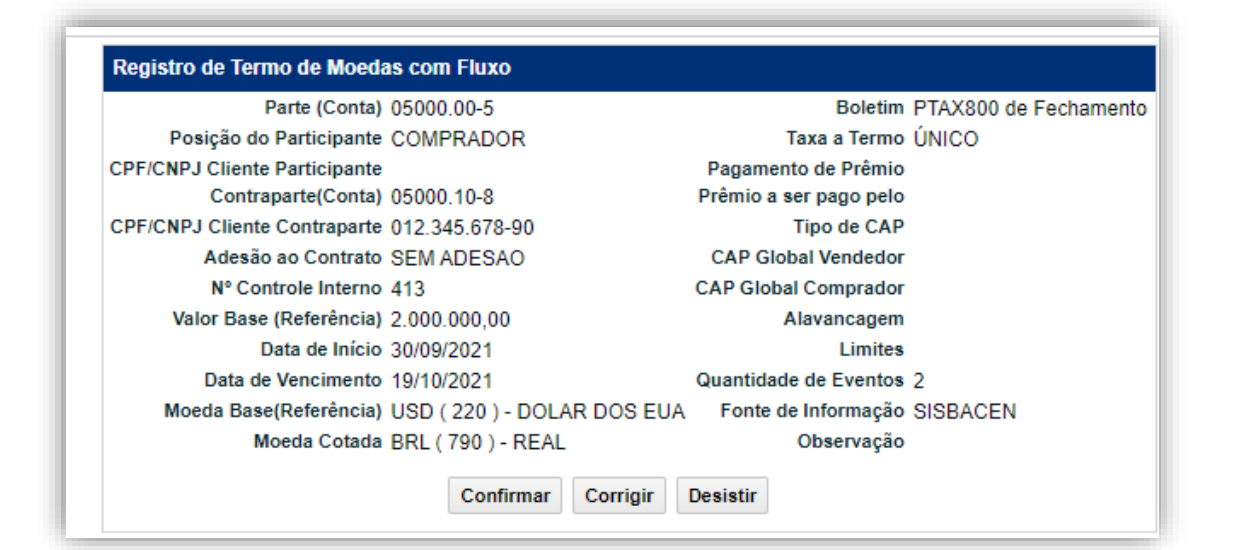

Após clicar o botão **Confirmar**, o sistema apresenta a mensagem abaixo.

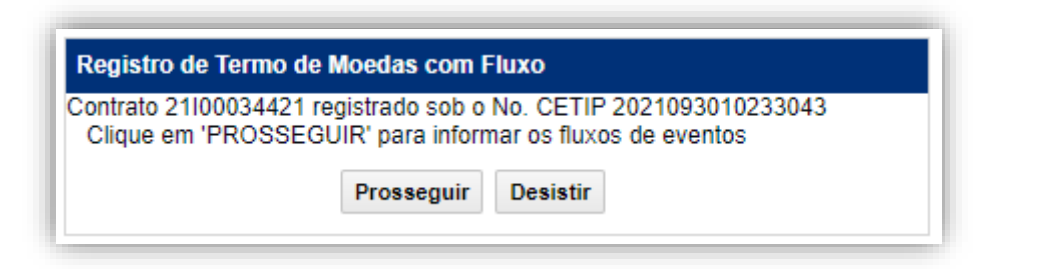

Após clicar no botão **Prosseguir**, o sistema apresenta a tela para Registro da Agenda de Eventos.

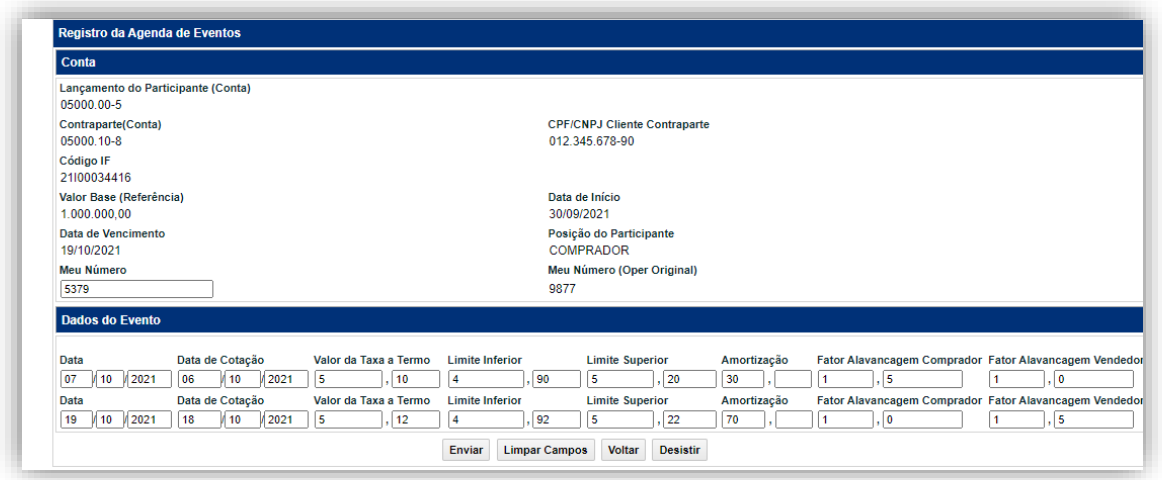

**Descrição dos campos da tela de Registro da Agenda de Eventos**

CESSÃO

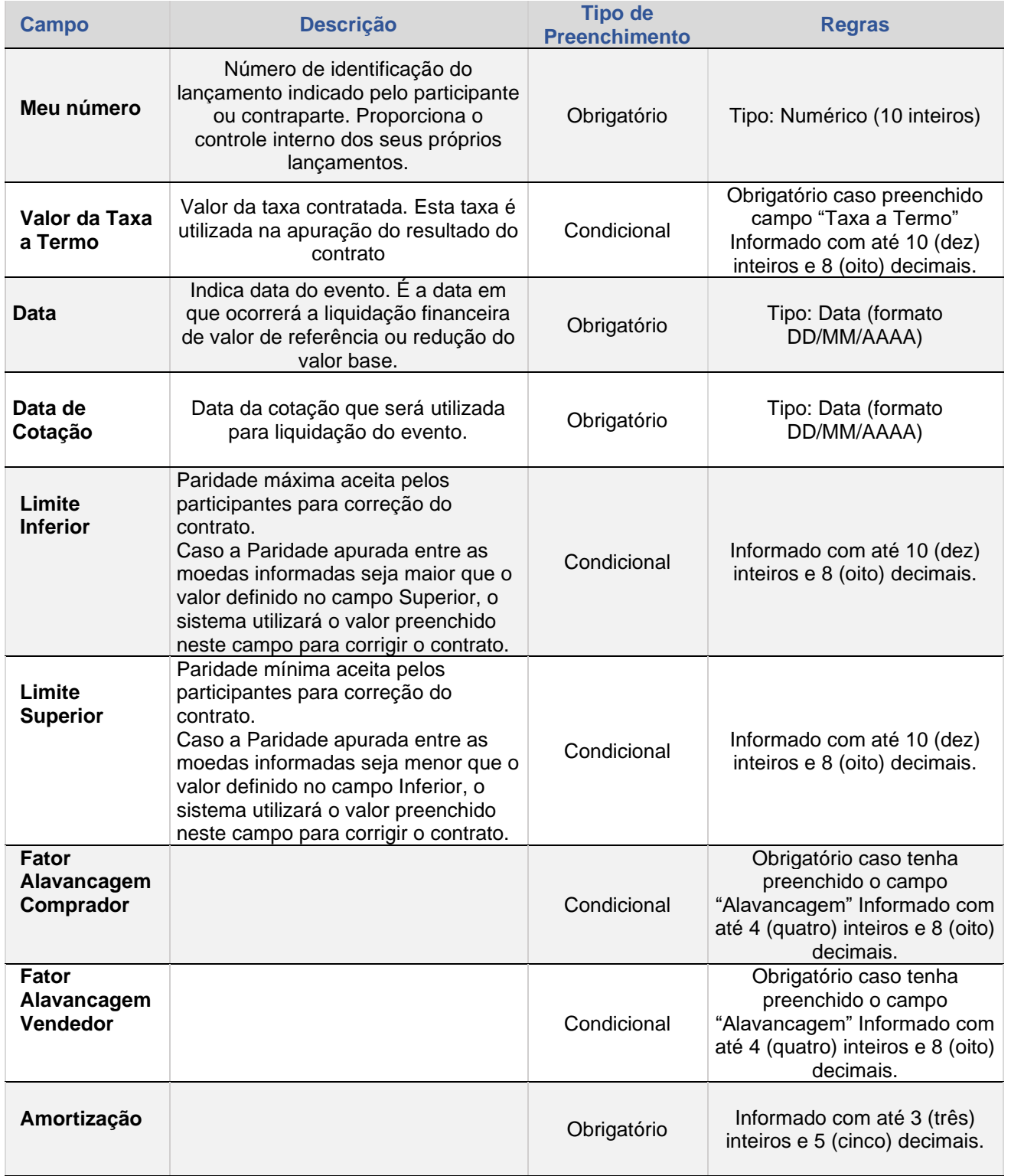

Após clicar no botão **Enviar**, o sistema apresenta a tela para confirmar os dados.

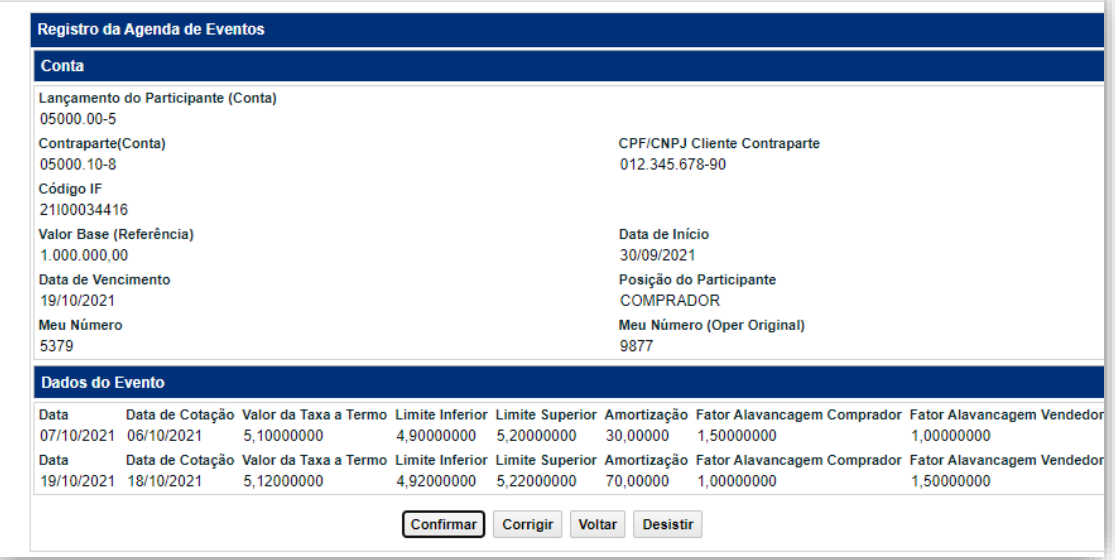

Após clicar o botão **Confirmar**, o sistema apresenta a mensagem abaixo.

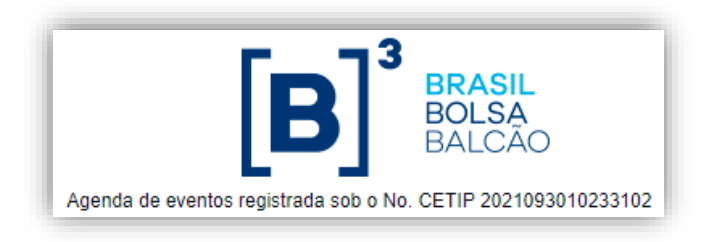

# <span id="page-71-0"></span>**2. INTERMEDIAÇÃO**

Esta função permite a intermediação de um contrato de Termo com Fluxo, em que o intermediador promove o encontro de da comissão acordado.

## **Tela Intermediação de Contrato**

## **FORMAS DE LANÇAMENTO**

## **Tela:**

• Termo > Termo com Fluxo > Lançamentos > Intermediação do Contrato

# **Arquivo e Mensageria**

• Não disponível

## **PRAZOS:**

<span id="page-71-1"></span>• D0 do registro do contrato

**Obs:** Clientes 1 e 2 não podem ser intermediadores de contrato.

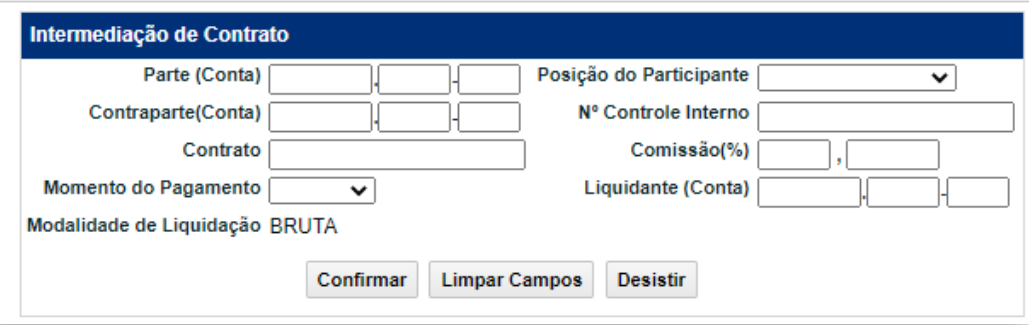
# **Descrição dos Campos da Tela Intermediação de Contrato**

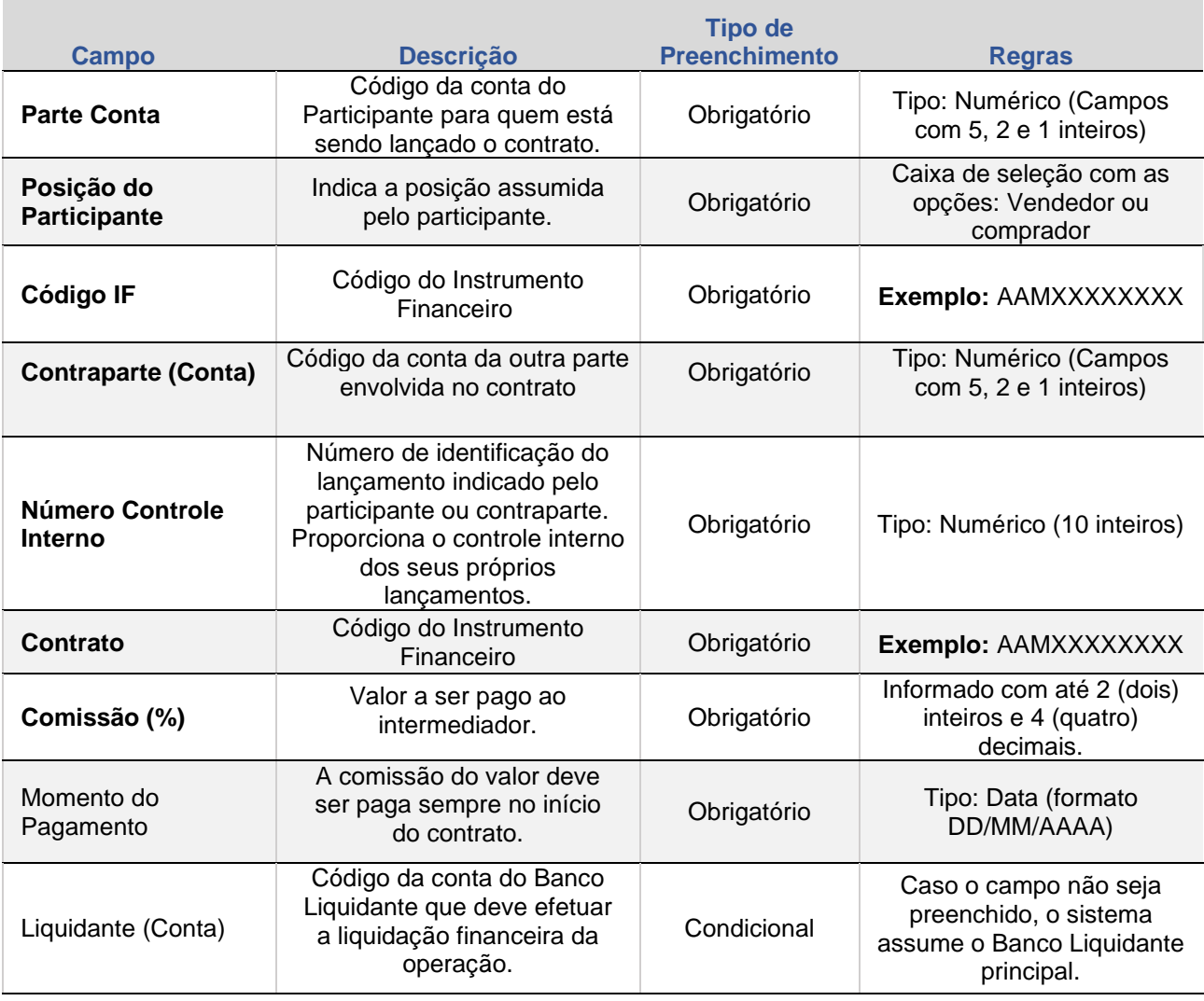

INTERMEDIAÇÃO

 $=$ 

# <span id="page-73-1"></span>**3. CESSÃO**

Funcionalidade disponível para realizar a transferência de titularidade de uma das partes do derivativo a um terceiro, desde que com anuência da contraparte e mediante pagamento de financeiro.

A cessão poderá ocorrer entre a data de registro até a data anterior ao vencimento do contrato, sempre pelo valor total.

A cessão de contrato pode ser entre conta Participante e cliente 1 para conta cliente 2 do mesmo participante, que possuam o mesmo CPF ou CNPJ.

#### **Tela Cessão de Contrato**

#### **FORMAS DE LANÇAMENTO**

#### **Tela:**

<span id="page-73-0"></span>• Termo > Termo com Fluxo > Lançamentos > Cessão do **Contrato** 

#### **Arquivo e Mensageria**

• Não disponível

#### **PRAZOS:**

• D0 do registro do contrato até D-1 do vencimento

> Termo > Termo com Fluxo > Cessão de Contrato

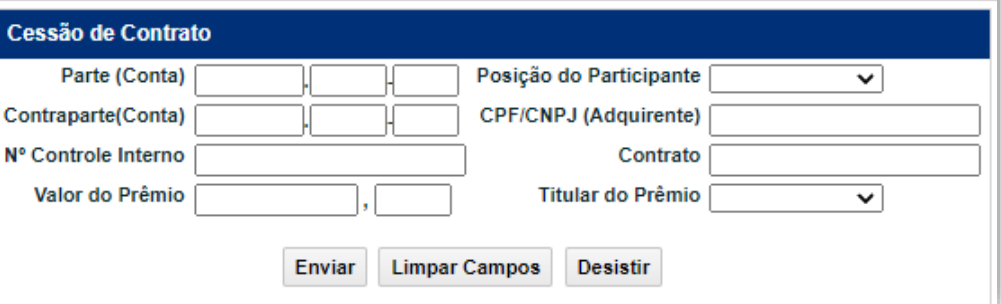

# **Descrição dos Campos da Tela Cessão de Contrato**

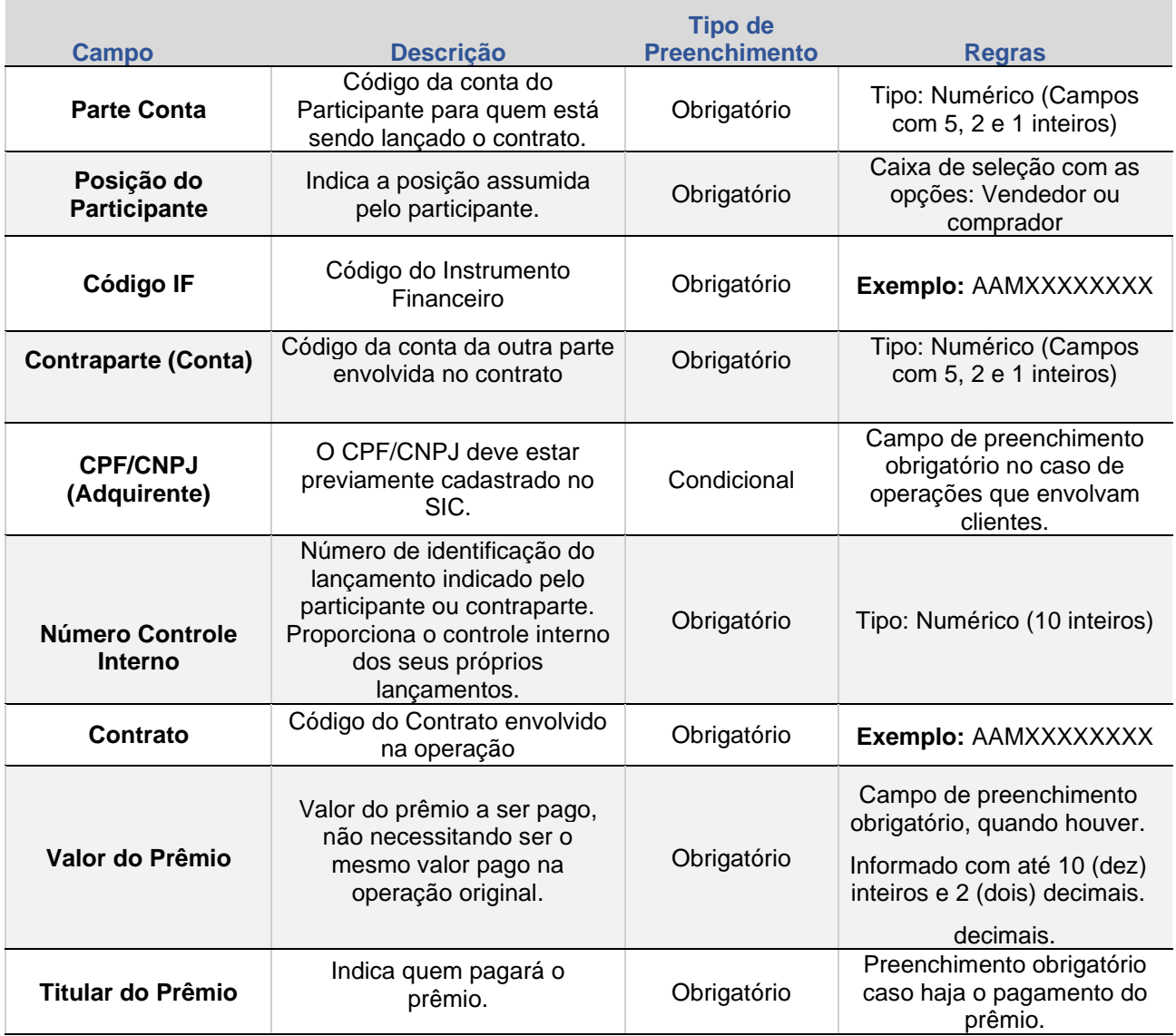

# <span id="page-75-1"></span>**4. ANTECIPAÇÃO**

. no caso do Termo com Fluxo será solicitado a Taxa a Termo e Taxa de Para o TARF será solicitado o Valor Financeiro da Antecipação e Juros. No caso de TARF o contrato será reduzido com base no Valor Base a Antecipar informado em relação ao Valor base Remanescente do contrato.

Para Termo com Fluxo a antecipação é calculada pela diferença financeira entre o valor da paridade utilizada para a reversão e a paridade a termo pactuada no registro do contrato, descontada pela taxa de juros de descapitalização.

#### **Tela:**

• Termo > Termo com Fluxo > Lançamentos > Antecipação de Contrato

#### <span id="page-75-0"></span>**Arquivo**

• 4.11.3. ANTECIPACAOTERFLUXO – Antecipação de Notional de Termo de Moedas com Fluxo

#### **Mensageria:**

• Não disponível

## **PRAZOS:**

• D0 do registro do contrato até D-1 do vencimento

#### **Tela Antecipação de Contrato de Termo com Fluxo e TARF**

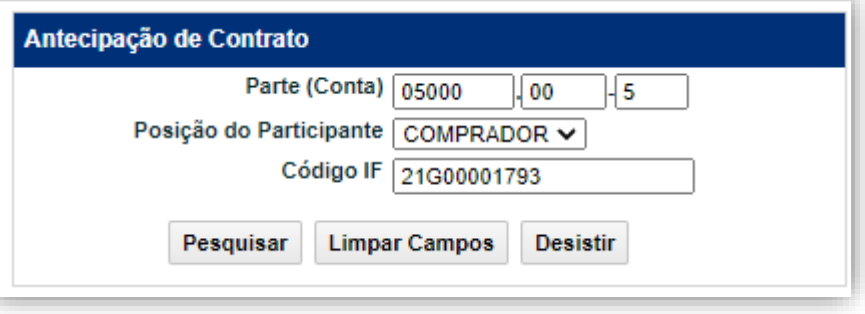

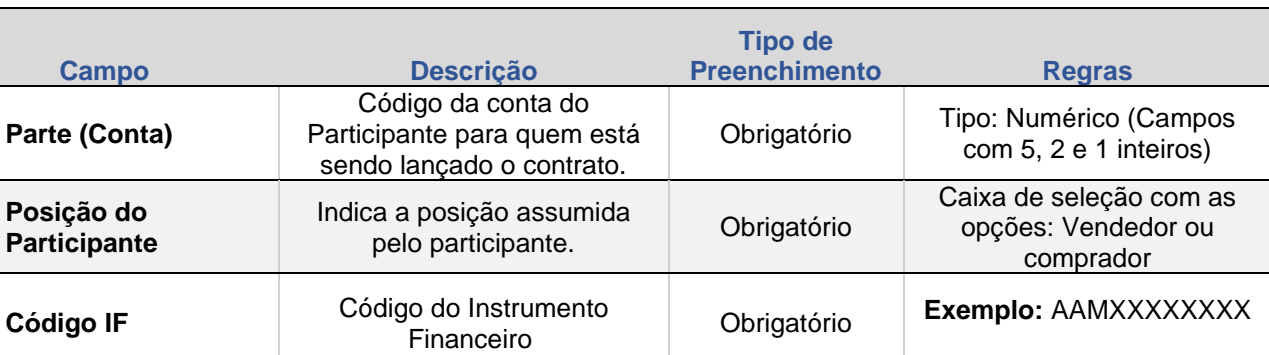

## **Descrição dos Campos da Tela Antecipação de Contrato de Termo com Fluxo e TARF**

# **Tela Detalhe**

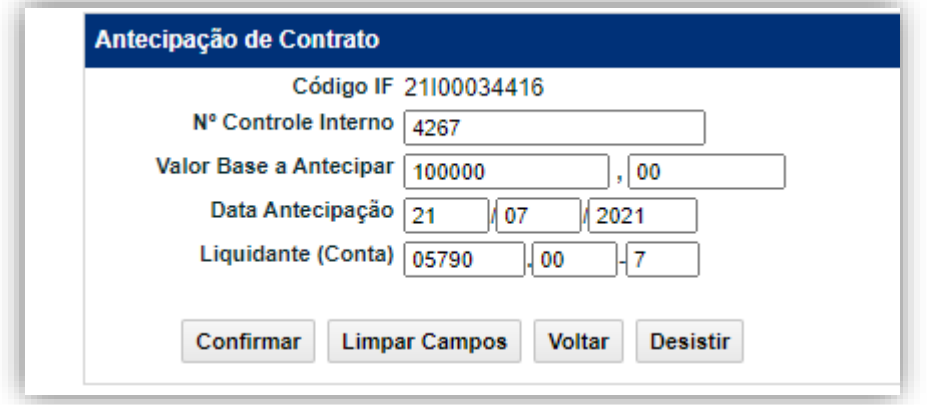

## **Descrição dos Campos da Tela Detalhe de Antecipação de Contrato**

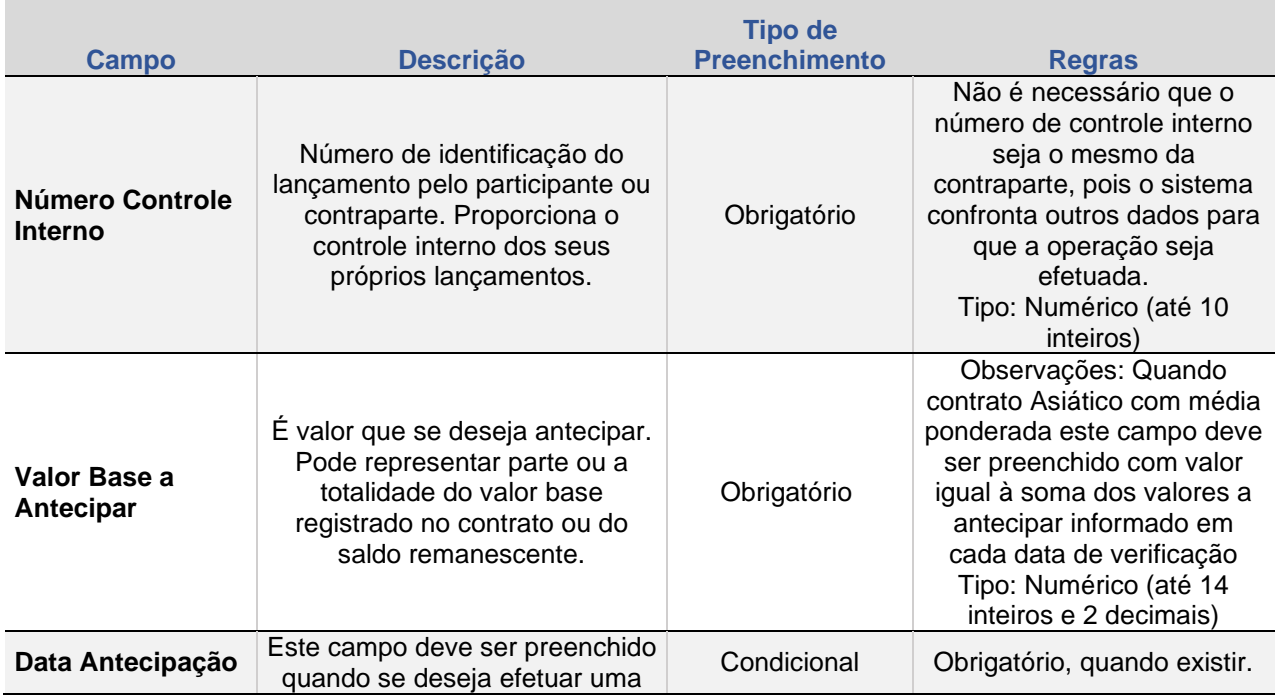

**Liquidante (Conta)**

preenchido, o sistema assume o Banco Liquidante principal.

Após Confirmar, o sistema apresenta a tela abaixo.

Liquidante que deve efetuar a liquidação financeira da operação.

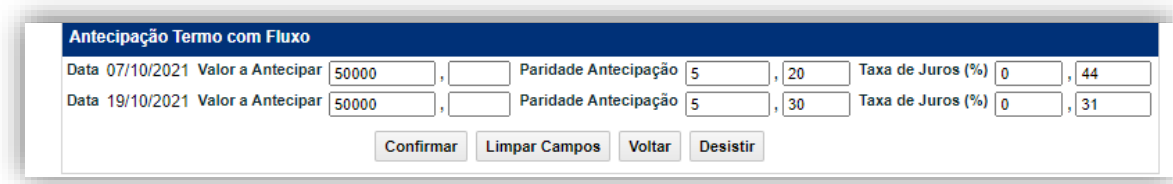

Opcional

Na antecipação do termo com fluxo, o sistema permite a definição do valor base antecipado para cada fluxo de forma independente, além de permitir também o informe da taxa forward e da taxa de juros.

# **Descrição dos Campos da Tela Adicional Detalhe de Antecipação de Contrato**

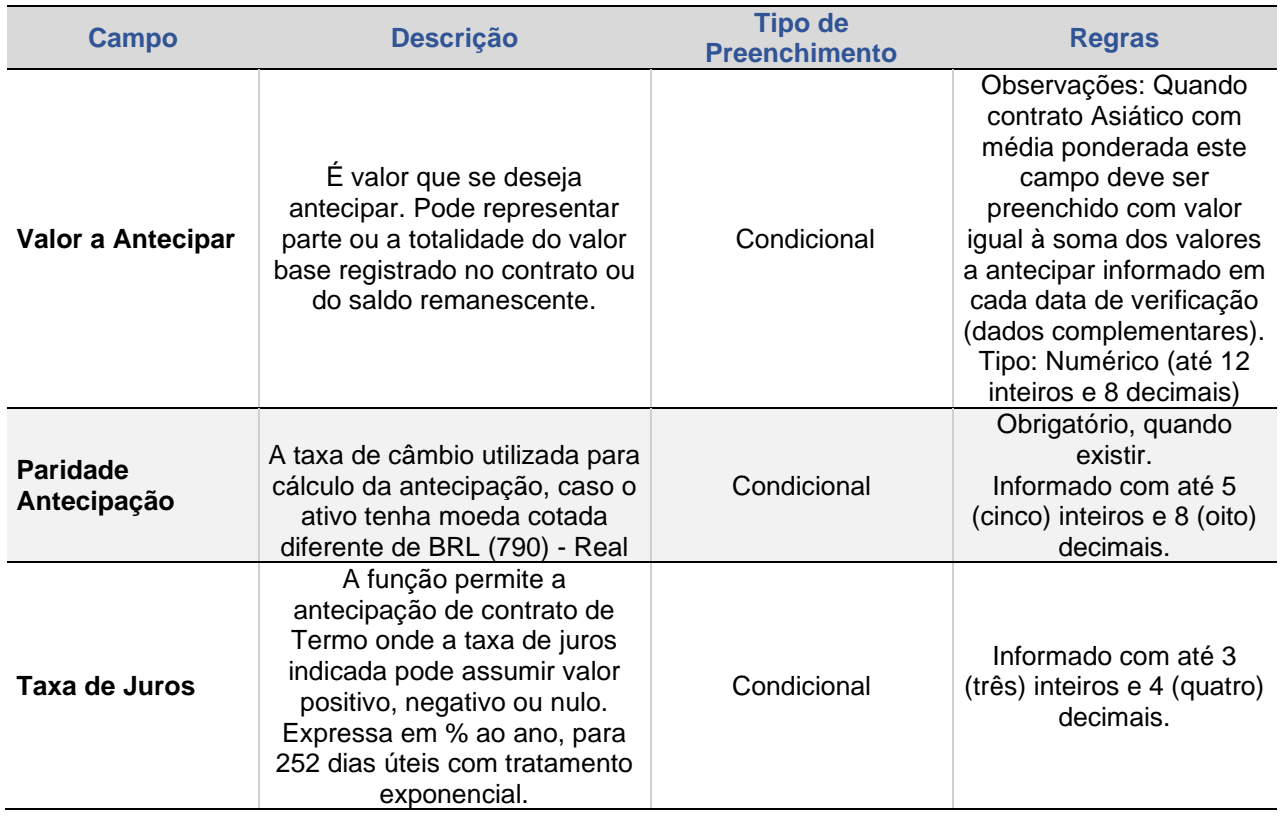

Após Confirmar, o sistema apresenta a mensagem abaixo.

Contrato 14G00001091 antecipado sob o No. CETIP 2014071114299434

## **Tela exemplo antecipação de TARF**

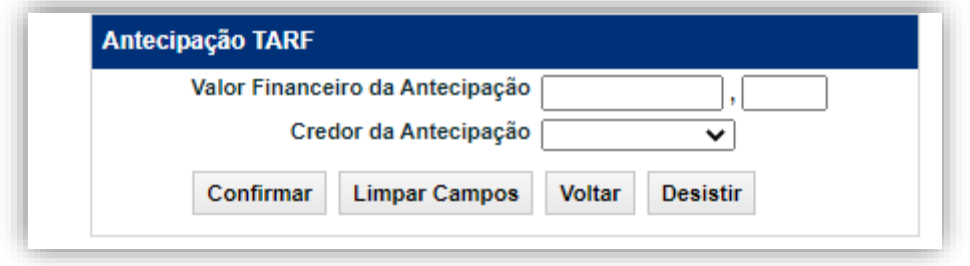

# **Descrição dos Campos da Tela exemplo antecipação de TARF**

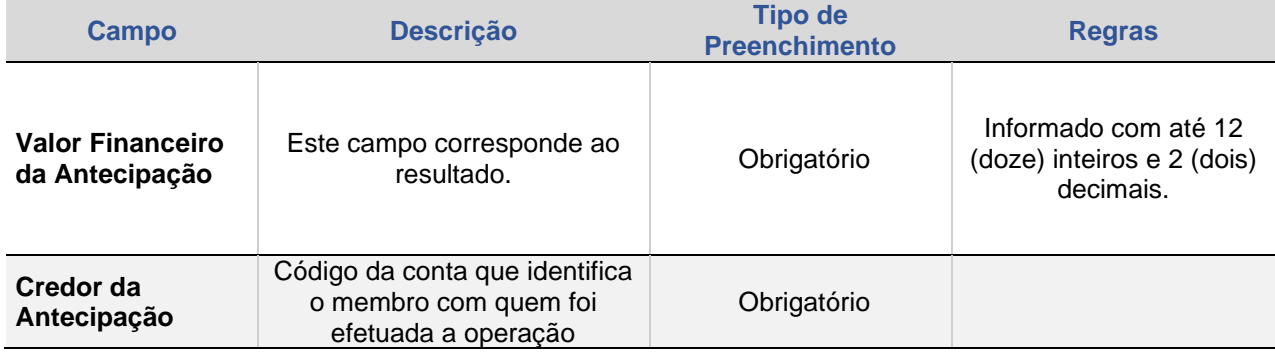

# Após Confirmar, o sistema apresenta a mensagem abaixo.

Contrato 14G00001094 antecipado sob o No. CETIP 2014071114299449

# <span id="page-79-1"></span>**5. REGISTRO DE PARÂMETROS**

Nesta função, é possível registrar os parâmetros do Termo com Fluxo após a realização do Registro do Contrato.

# **Tela:**

• Termo > Termo com Fluxo > Lançamentos > Registro de Parâmetros

#### **Arquivo**

• 4.11.8 – Registro de Parâmetro / Fluxo

## <span id="page-79-0"></span>**Mensageria:**

• Não disponível

## **PRAZOS:**

• D0 do registro do contrato

#### **Tela Registro de Parâmetros**

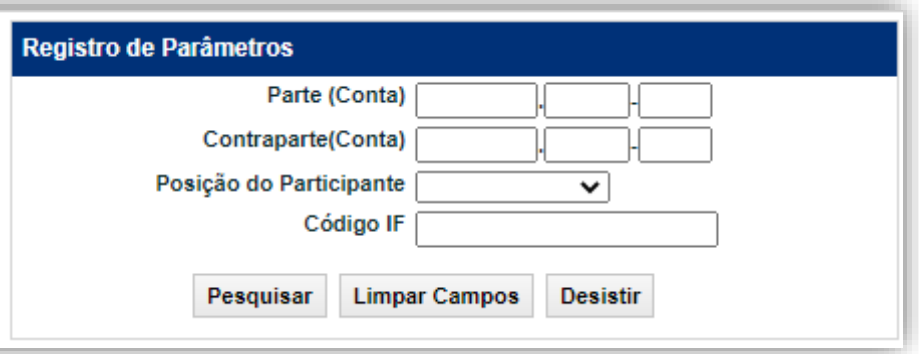

# **Descrição dos Campos da Tela Registro de Parâmetros**

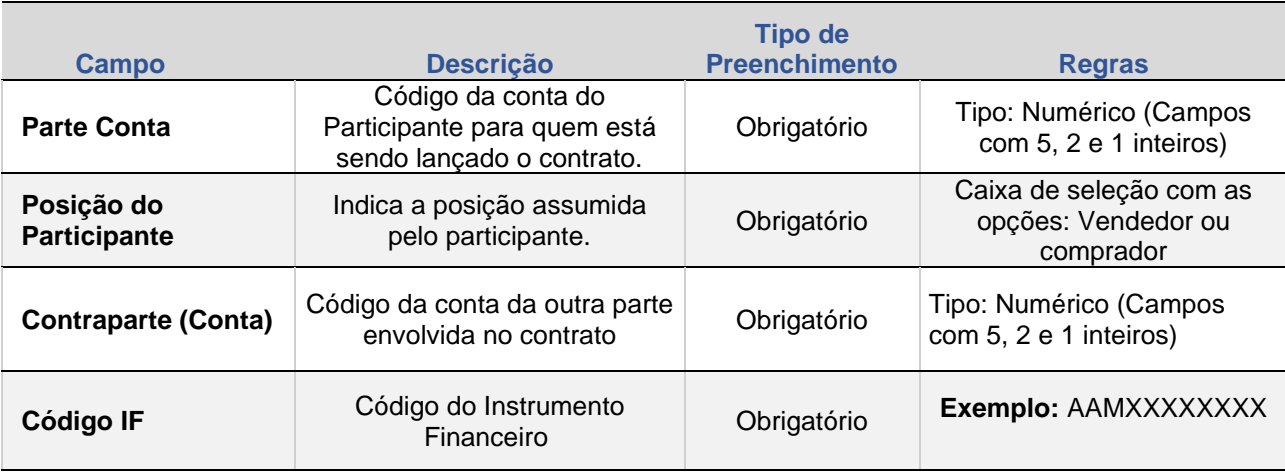

Após preenchimento de todos os dados e avançar para a próxima tela, será aberta a possibilidade do preenchimento da quantidade de eventos informada no contrato de Termo com Fluxo na tela de Registro de Agenda de Eventos. Em nosso exemplo, há cinco datas de Fluxo.

# **Tela Registro de Agenda de Eventos**

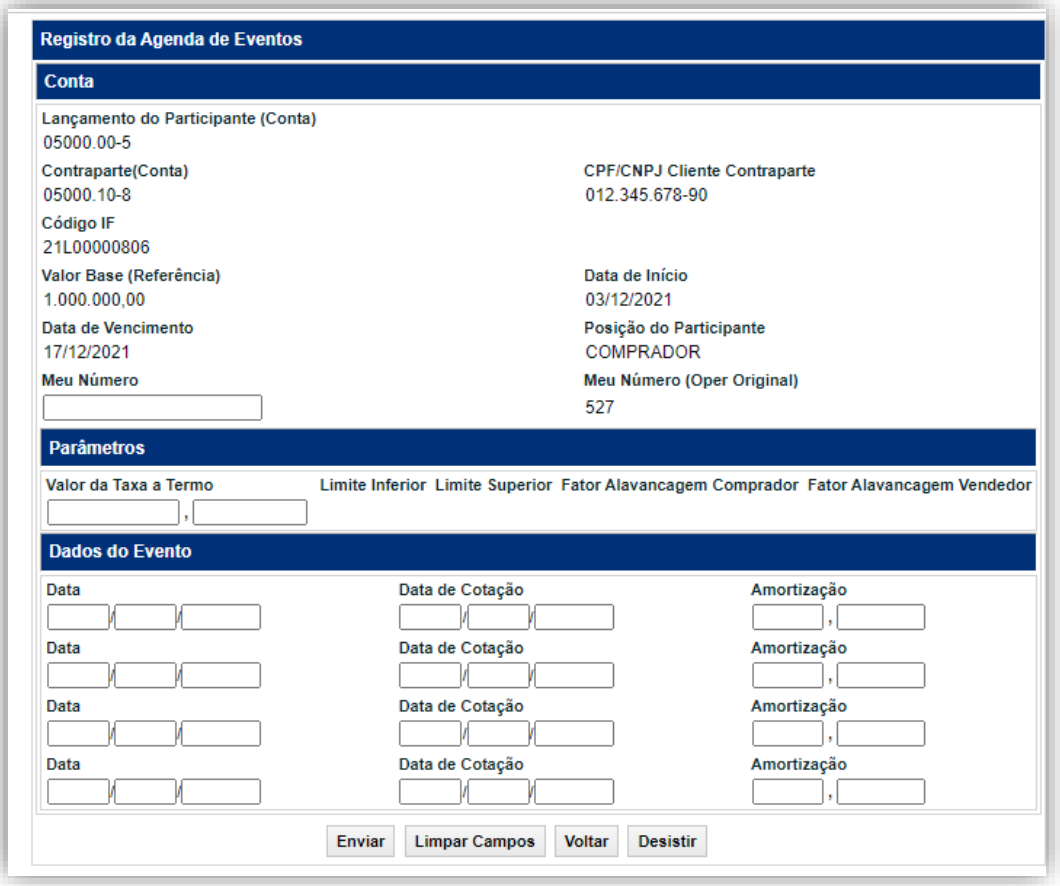

# **Descrição dos campos da tela de Registro da Agenda de Eventos**

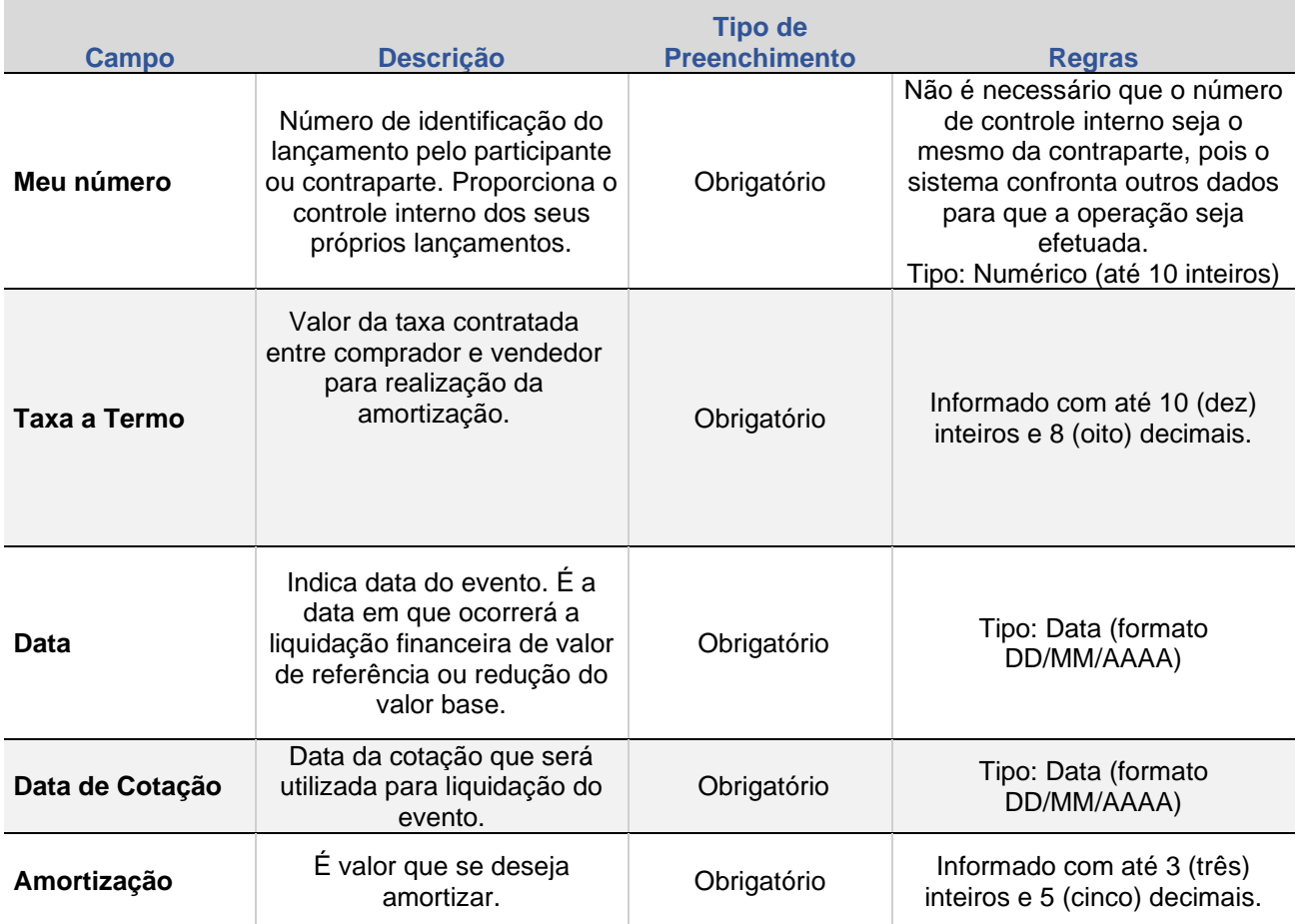

Após clicar no botão **Enviar**, o sistema apresenta a tela para confirmar os dados.

# <span id="page-82-1"></span>**6. ALTERAÇÃO**

Função disponível para que o Comprador ou Vendedor possa alterar o contrato.

## **Tela Filtro de Alteração de Contrato**

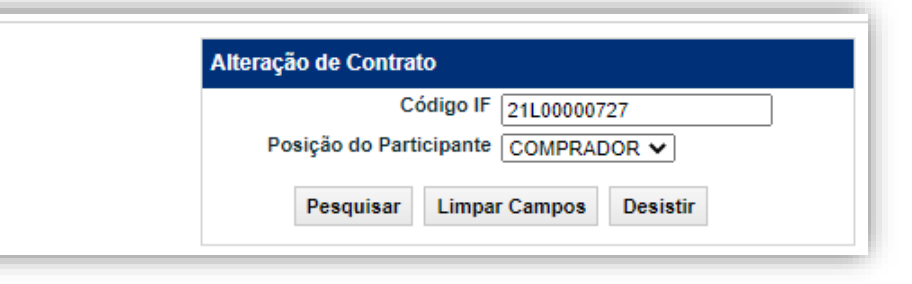

# **Tela de Alteração de Contrato de Termo com Fluxo e TARF**

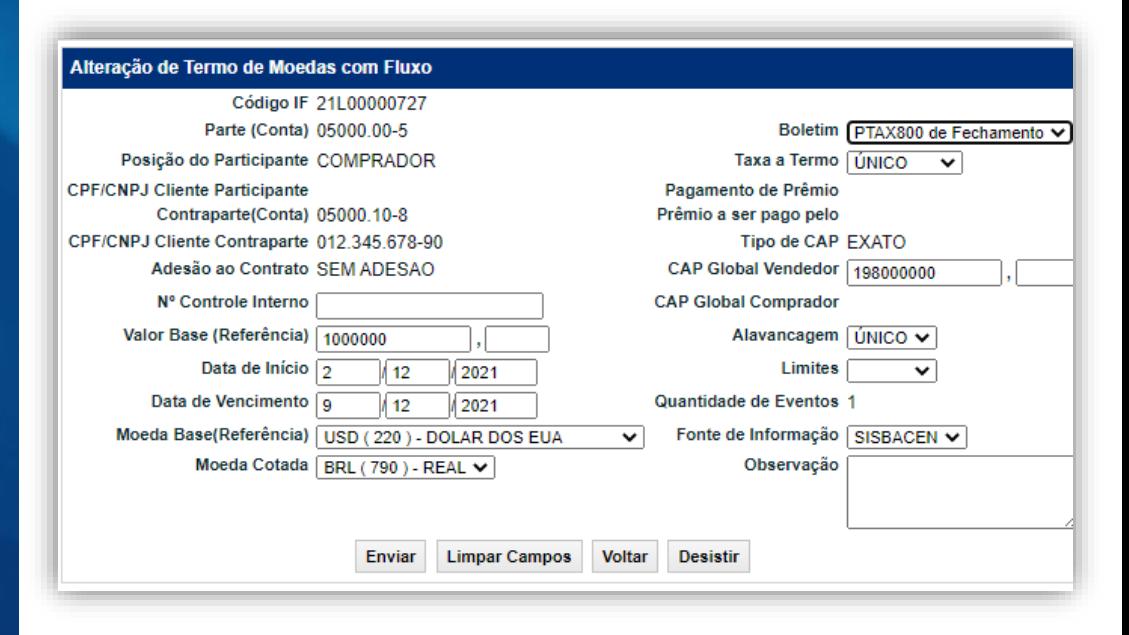

#### **Tela:**

• Termo > Termo com Fluxo > Lançamentos > Alteração de Contrato

# **Arquivo e Mensageria**

• Não disponível

# <span id="page-82-0"></span>**PRAZOS:** D0 do registro do contrato

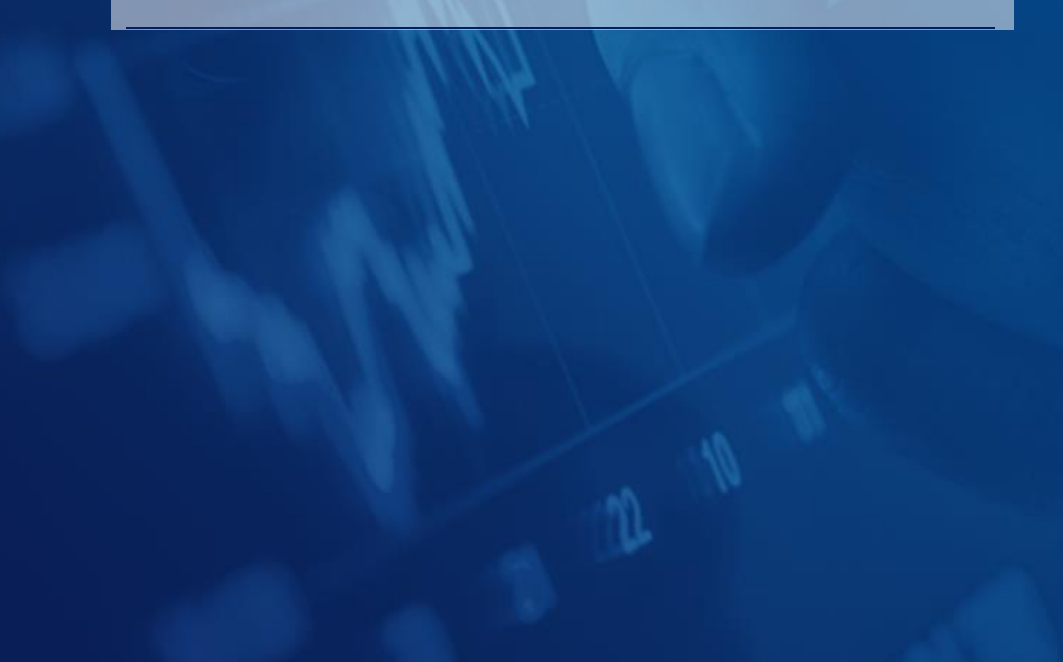

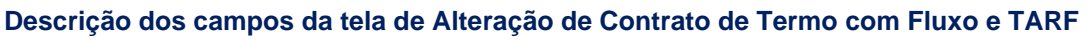

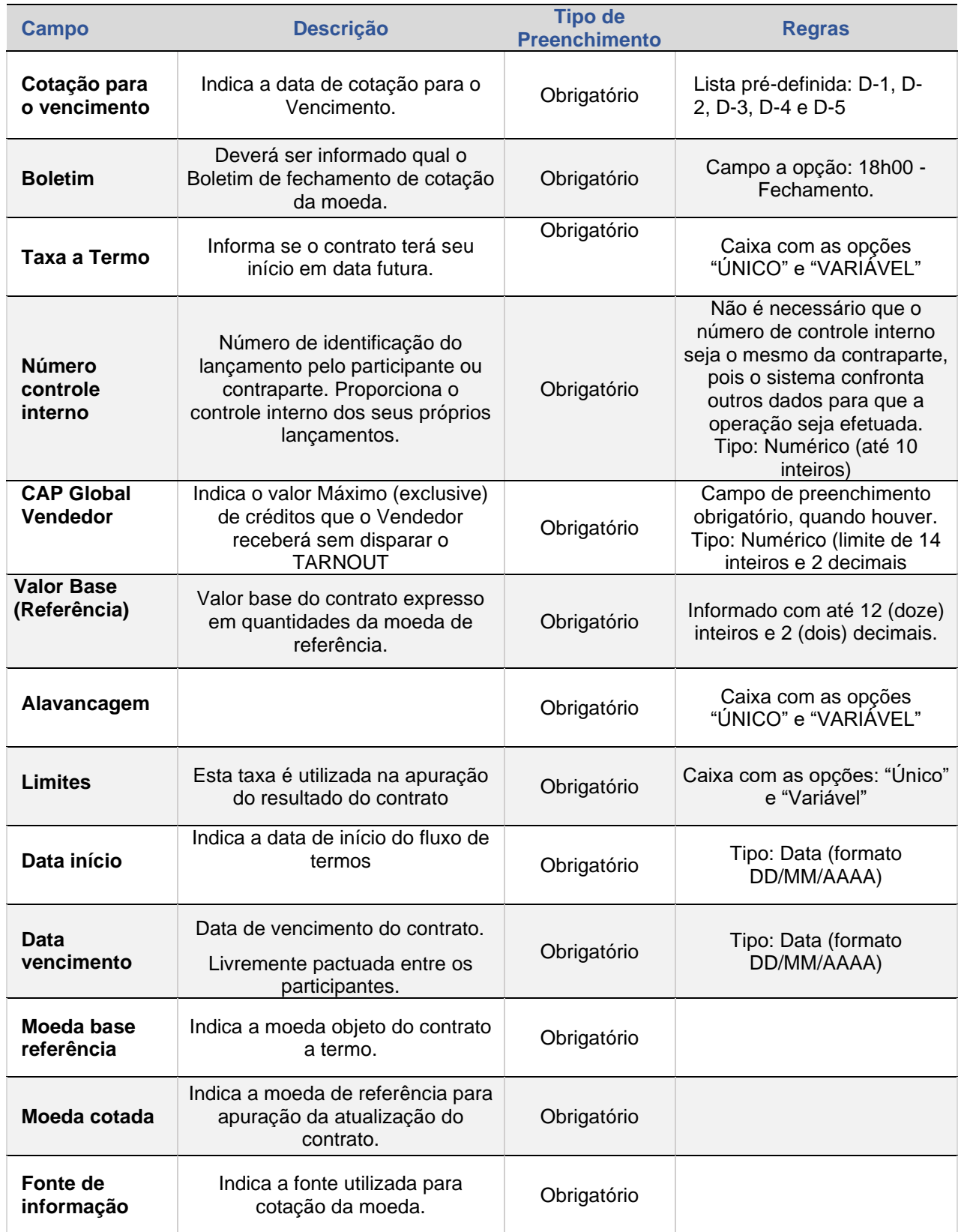

**Campo Descrição** 

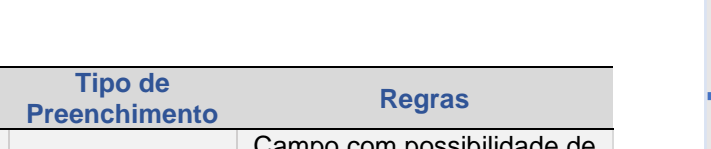

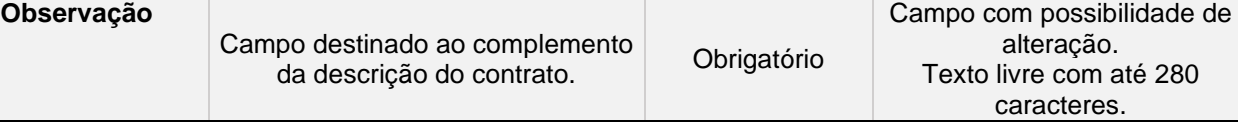

**[SUMÁRIO](#page-1-0)** 

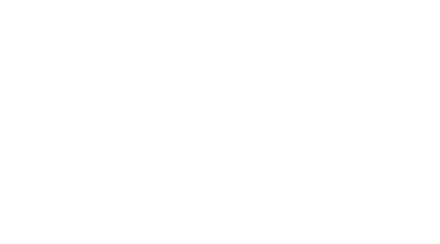

# <span id="page-85-1"></span>**7. LANÇAMENTO DE TAXA DE CÂMBIO**

Esta função possibilita informar a cotação para os casos em que a Fonte de Informação não divulgar a cotação necessária para o cálculo do Ajuste. Na data no evento, caso a fonte de informação não divulgar a cotação, o evento deverá ficar pendente de lançamento de taxa de câmbio até que o participante efetue o lançamento da mesma.

#### **Tela:**

• Termo > Termo com Fluxo > Lançamento de Taxa de Câmbio para Ajuste

# **Arquivo e Mensageria**

<span id="page-85-0"></span>• Não disponível

## **PRAZOS:**

• D0 da data de evento

# **Tela de Lançamento de Taxa de Câmbio para Ajuste**

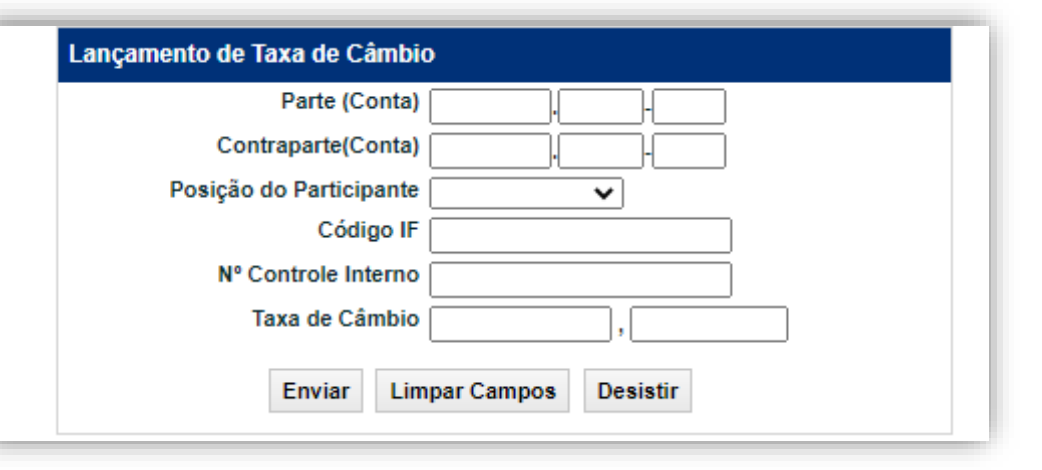

# **Descrição dos campos da Tela de Lançamento de Taxa de Câmbio para Ajuste**

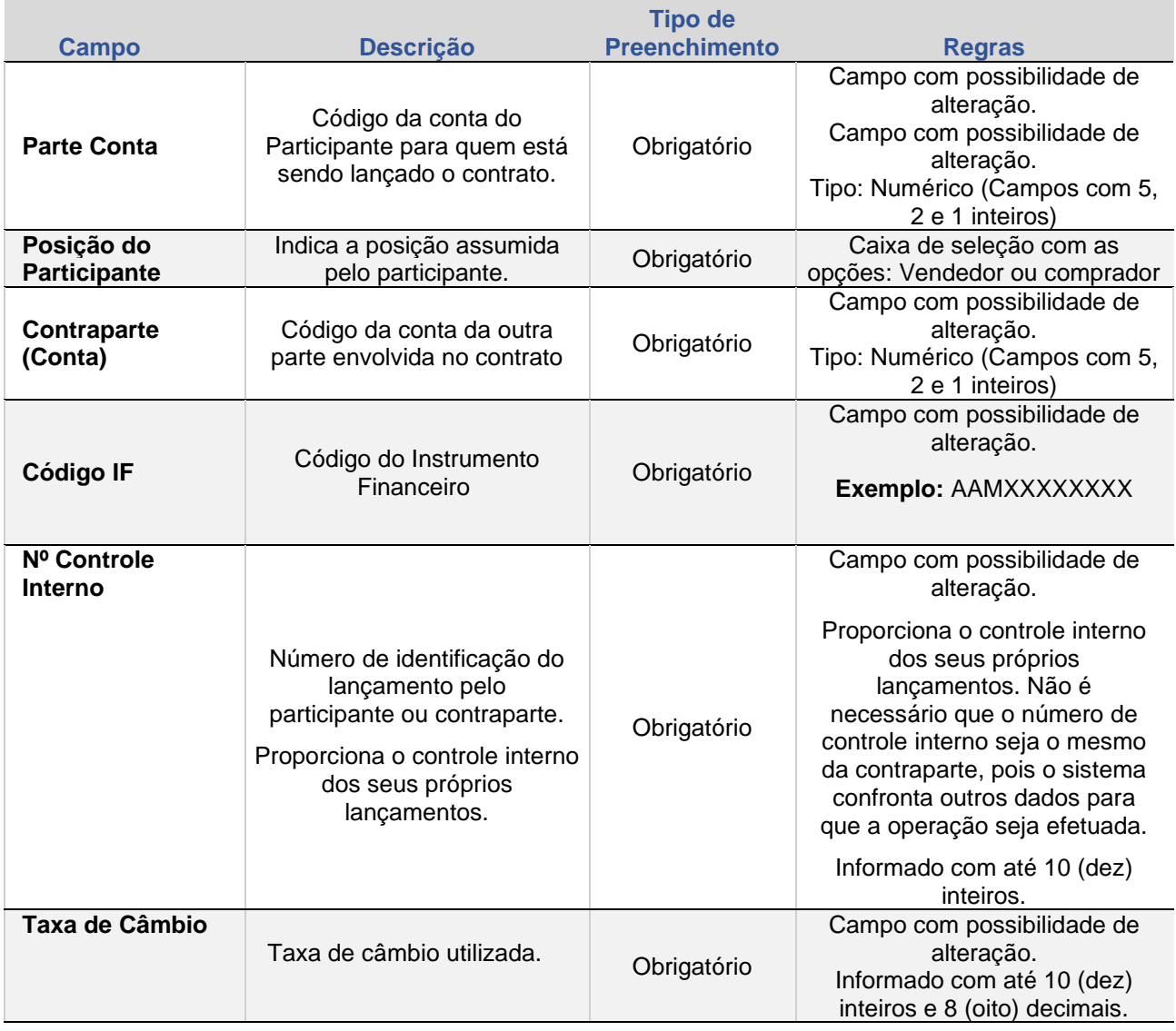

# <span id="page-87-1"></span>**8.CANCELAMENTO**

Esta função possibilita o cancelamento de Contrato de Termo com Fluxo.

## **Tela de Lançamento de Cancelamento de Contrato**

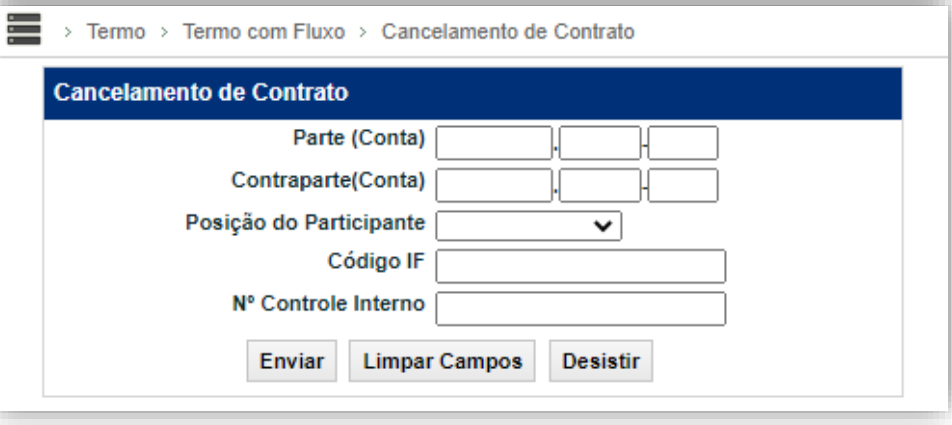

# **Tela:**

• Termo > Termo com Fluxo > Cancelamento de Contrato

# **Arquivo e Mensageria**

• Não disponível

# <span id="page-87-0"></span>**PRAZOS:**

• D0 do registro

## **Descrição dos Campos da Tela Cancelamento de Contrato**

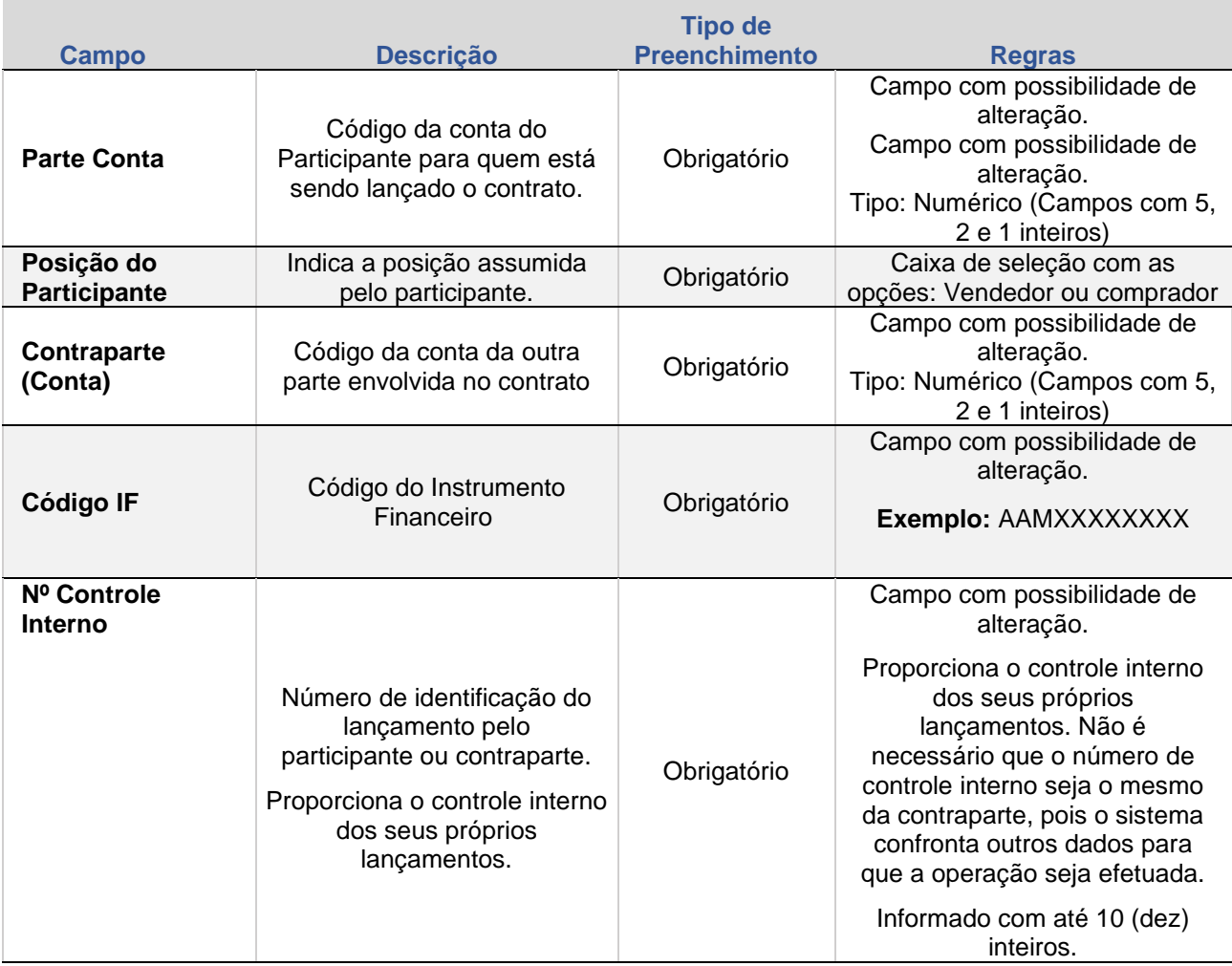

Após clicar no botão **Enviar** é apresentada tela para confirmação dos dados. Se confirmado o cancelamento, retorna à tela da área de serviços, informando que a operação de cancelamento foi realizada.

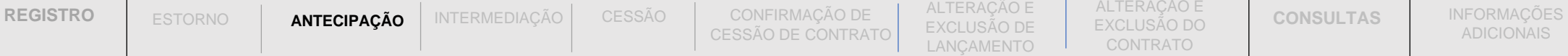

# **JORNADA DO PRODUTO**

 $\overline{\phantom{a}}$ 

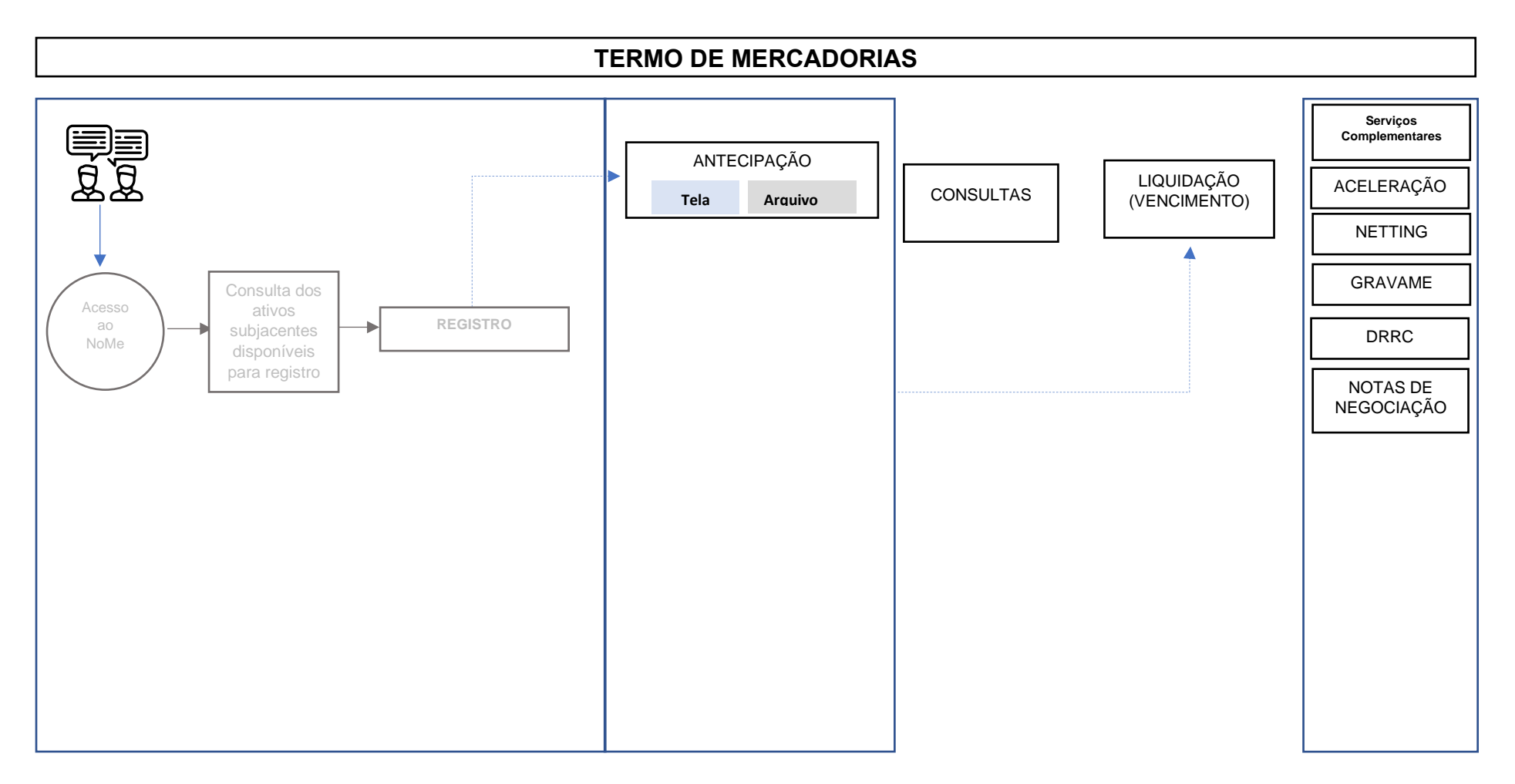

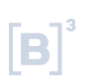

**[SUMÁRIO](#page-1-0)** 

# <span id="page-91-0"></span>**1. ANTECIPAÇÃO**

ESTORNO

Esta função permite aos Participantes realizarem a antecipação parcial ou total de contrato.

A antecipação total permite o encerramento do contrato antes da data de vencimento enquanto a antecipação parcial reduz o seu valor base/quantidade

# **FORMAS DE LANÇAMENTO**

#### **Tela:**

• Termo > Termo de Mercadoria > Lançamentos > Antecipação de Contrato

#### **Arquivo:**

[Manual de Operações](https://www.b3.com.br/pt_br/regulacao/estrutura-normativa/manuais-de-operacoes/manuais-operacionais/) > Enviar Arquivos

- 4.10.2 Termo de Mercadorias Antecipação **Mensageria**
- Não disponível

# <span id="page-91-1"></span>**PRAZOS:**

• A partir de D+1 da data do registro até D-1 do vencimento do contrato.

Obs: Esta não deve ser realizado com o objetivo de cancelamento do contrato, em função de identificação de registro incorreto, nem ser combinado com o registro de um novo contrato para refletir qualquer alteração das condições originalmente pactuadas. Nestes casos, o participante deve remeter a documentação comprobatória para a avaliação da área operacional da B3.

Ressaltamos que a utilização da função de antecipação com a finalidade de realizar alteração e/ou cancelamento de contrato poderá caracterizar a inadimplência regulamentar do participante, sujeitando-o às penalidades previstas no regulamento da B3.

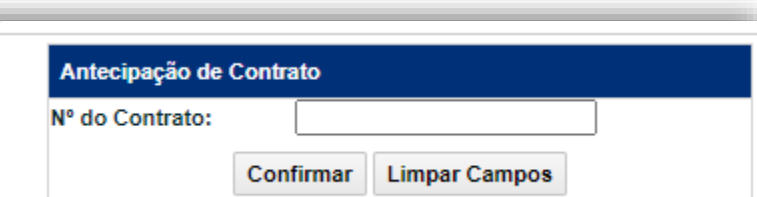

**Tela de Filtro de Antecipação de Contrato**

# **Tela Detalhe de Antecipação de Contrato**

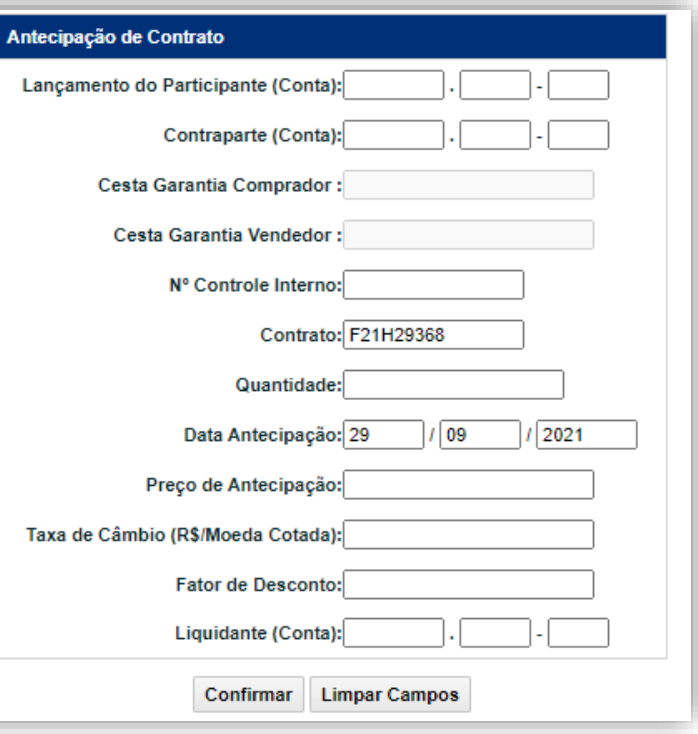

**Consultas** Alteração e (Alteração e confirmação de cessão<br>Exclusão do Exclusão de Cessão de Contrato (Cessão<br>Lancamento (Cessão de Contrato (Cessão ALTERAÇÃO E<br>EXCLUSÃO DE<br>LANÇAMENTO INFORMAÇÕES **(REGISTIAS ALTERAÇÃO E ALTERAÇÃO E CONFIRMAÇÃO DE ESSAD INTERMEDIAÇÃO ANTECIPAÇÃO E ESTORNO <b>REGISTRO**<br>ADICIONAIS **CONSULTAS E**XCLUSÃO DO LANCAMENTO CESSÃO DE CONTRATO CESSÃO INTERMEDIAÇÃO ANTECIPAÇÃO E ESTORN

ALTERAÇÃO E EXCLUSÃO DO CONTRATO

**CONSULTAS** 

Nos contratos que envolvam clientes é permitido o lançamento somente se o contrato tiver sido previamente identificado.

Quando a antecipação for para um contrato de modalidade Asiático com média ponderada é permitida a antecipação não linear, onde o participante determina quanto deve ser antecipado de cada valor de referência.

Em casos de antecipação de contrato com limitadores, as cotações informadas pelos Participantes serão utilizadas como base para apuração do valor financeiro da operação, sem realizar o corte da paridade.

Não é permitida antecipação de contrato caso tenha sido realizada avaliação em data igual ou posterior a data de avaliação prevista no registro de contrato.

**Observação:** A liquidação financeira da antecipação de um contrato é gerada na modalidade BILATERAL e, nos casos em que esta não esteja mais disponível, na modalidade BRUTA. As operações realizadas entre o Participante e seus Clientes 1 ou 2, ou aquelas com financeiro igual a zero, são exclusivamente geradas na modalidade SEM MODALIDADE.

**Observação:** Informação sobre cálculo da liquidação antecipada acesse o **Caderno de Fórmulas** no *site* da B3.

Após informação do nº do contrato que se deseja antecipar é apresentada Tela de Detalhe.

De acordo com a modalidade do contrato e a Fonte de Informação utilizada para a consulta de cotação, o módulo apresenta campos diferentes a serem preenchidos.

**Contratos de Termos de Moeda com Agenda de Redutor de Risco de Crédito**

1) O registro de antecipação total de contrato gera antecipação de agenda de redutor de risco de crédito com liquidação financeira do saldo pela mesma modalidade de liquidação da operação do contrato original.

2) As antecipações parciais não gerarão operações de antecipação de agenda de redutor de risco de crédito, as antecipações parciais ocorridas no contrato original deverão ser registradas no Módulo de Informação de Derivativos- MID por meio de Redutor de Risco de Crédito Extraordinário.

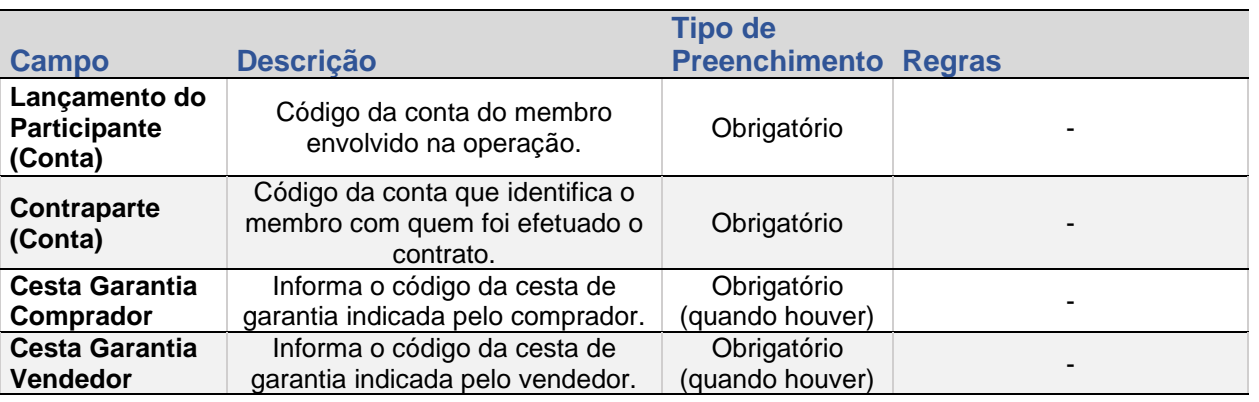

#### **Campos da Tela Detalhe de Antecipação de Contrato**

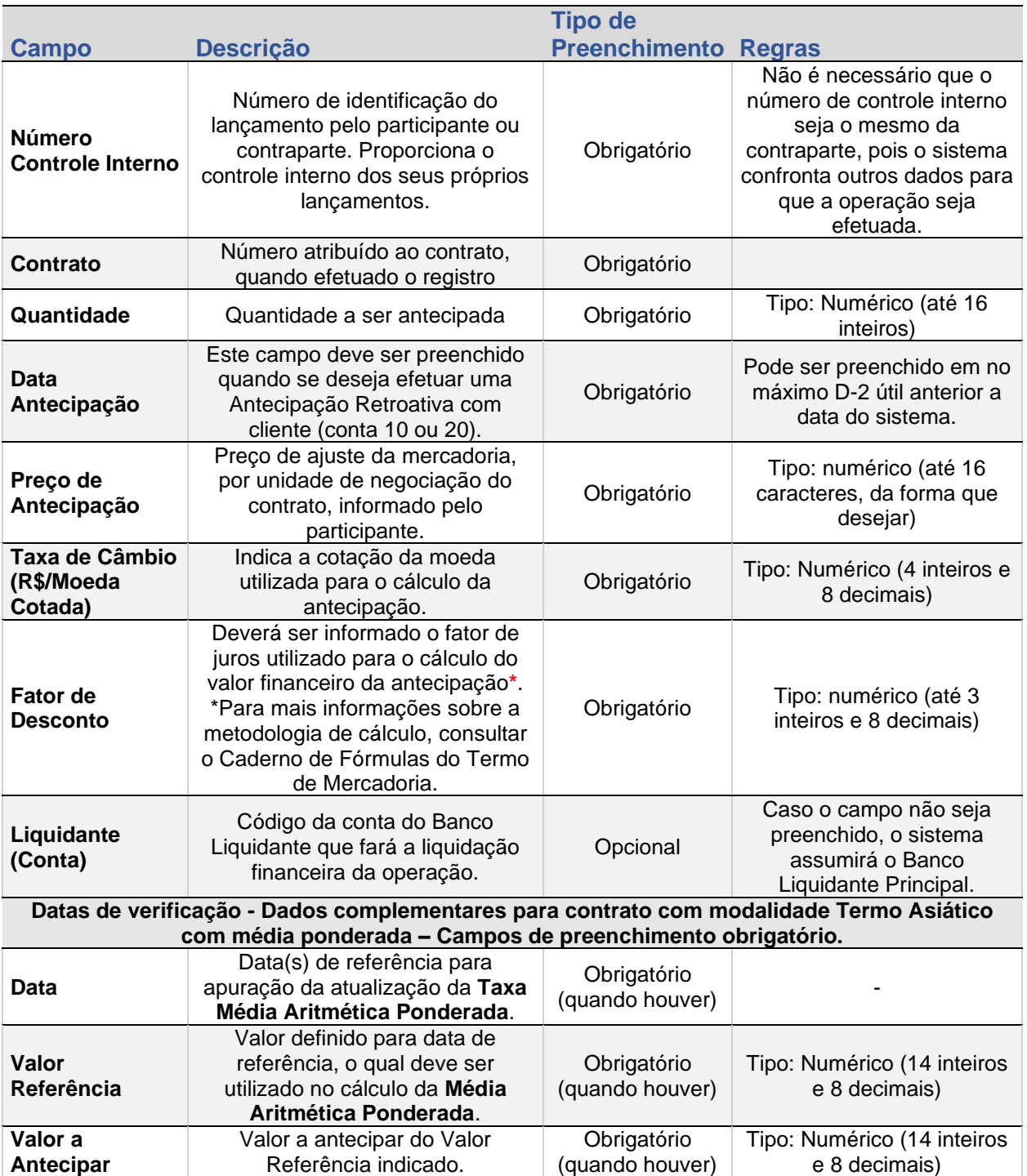

Após a confirmação do lançamento da antecipação, o sistema envia mensagem informando:

- O número do lançamento, quando apenas uma das partes efetuou o registro da antecipação e o contrato é entre Membros de Mercado;
- O número da operação realizada, o código do contrato e o valor financeiro calculado a receber, quando efetuado o lançamento da antecipação.

Conforme mensagem a seguir.

# **Atualização da Versão**

# **1.1.Termo Sem CCP**

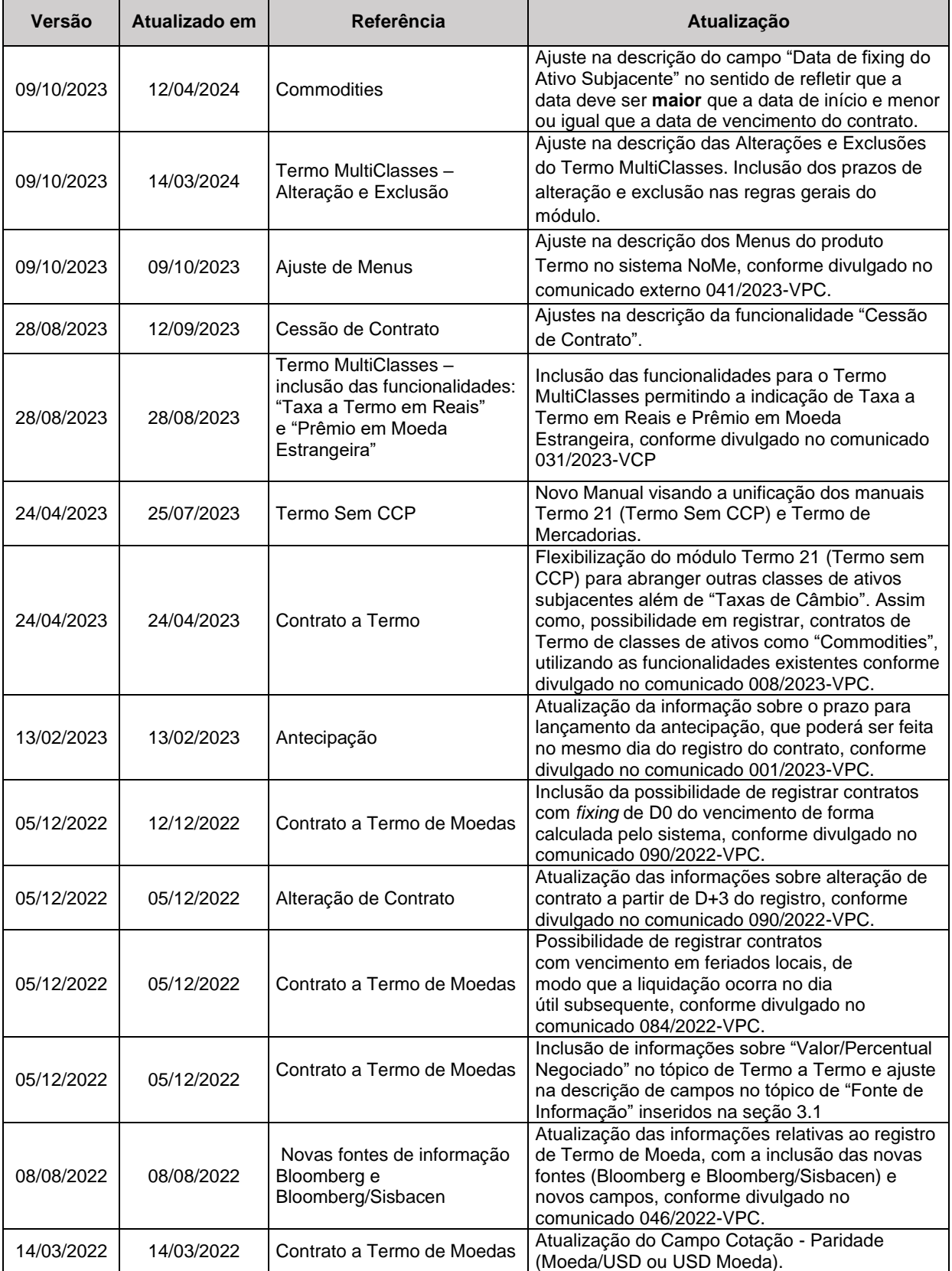

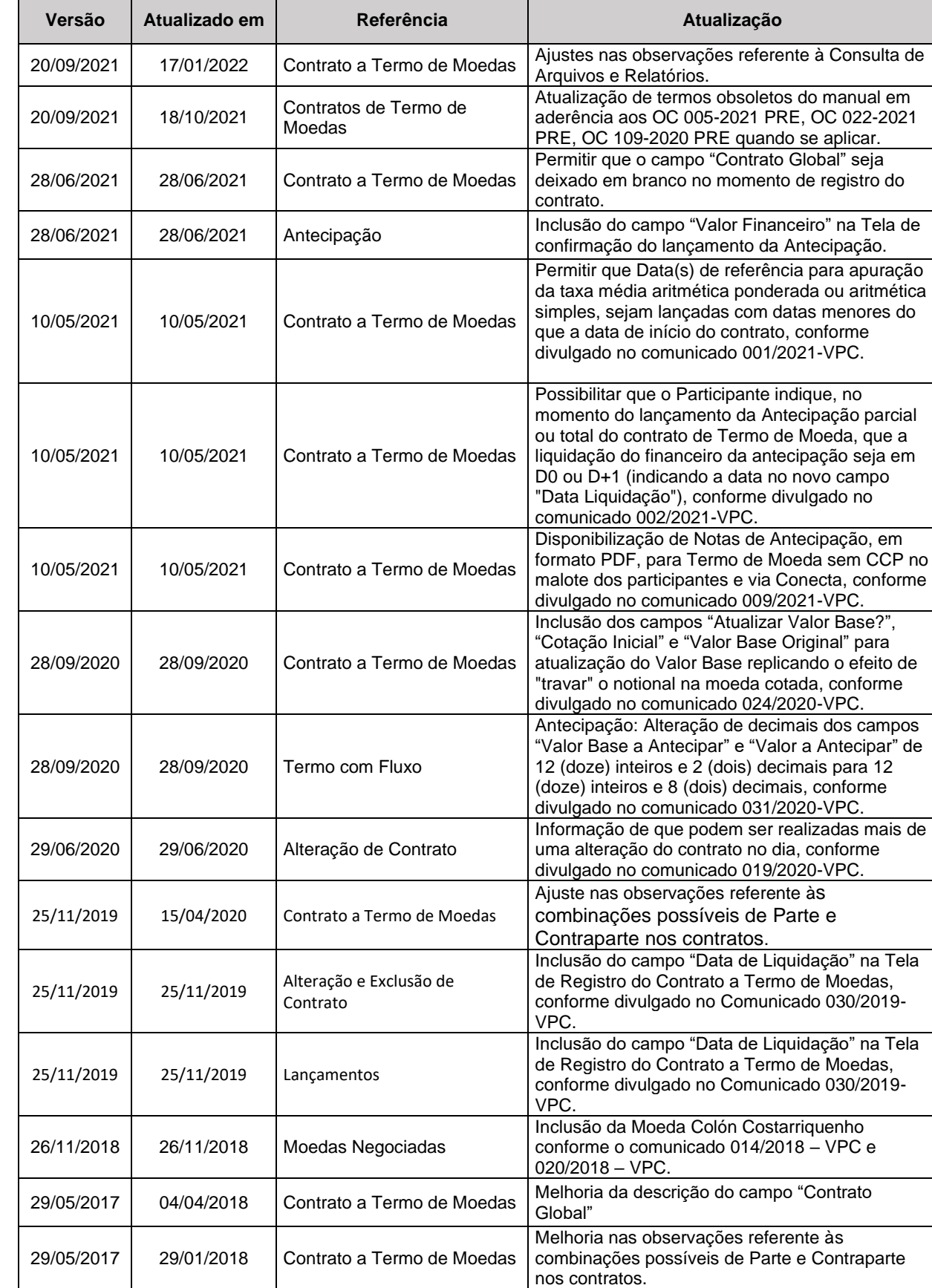

29/05/2017 | 19/09/2017 | Contrato a Termo de Moedas | Melhoria da descrição do campo "Taxa Termo"

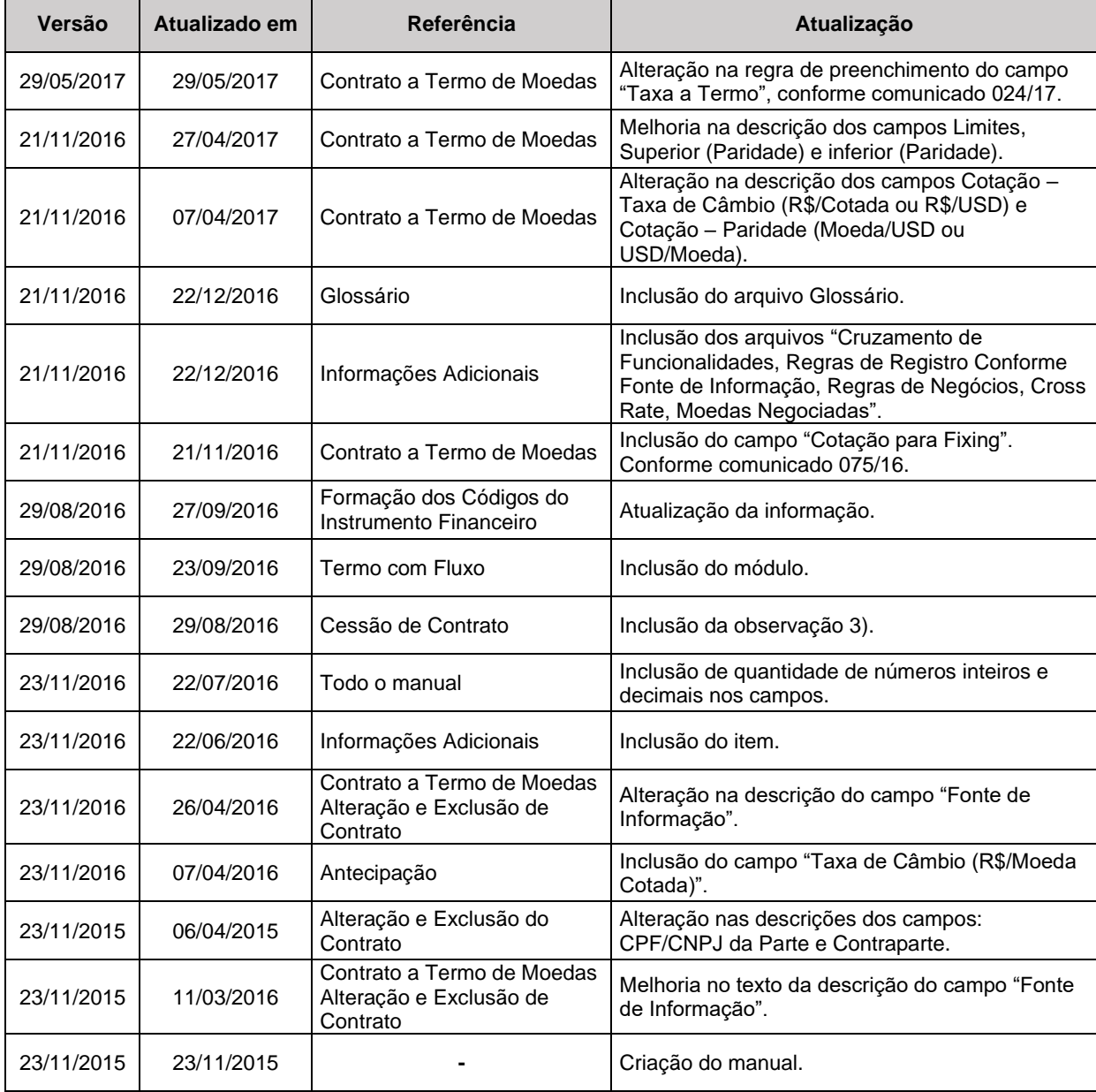

# **1.2.Termo de Mercadorias**

 $\left[\textbf{B}\right]^{*}$ 

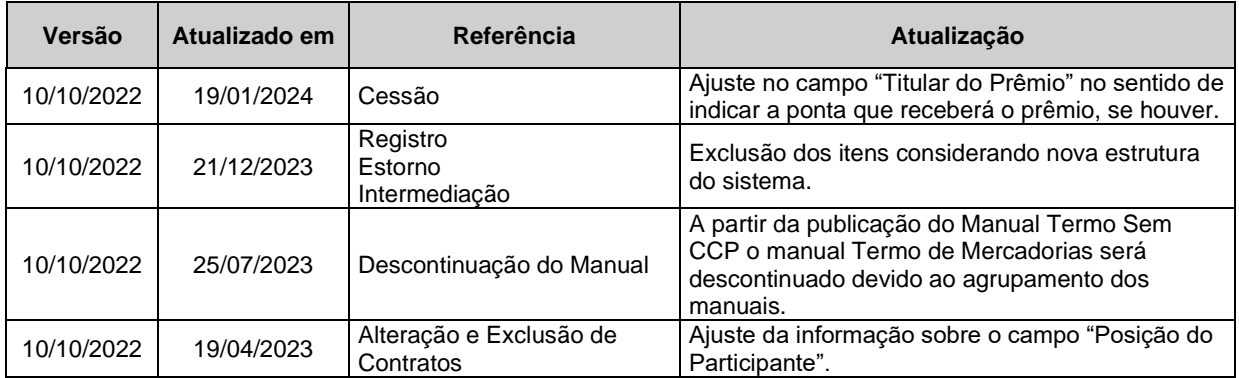

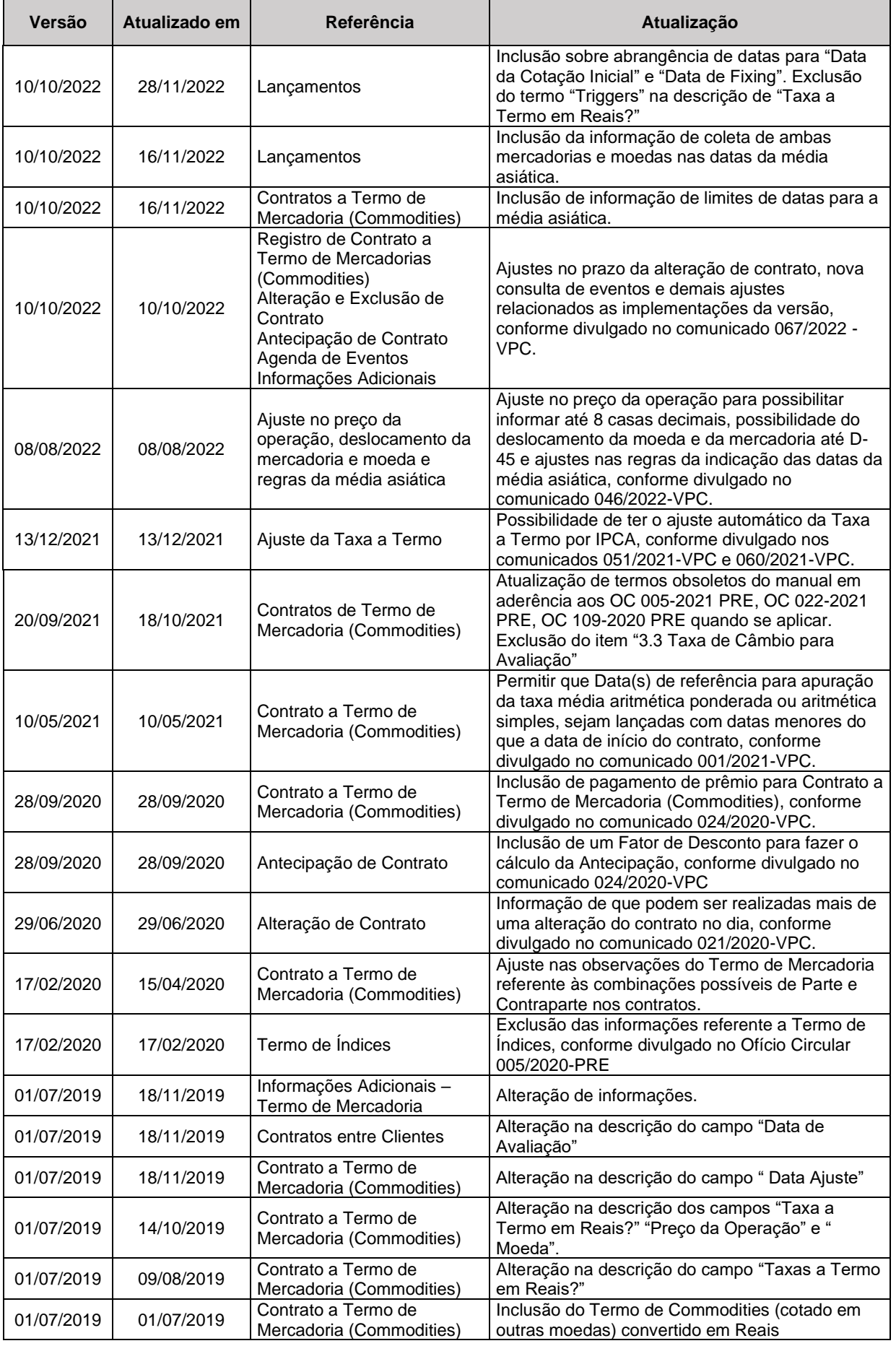

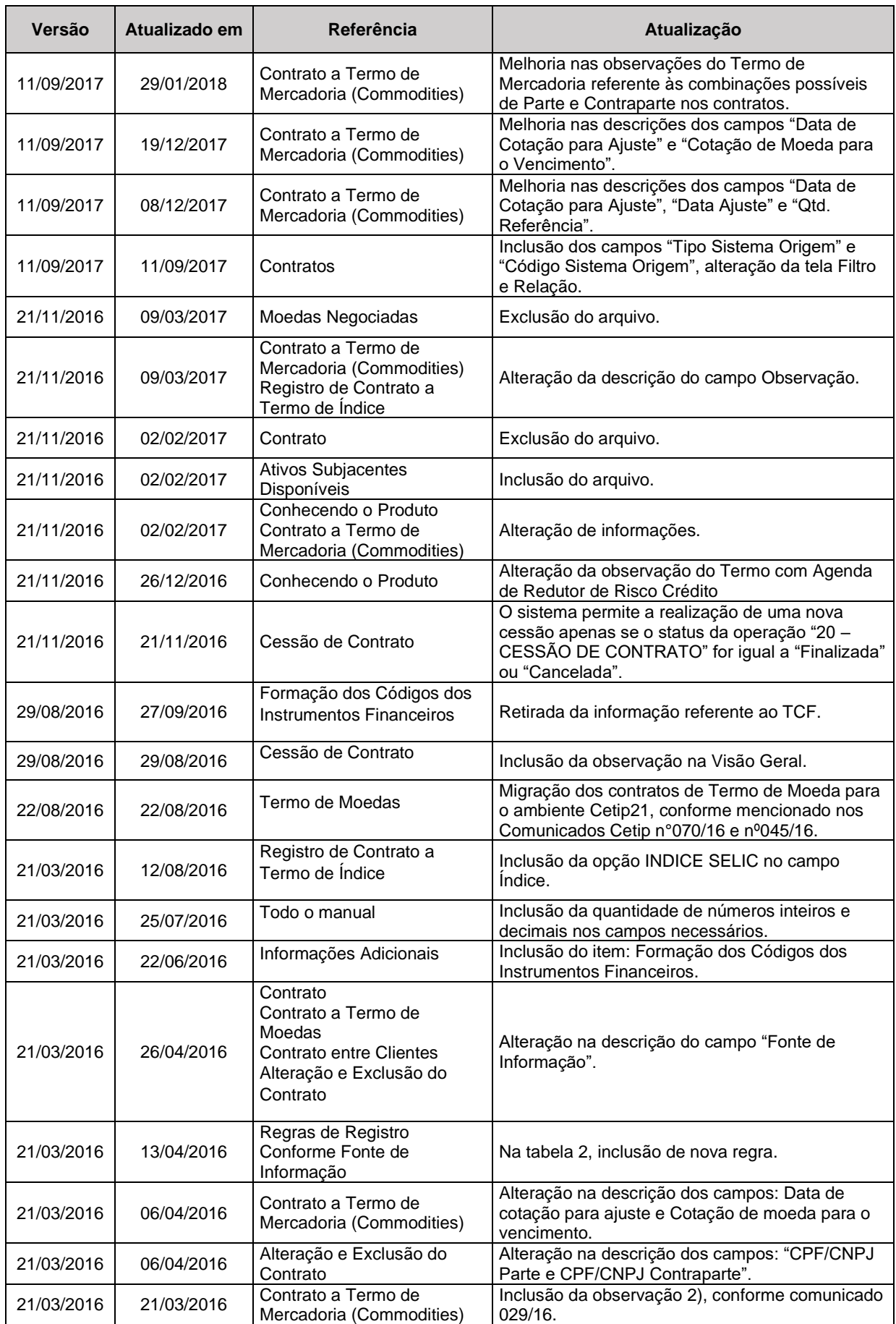

 $\left[\textbf{B}\right]^{*}$ 

l.

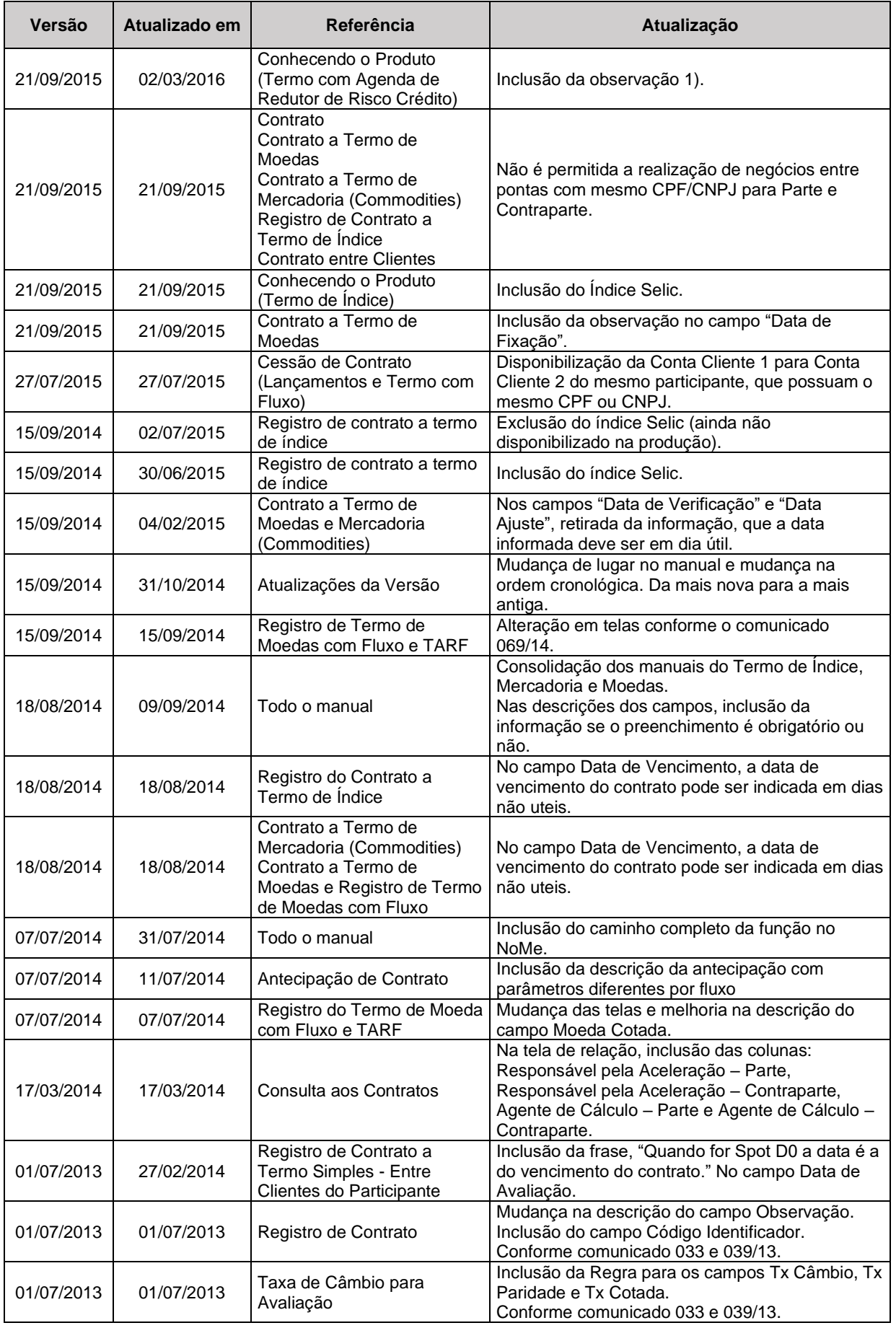

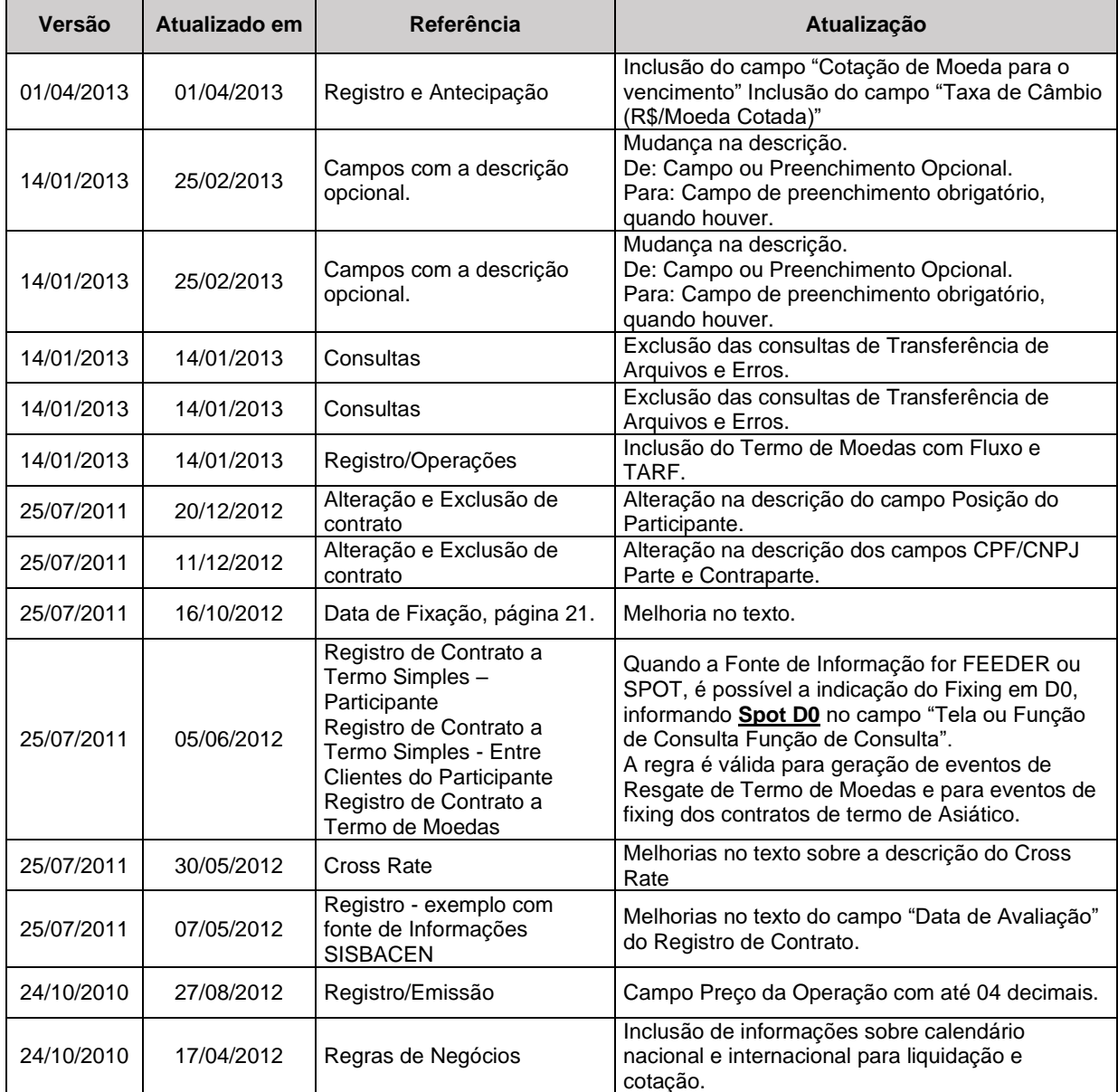